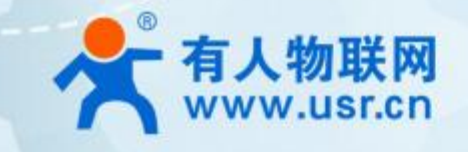

# **串口服务器 USR-DR403**

# **说明书**

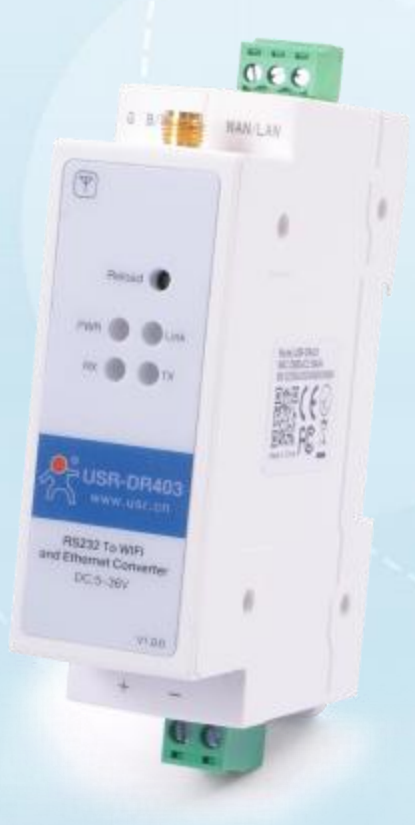

# 1 可信赖的智慧工业物联网伙伴 **联网找有人**

1

# **产品特点**

- $\blacksquare$ 支持 802. 11b/g/n 无线标准
- $\blacksquare$ 支持快速联网协议 ( usr-link)
- $\blacksquare$ 支持路由和桥接模式
- 支持 RS232 转 Wifi/以太网接口的通信方式  $\blacksquare$
- 丰富的状态指示灯 PWR Link RX TX  $\blacksquare$
- 宽电压 DC5-36V 输入, 支持接线端子供电方式  $\blacksquare$
- $\blacksquare$ 工作模式可选择透明传输模式 、 串口指令模式 、 HTTPD Client 、 Modbus 、AT 命令模式
- 支持注册 MAC, 支持有人云 、用户自定义注册包  $\blacksquare$
- 支持自定义心跳包 、套接字分发协议 、 Modbus 轮询功能  $\blacksquare$
- 支持超时重启 、定时重启功能  $\blacksquare$
- 支持 MQTT 功能 , 可接入有人云 、 阿里云等物联网云平台  $\blacksquare$
- $\blacksquare$ 支持硬件看门狗,系统更加稳定
- 支持串口自由组帧和自动成帧,转发效率更高  $\blacksquare$
- 支持 Websocket 功能, 实现串口与网页的实时交互  $\blacksquare$
- 支持网页 、设置软件 、 串口AT 命令 、 网络 AT 命令四种参数配置方式  $\blacksquare$
- $\blacksquare$ 支持一键 (按下 reload 按键 5 秒以上即可) 恢复出厂设置
- 通讯距离远,两个串口服务器对传 150 米  $\blacksquare$
- 导轨式设计 ,安装简单方便 $\blacksquare$

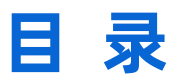

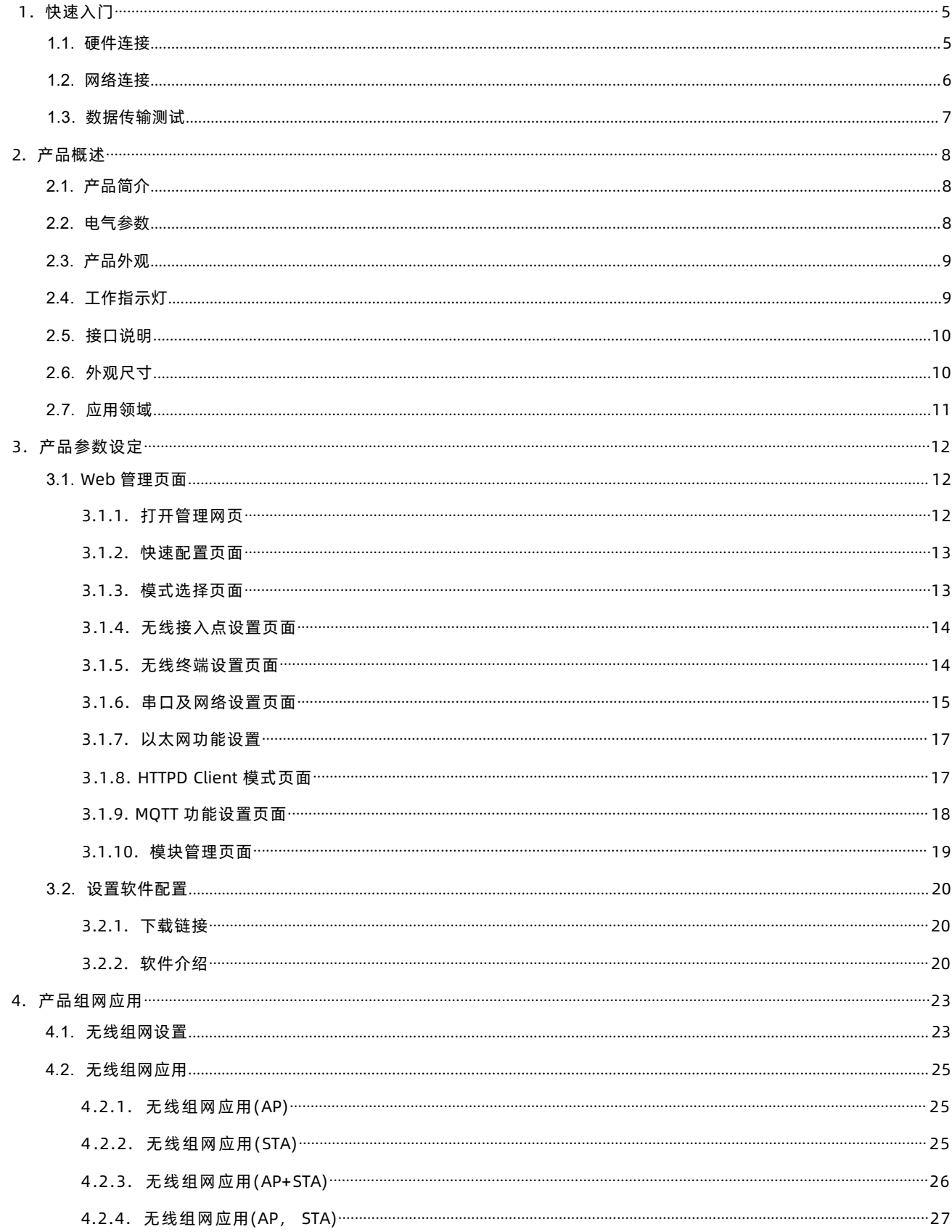

# USR-DR403 说明书

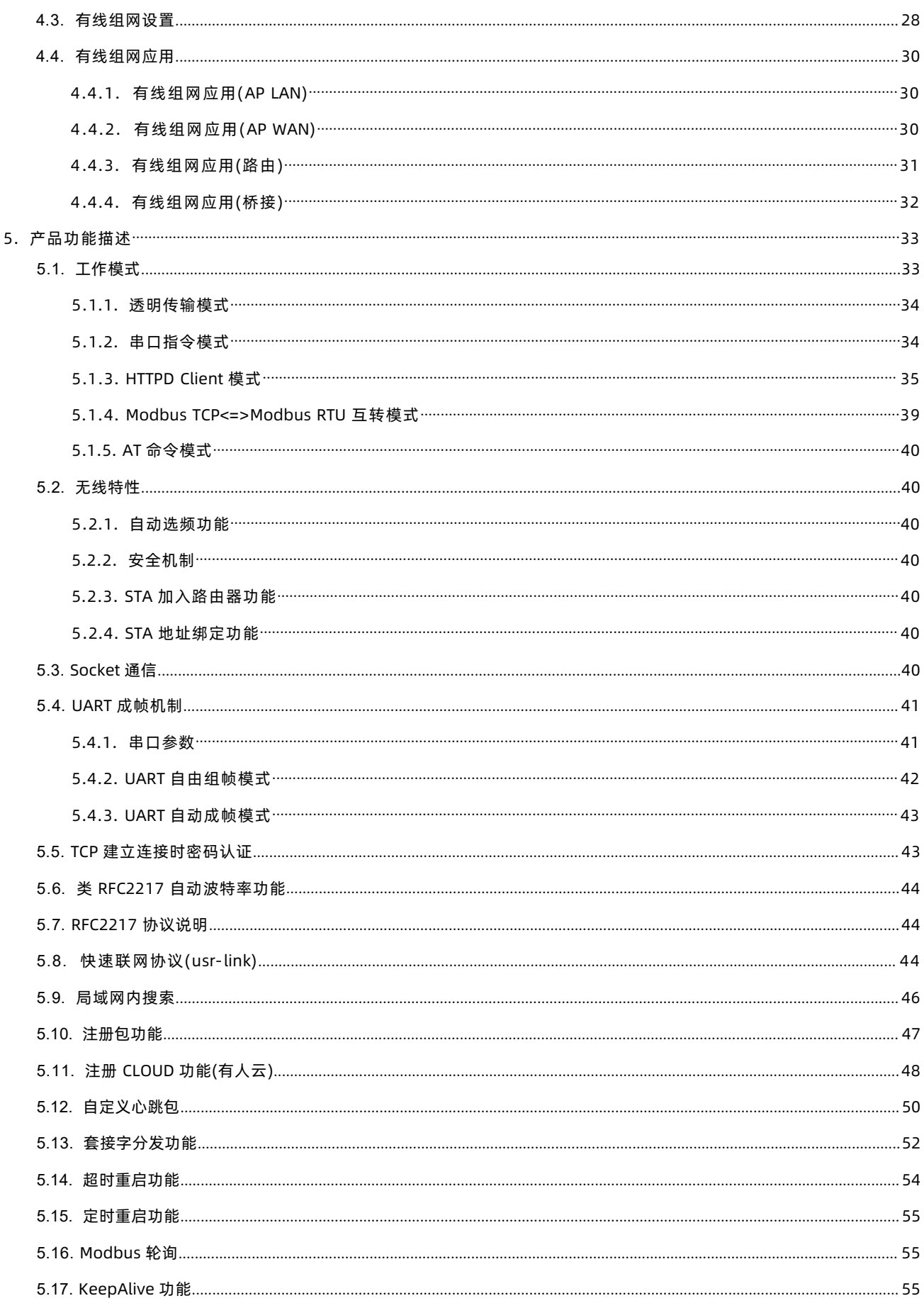

# USR-DR403 说明书

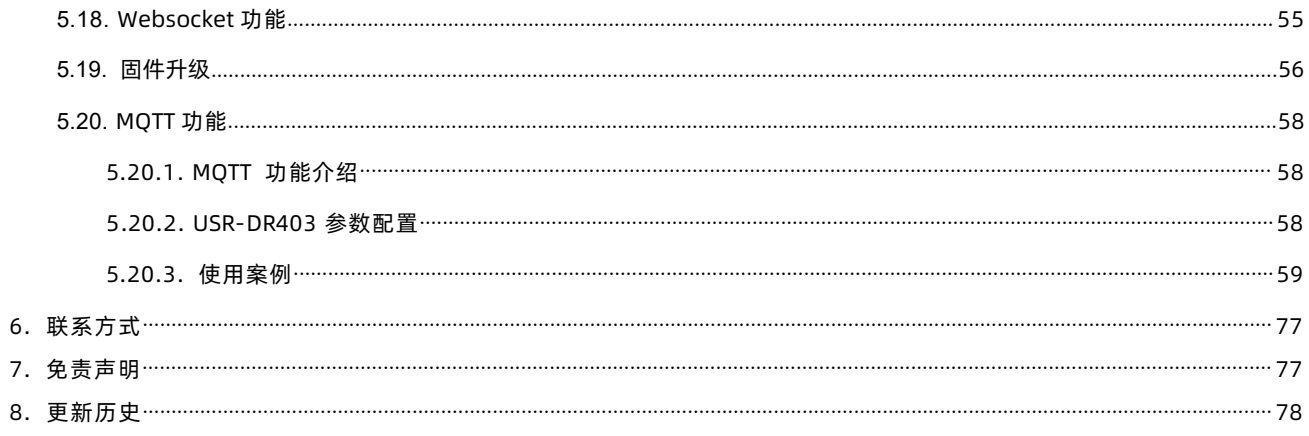

# <span id="page-5-0"></span>**1. 快速入门**

USR-DR403 串口服务器实现串口转 WIFI 、 串口转以太网 、 以太网转 WIFI 功能 , 能够将 RS232 [串口转换](http://baike.baidu.com/view/1277389.htm)成 TCP/IP 网络接口 , 实 现 RS232 串口与 WIFI/以太网的数据双向[透明传输](http://baike.baidu.com/view/1309032.htm)。

本章是针对 USR-DR403 串口服务器产品的快速入门介绍 ,建议用户系统的阅读本章并按照指示操作一遍 , 将会对产品有一个系统 的 认识 ,用户也可以根据需要选择你感兴趣的章节阅读 。针对特定的细节和说明 ,请参考后续章节。

本章节主要介绍 USR-DR403 在 AP 模式下的快速入门指导。

涉及到的相关软件如下:

USR-TCP232-Test :有人网络调试助手 串口调试助手二合一 ,下载地址 :**<http://www.usr.cn/Download/27.html>** 可以将问题提交到我们的客户支持中心 :**<http://im.usr.cn>**

# <span id="page-5-1"></span>**1.1. 硬件连接**

如已购买 USR-DR403 串口服务器, 准备以下配件:

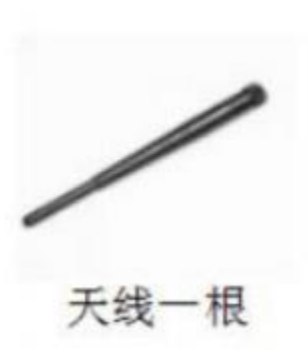

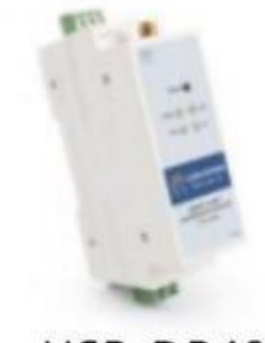

# USR-DR403

# **图 1 串口服务器及其配件**

为了测试 RS232 到 WIFI/以太网的通讯转换, 我们将 USR-DR403 串口服务器的串口与计算机的串口连接, 串口服务器的 WIFI 和计 算机的 WIFI 连接 。 台式机如无自带串口和 WIFI , 可以用 USB 转 232 线和无线网卡来替代 。硬件连接如下图:

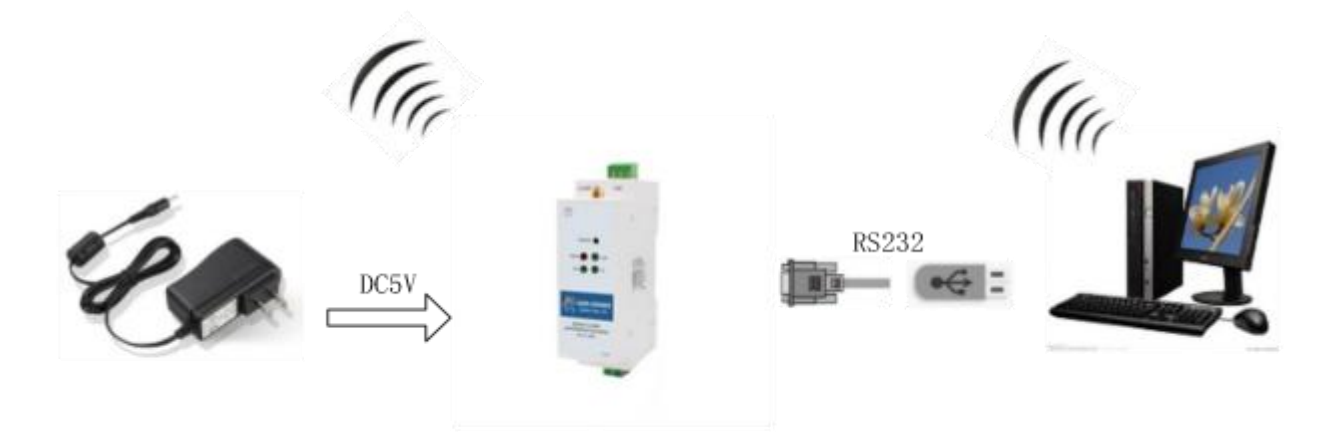

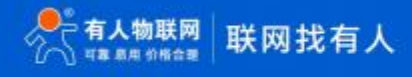

按照上图 ,只需根据标签指示将天线 、供电和 RS232 线接到串口服务器的接口上即可。

# <span id="page-6-0"></span>**1.2. 网络连接**

下面以 WIFI 连接为例介绍一下网络连接过程。

打开无线网络连接,搜索网络,如下图的"USR- DR403\_xxxx"(xxxx 为 MAC 地址后四位)即是 DR403 的的默认网络名称(SSID)。

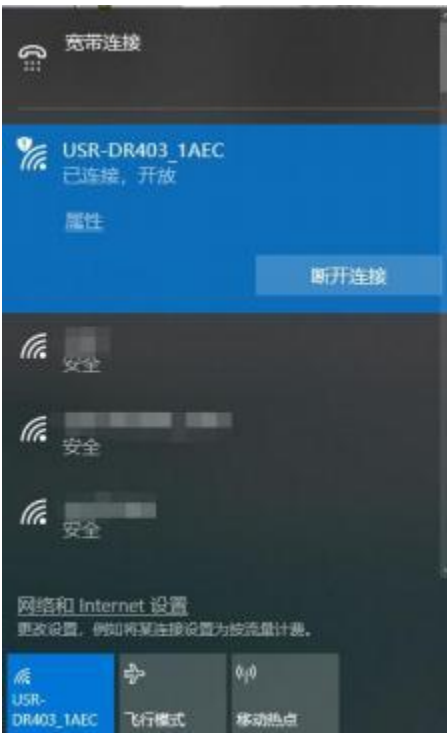

# **图 3 无线网络 SSID 搜索**

加入网络 ,选择自动获取 IP , USR-DR403 串口服务器支持 DHCP Server 功能并默认开启。

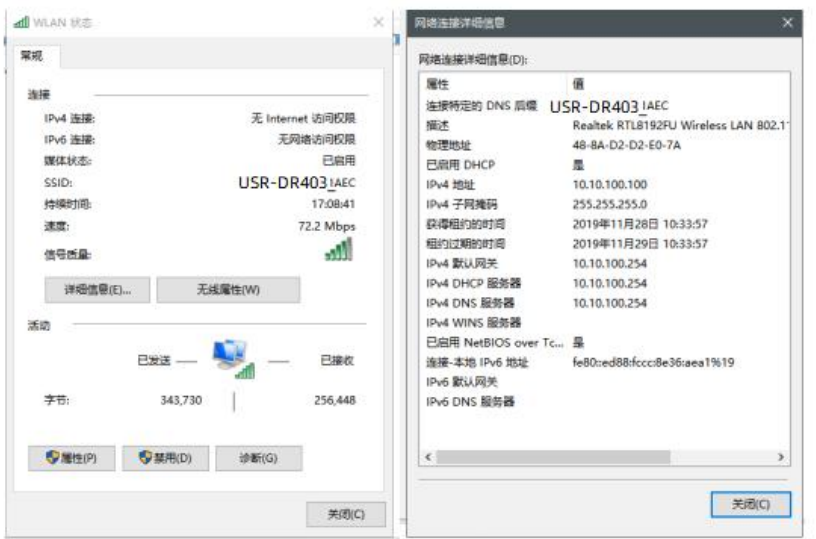

#### **图 4 无线网络连接示意**

此时 , DR403 上的 Link 指示灯由原来的 1 秒闪烁一次变为 2 秒闪烁一次。

# <span id="page-7-0"></span>**1.3. 数据传输测试**

DR403 的初始参数:

- DR403 默认的 SSID 为: USR-DR403 xxxx; (xxxx 是 DR403 MAC 的后四位)
- DR403 加密方式默认为: open, none;
- 用户串口参数默认为: 57600,8, 1,None;
- 网络参数默认值 :TCP,Server,8899, 10. 10. 100.254;
- DR403 本身 IP 地址: 10. 10. 100.254

我们只需要按照参数相应设置网络通信参数, 就可以进行串口与 WIFI 的双向通信了, 操作步骤如下:

打开测试软件"USR-TCP232-Test.exe", 串口连接到的计算机的串口号 COM5 (根据具体情况选择), 选择 DR403 串口默认波特率

#### 57600 ,点打开串口。

网络设置区选择 TCP Client 模式, 服务器 IP 地址输入 10. 10. 100.254, 此为 DR403 默认的 IP 地址, 服务器端口号 8899, 此为 DR403 默认监听的 TCP 端口号, 点击连接建立 TCP 连接。

至此 ,我们就可以在串口和网络之间进行数据收发测试了 , 串口到网络的数据流向是 :计算机串口→ DR403 串口→ DR403WIFI/以 太 网 →计算机网络 , 网络到串口的数据流向是: 计算机网络→ DR403 的 WIFI/以太网→ DR403 串口→计算机串口 。具体演示如下图所 示:

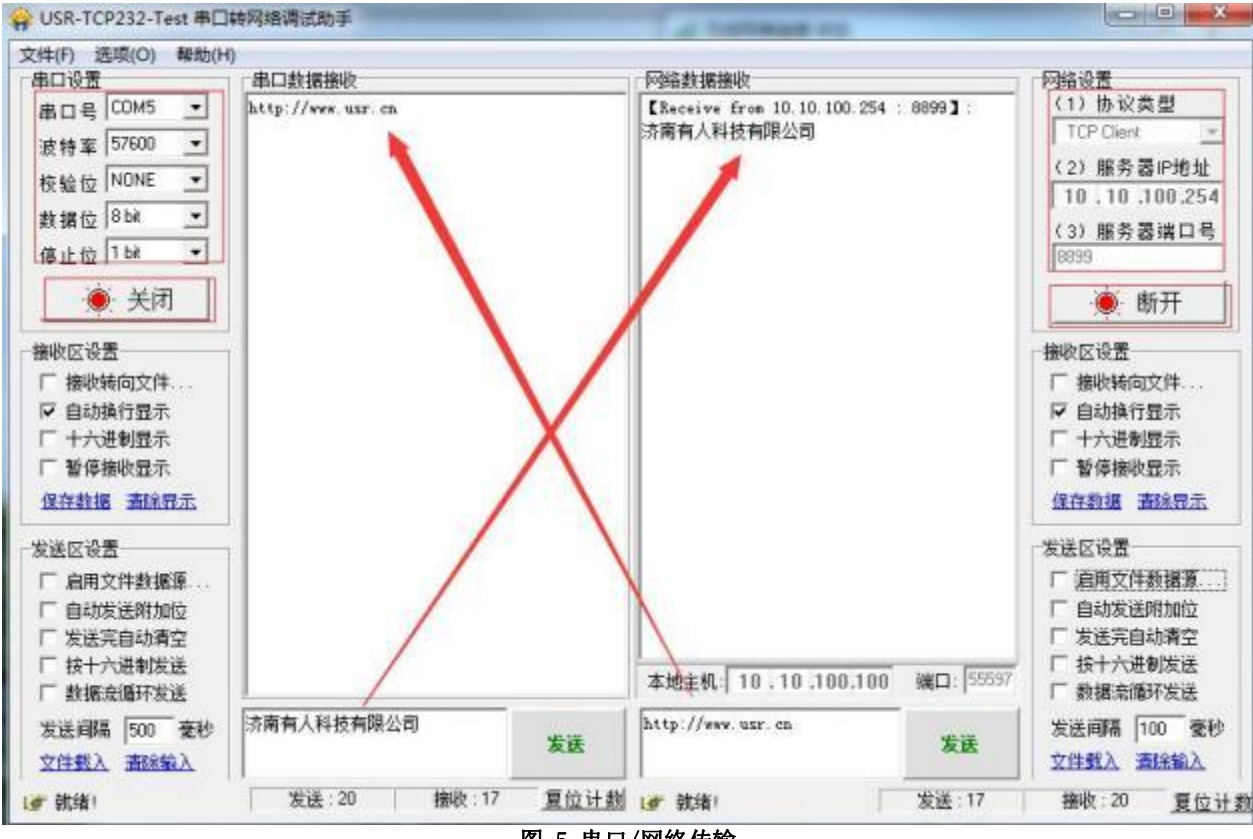

图 5 串口/网络传输

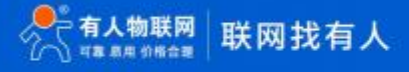

# **2. 产品概述**

# <span id="page-8-1"></span>**2.1. 产品简介**

USR-DR403 串口服务器提供串口转 WIFI 功能, 能够将[串口\(RS232\)](http://baike.baidu.com/view/1277389.htm) 转换成 TCP/IP 网络接口, 实现串口 (RS232) 与 WIFI 的数 据 双向[透明传输](http://baike.baidu.com/view/1309032.htm) 。使得串口设备能够立即具备 TCP/IP 网络接口功能 ,连接网络进行数据通信 ,极大的扩展串口设备的通信距离 ,如下 图:

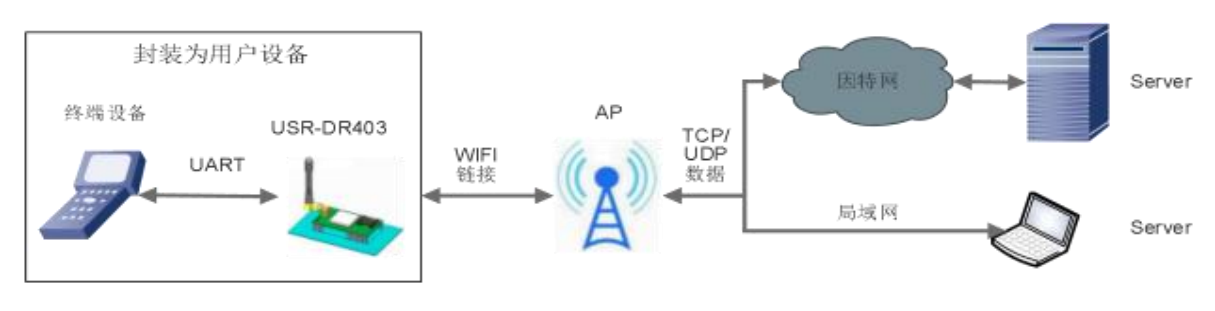

#### <span id="page-8-0"></span>**图 6 串口服务器基本功能**

用户无需关心具体细节, USR-DR403 内部完成协议转换, 通过简单设置即可实现串口与 WIFI 之间数据的双向数据透传。

# <span id="page-8-2"></span>**2.2. 电气参数**

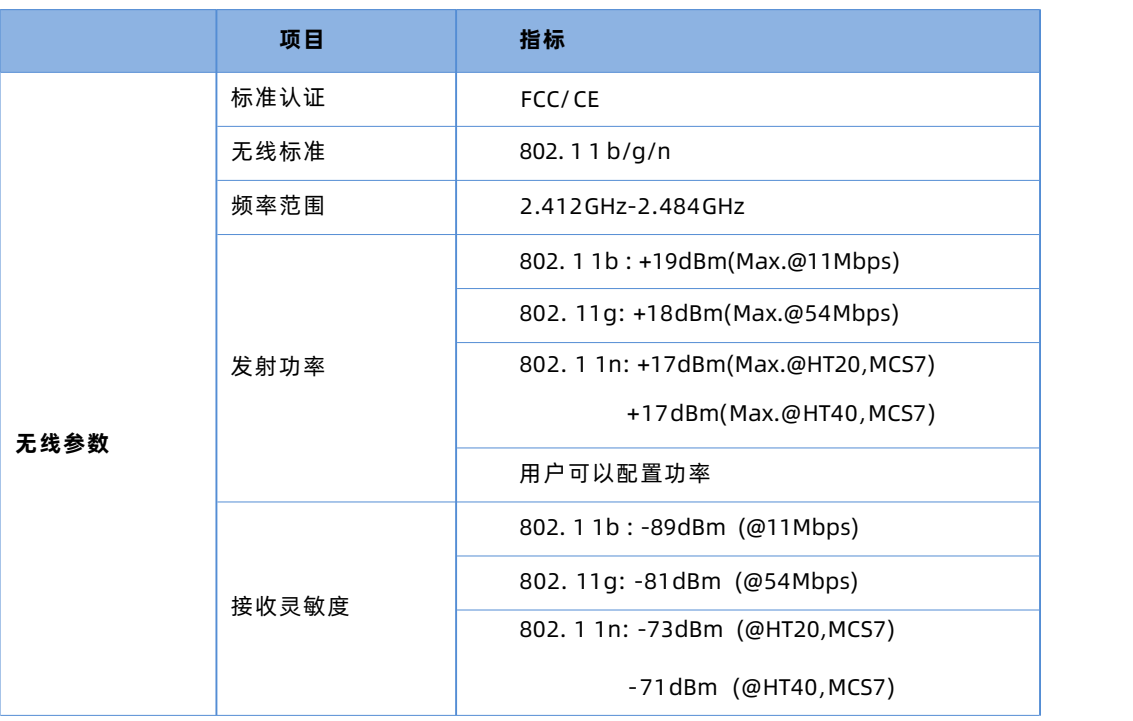

#### 表 1 **USR-DR403 电气参数**

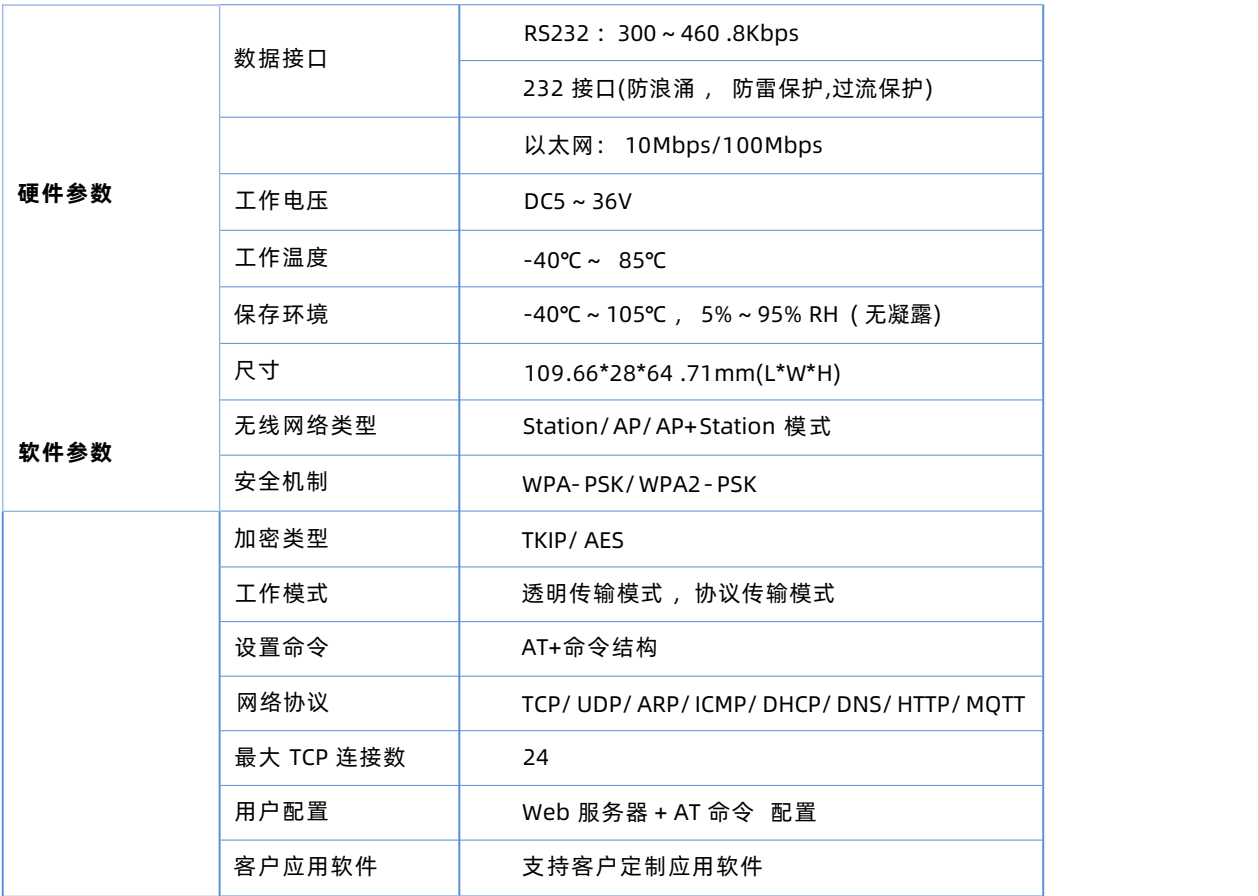

# <span id="page-10-0"></span>**2.3. 产品外观**

下图为 USR-DR403 产品外观图:

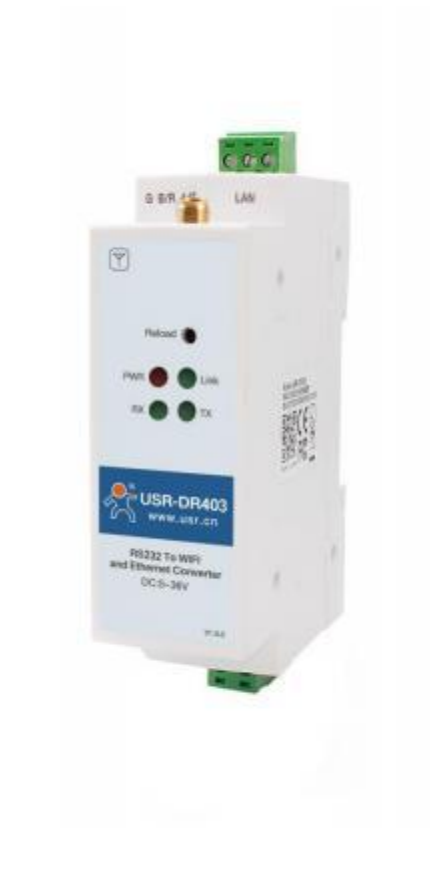

**图 7 USR-DR403 产品外观**

# <span id="page-10-1"></span>**2.4. 工作指示灯**

设备共有 4 个指示灯, 从左到右依次为:

#### 表 2 **指示灯**

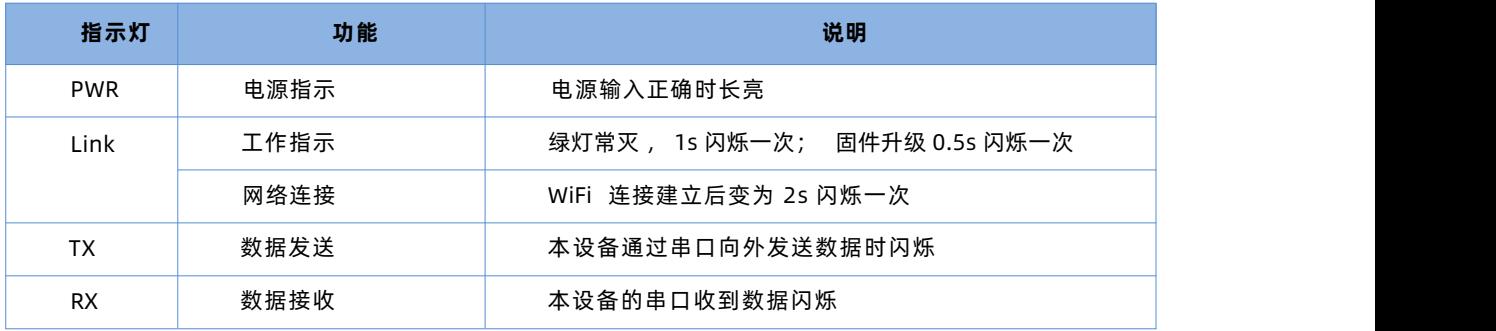

#### <span id="page-11-0"></span>**2.5. 接口说明**

#### **天线接口:**

SMA 天线座(外螺内孔)

# **电源接口:**

5.08\*2P 端子电源接口 ,产品电源输入具有 TVS 保护。

#### **RS232 接口:**

RS232 接口, 根据标识从右向左依次是 T、 R、G。

说明文档后面的描述的串口均指 RS232 串行接口。

#### **RJ45 网络接口:**

网口的连接, DR403 的网口是 10M/100M 自适应, 支持 AUTO MDI/MDIX, 也就是说你可以使用直连网线与计算机直接连接进行 测 试 。 DR403 串口服务器默认开启网口, 如果不想使用网口可以通过 AT 命令或网页设置关闭。

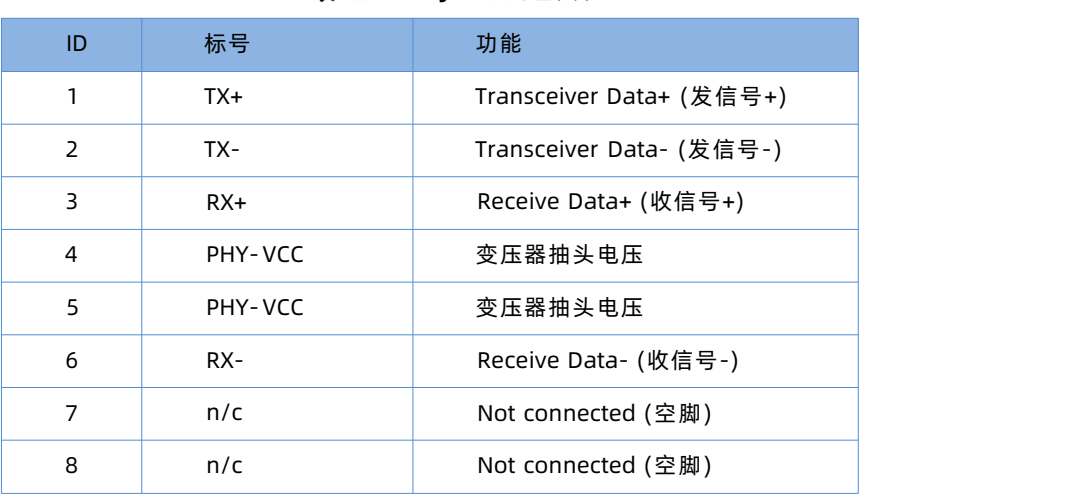

#### 表 3 **RJ45 引脚含义表**

#### **Reload 按键:**

此按钮是恢复出厂设置的按钮, 设备正常工作状态下(Link 灯开始闪烁后)按下 5 秒以上再放开, 等待 10 秒左右 DR403 自动启动 完 成(除 Power 指示灯外, 其他指示灯熄灭然后 Link 灯再次开始闪烁), 即将设的设置参数恢复到出厂配置状态。

# <span id="page-11-1"></span>**2.6. 外观尺寸**

下图为 USR-DR403 的尺寸图:

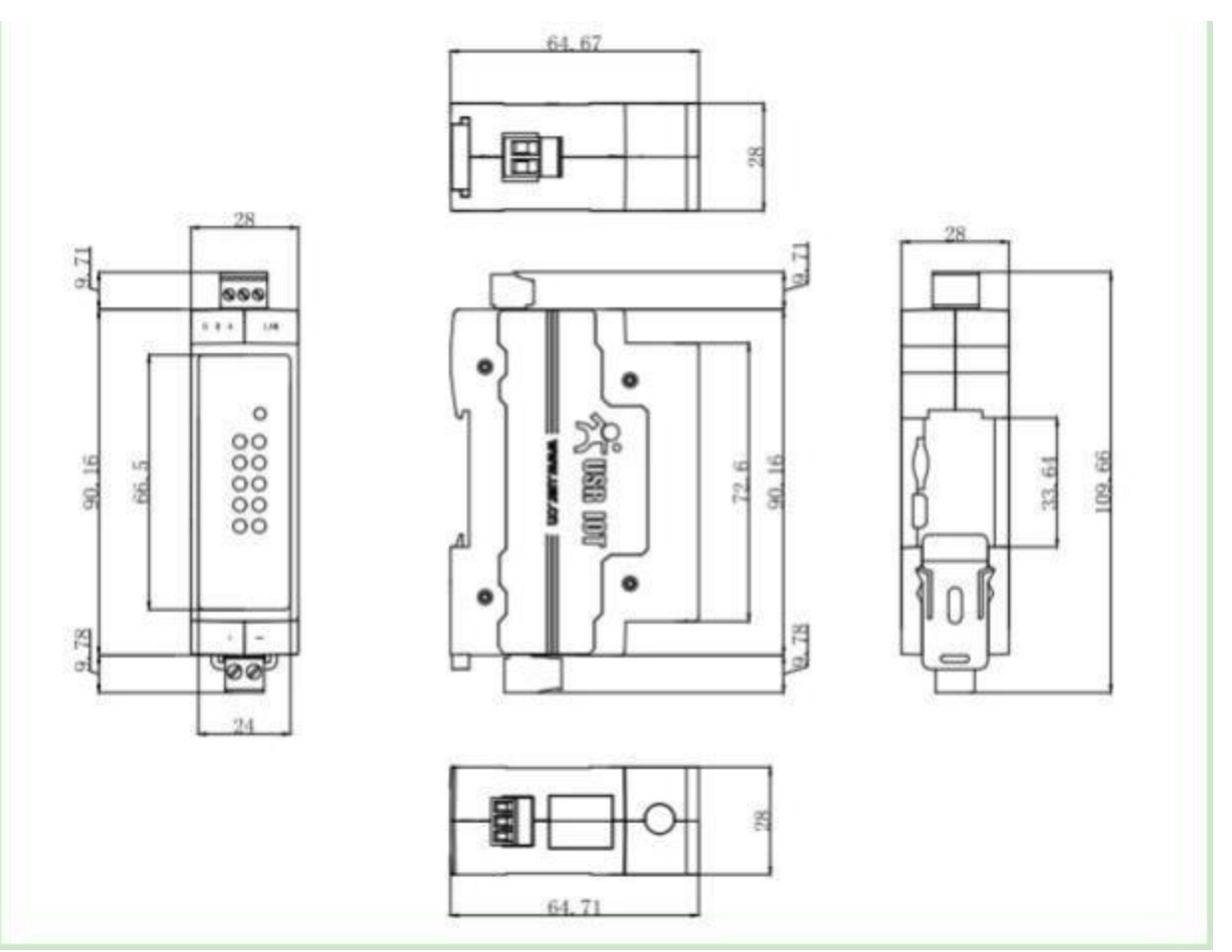

**图 8 USR-DR403 外观尺寸图**

# <span id="page-12-0"></span>**2.7. 应用领域**

- 串口 ( RS232) 转 WIFI/以太网 ٠
- ٠ WIFI 远程控制/监控
- WIFI 遥控飞机 、车等玩具领域  $\blacksquare$
- WIFI 网络收音机 、摄像头 、数码相框 ٠
- 医疗仪器 、数据采集 、手持设备 ٠
- WIFI 脂肪秤 、智能卡终端, 家居智能化 ٠
- 仪器仪表 、设备参数监测 、无线 POS 机 ٠
- 现代农业 、军事领域等其他无线相关二次开发应用
- 智慧工厂 、智能家居 、智能医疗等领域 .

# <span id="page-13-0"></span>**3. 产品参数设定**

USR-DR403 串口服务器支持 AT 命令和 Web 两种参数设置方式, AT 命令的设置用户请参考文档"AT 命令集"; 本章主要对 Web 设置方式进行说明。

# <span id="page-13-1"></span>**3.1. Web 管理页面**

首次使用 USR- DR403 串口服务器时,需要对该 WIFI 串口服务器进行一些配置。可以通过 PC 连接 USR-DR403 的 AP 接口,并用 web 管理页面配置。

默认情况下, USR-DR403 的 AP 接口 SSID 为 USR-DR403\_xxxx, IP 地址和用户名、密码如下:

| 参数    | 默认设置           |
|-------|----------------|
| SSID  | USR-DR403 XXXX |
| IP 地址 | 10.10.100.254  |
| 子网掩码  | 255.255.255.0  |
| 用户名   | admin          |
| 密码    | admin          |

表 4 **USR-DR403 网络默认设置表**

# <span id="page-13-2"></span>**3. 1. 1. 打开管理网页**

首先用 PC 的无线网卡连接 USR-DR403, SSID 为 USR-DR403\_xxxx。等连接好后, 打开 IE, 在地址栏输入 [http://10.10.100.254](http://10.10.10.254), 回车 。在弹出来的对话框中填入用户名和密码 , 然后"确认"。

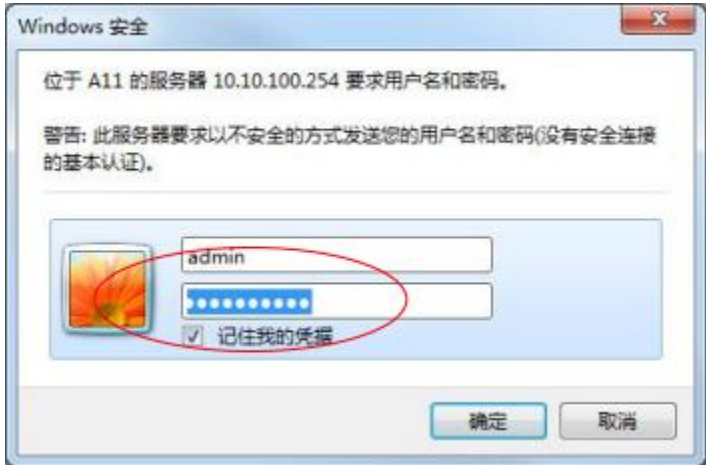

#### **图 9 打开管理网页第二步**

然后网页会出现 USR-DR403 的管理页面 。 USR-DR403 管理页面支持中文和英文 , 可以在右上角设置 。分 9 个页面 , 分别为 "快 速 配置"、"模式选择"、"无线接入点设置"、"无线终端设置"、"串口及网络设置"、"以太网功能设置"、"HTTPD Client 模 式"、 "MQTT功能设置"及"模块管理"。

# <span id="page-14-0"></span>**3. 1.2. 快速配置页面**

| 全快速图                 | 快速配置           |                              |
|----------------------|----------------|------------------------------|
| ● 横式洗经<br>● 无线接入点设置  | 1F天线联盟 【检验】    |                              |
| ● 无线终端设置             | 无线眼式           |                              |
|                      | 工作模式           | AP模式 *                       |
| ● 串口及网络设置            | 无线接入点多数设置      |                              |
| <b>●以太网功能设置</b>      | 网络名称(SSID)     | USR-DR403_F998<br><b>DNB</b> |
|                      | 模块MAC地址        | 9C:A5:25:CC:F9:98            |
| HTTPD Client模式       | 加新密度           | Disable<br>$\pmb{\tau}$      |
| > MOTTUMER<br>● 操決管理 | 2F以太网功能配置 【检验】 | 取消<br>确定                     |
|                      | 3F BURE ISH1   |                              |
|                      | 4F 网络配置 【绘图】   |                              |
|                      | 5F MOTTRE LEED |                              |
|                      | <b>6F 模块管理</b> |                              |
|                      | 重启模块           |                              |
|                      | 重白健泛           | 重启                           |

**图 10 快速设置页面**

快速配置页面为用户提供了一个快速配置 USR-DR403 串口服务器的方法。按照页面的步骤配置完参数并重启本 WIFI 串口服务器,

就 可以让 WIFI 串口服务器正常工作起来, 减小了配置的步骤及时间 。 当然本页面的选项较少, 详细配置还是要到相应页面进行配置。 **3. 1.3. 模式选择页面**

<span id="page-14-1"></span>Web 第一页可以设置选择 USR-DR403 串口服务器工作在 AP 模式或 STA 模式。

"数据传输模式"选择 WIFI 串口服务器的工作模式分别是"透明传输模式"、"串口指令模式"、"HTTPD Client 模式"、 "Modbus TCP<=>Modbus RTU"模式。

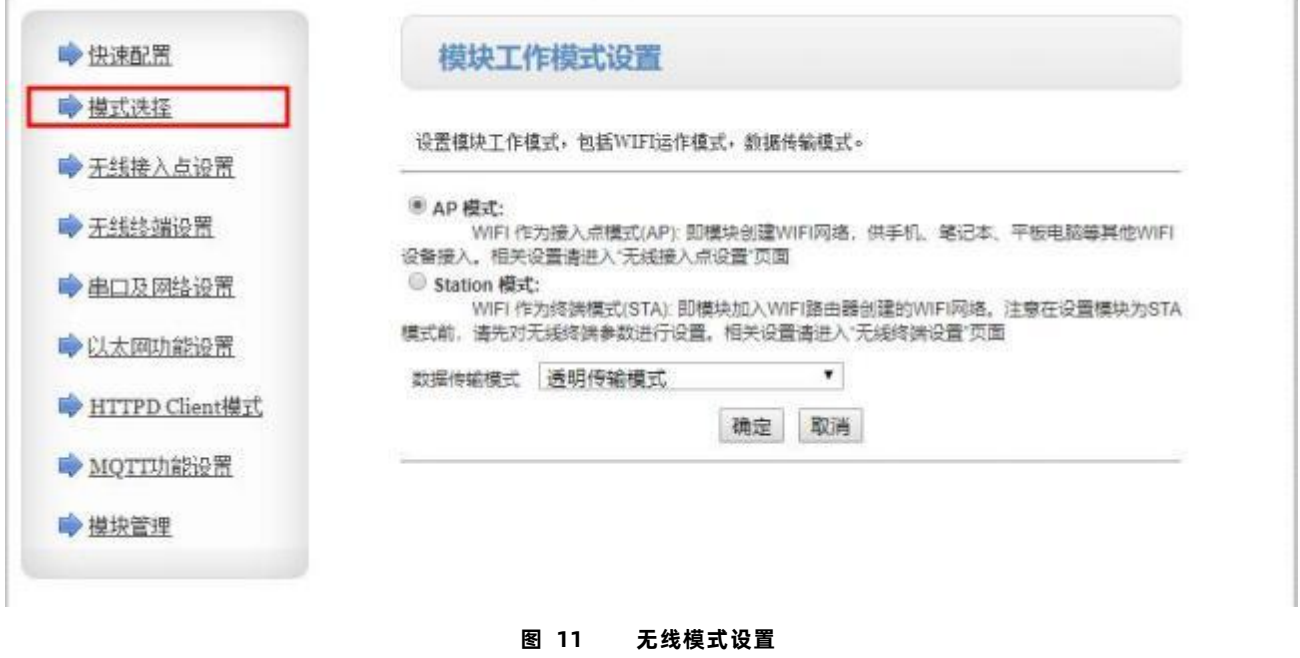

×

# <span id="page-15-0"></span>**3. 1.4. 无线接入点设置页面**

USR-DR403 支持 AP 接口, 通过这个接口可以十分方便的对 WIFI 串口服务器进行管理, 而且可以实现自组网, 管理页面如下图。包 括 : SSID 设置, 无线网络模式设置及无线安全设置, 以及 AP 组成的局域网的设置。

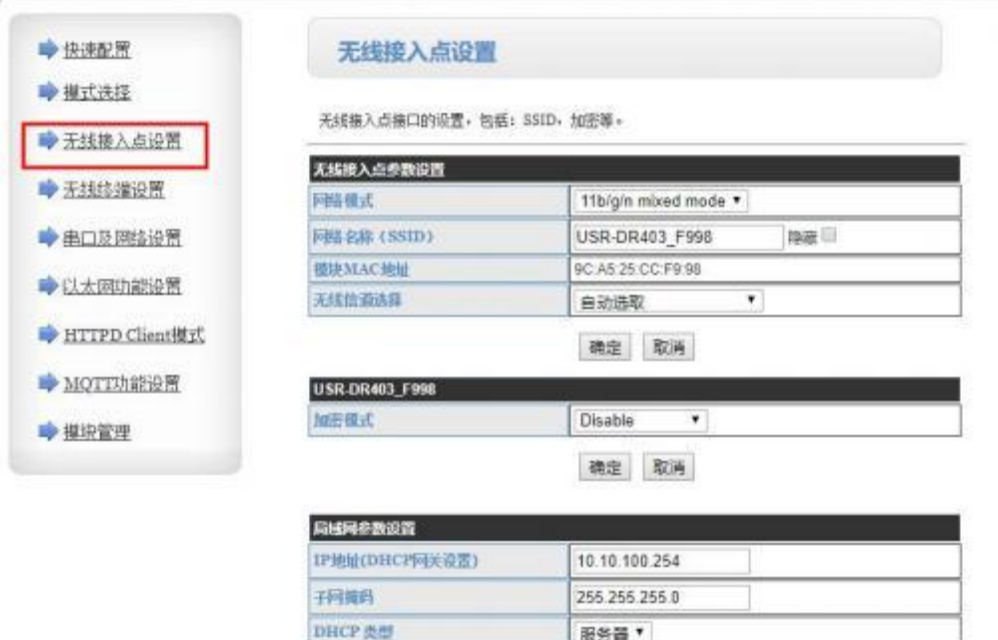

确定 取消

**图 12 无线接入点设置**

# <span id="page-15-1"></span>**3. 1.5. 无线终端设置页面**

无线终端接口, 即 STA 接口 。 USR-DR403 可以通过 STA 接口接入到其它无线网络中, 设置如下图:

该页设置包括二个表, 上面一个是 STA 的无线设置, 包括要连接的 AP 的 SSID, 安全设置等。下面一个表为网络连接模式设置, 包括 DHCP 及静态连接模式。

| ● 快速配置              | 无线终端设置                                                          |                |            |
|---------------------|-----------------------------------------------------------------|----------------|------------|
| ● 複式选择<br>● 无线接入点设置 | 无线线端设置。包括:要去连接的AP参数(SSID。加密)及接入模式(DHCP。静态连接)。开启或<br>关闭 AP+STA等。 |                |            |
| 无线线道设置              | 无线性综合数设置                                                        |                |            |
| ● 串口及网络设置           | 便块要接入的网络名称(SSID)                                                | USR-AP         | 提案         |
|                     | MAC 抛址 (司法)                                                     |                |            |
| ●以太网功能设置            | 加密模式                                                            | OPEN<br>۰      |            |
| ● HTTPD Client模式    | 施密算法                                                            | NONE .         |            |
| A MOTTUM認證層         |                                                                 | 取消<br>确定       |            |
| ● 模块管理              | AP+STA设置                                                        |                |            |
|                     | AP+STA功能                                                        | 关闭 *           |            |
|                     |                                                                 | 确定<br>取消       |            |
|                     | 模块IP地址设置                                                        |                | 动态(自动获取) * |
|                     | DHCP 模式                                                         |                |            |
|                     | 主机名(可选)                                                         | USR-DR404_F998 |            |

**图 13 无线终端接口设置**

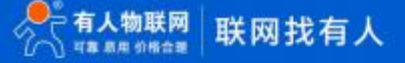

 $\sim$ 

# <span id="page-16-0"></span>**3. 1.6. 串口及网络设置页面**

应用程序设置是对 WIFI 转 RS232 应用参数的设置 ,包括: 串口参数的设置 、 自动成帧设置 、 以太网功能设置 、设备注册包设置及网 络协议的设置。

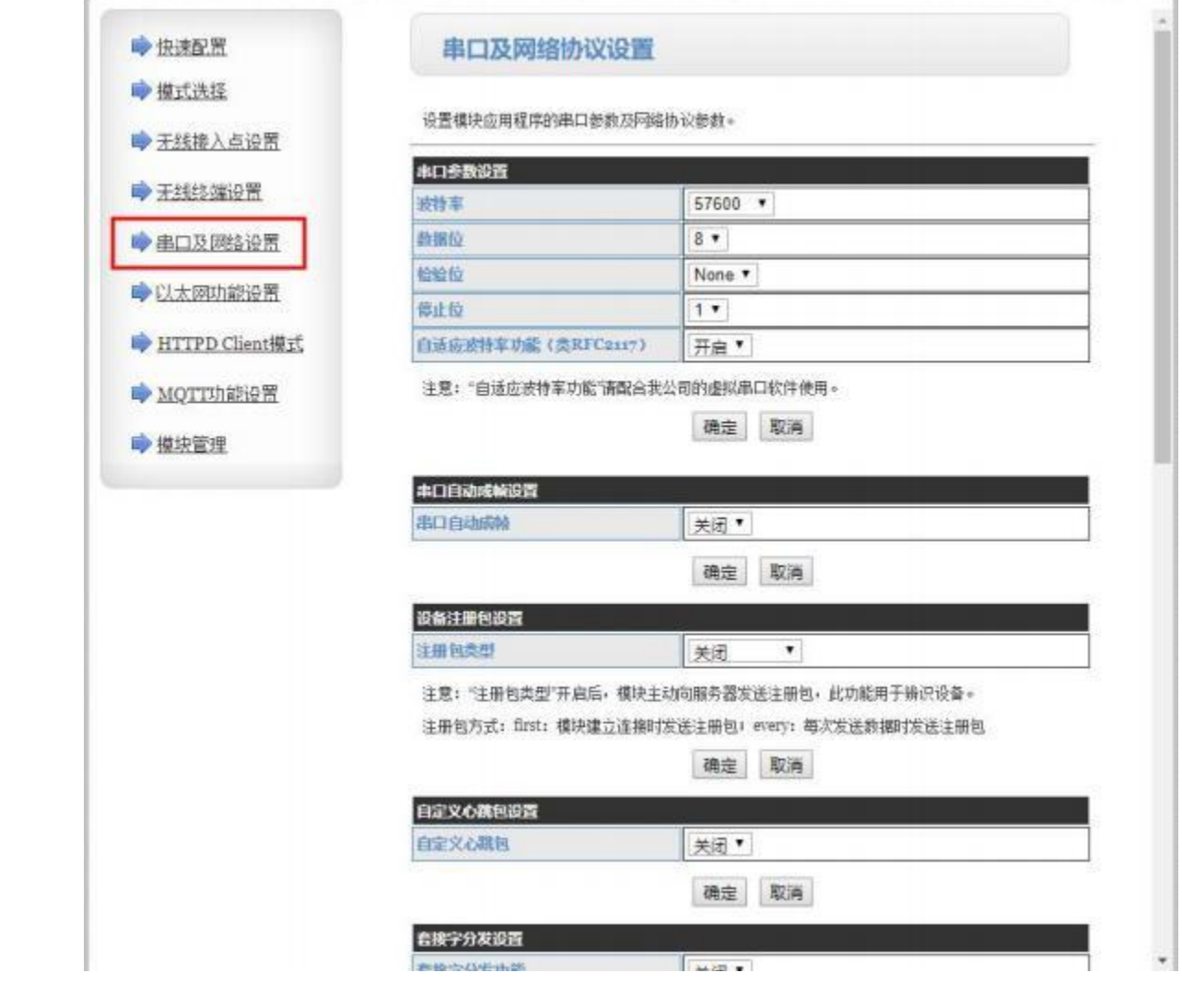

**图 14 串口及网络设置-1**

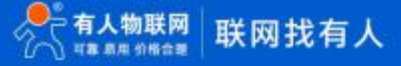

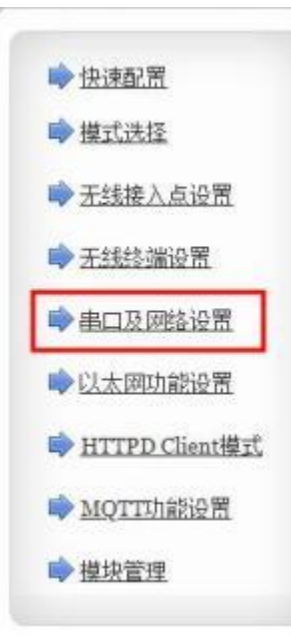

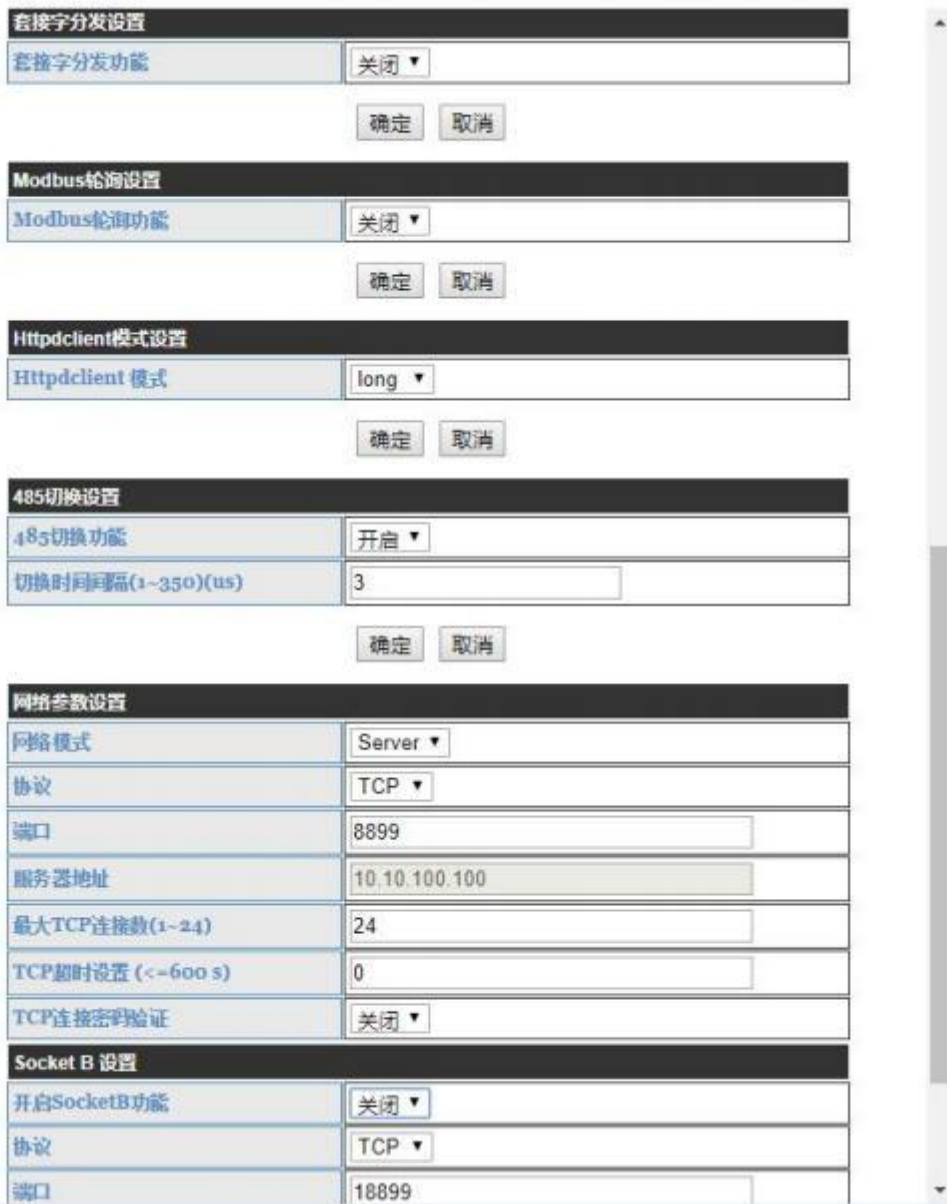

**串口及网络设置-2**

# **<说明>:**

网络参数可以设置 4 种模式: TCP Server、TCP Client、 UDP server、 UDP client。

当 USR- DR403 串口服务器被配置为 UDP Server 端后, USR- DR403 串口服务器会记忆最后一次通信的 UDP Client 端, 并且跟最 后一次的 UDP Client 端通信。而 UDP Client 模式则只会跟目标 IP 和端口通信。当设置成 TCP Server 时, 不需要输入 IP 地址 。对于其 它设置, 需要在 IP 地址处填入需要连接的对方 IP 地址 。端口处填入协议端口号, 通讯两端的端口号必须相同。

Socket B 作为 TCP Client 端和 UDP Client 端与服务器通信。

TCP 连接密码验证: 当 USR-DR403 工作在 TCP Server 模式, 对连接过来的 TCP Client 进行密码验证。

 $\bullet$ 

注意: 此验证只在 USR-DR403 串口服务器作为 TCP Server 时起作用 。 当开启后, TCP Client 连上 WIFI 串口服务器的 TCP Server 时,第一条发往 USR-DR403 串口服务器的数据是密码加回车换行 。密码是登陆网页时的密码默认是"admin" 。例如默认时发送的第 一 条数据应该为"0x61 0x64 0x6D 0x69 0x6E 0x0D 0x0A" ( 16 进制) 。

# <span id="page-18-0"></span>**3. 1.7. 以太网功能设置**

本页面用来设置模块的以太网网口, 网口是可以打开或是关闭的 。而且可以设置成 WAN 口使用, 这样模块可以作为二级路由器, 便 于用户组网 。具体设置页面如下:

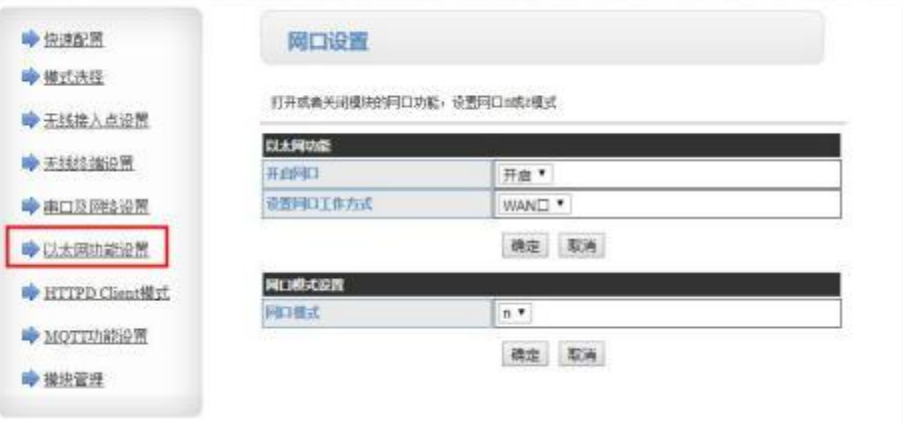

#### **图 15 网页设置页面**

# <span id="page-18-1"></span>**3. 1.8. HTTPD Client 模式页面**

此网页设置 HTTPD Client 模式下, HTTP 协议头的内容, 包括: 服务器地址、服务器端口、请求类型、协议头路径、协议头 Connection 、 协议头 User-Agent 。发送数据大小为 1000 字节 。具体数据的收发方式可以参照本手册"HTTPD Client 模式"相关章节。

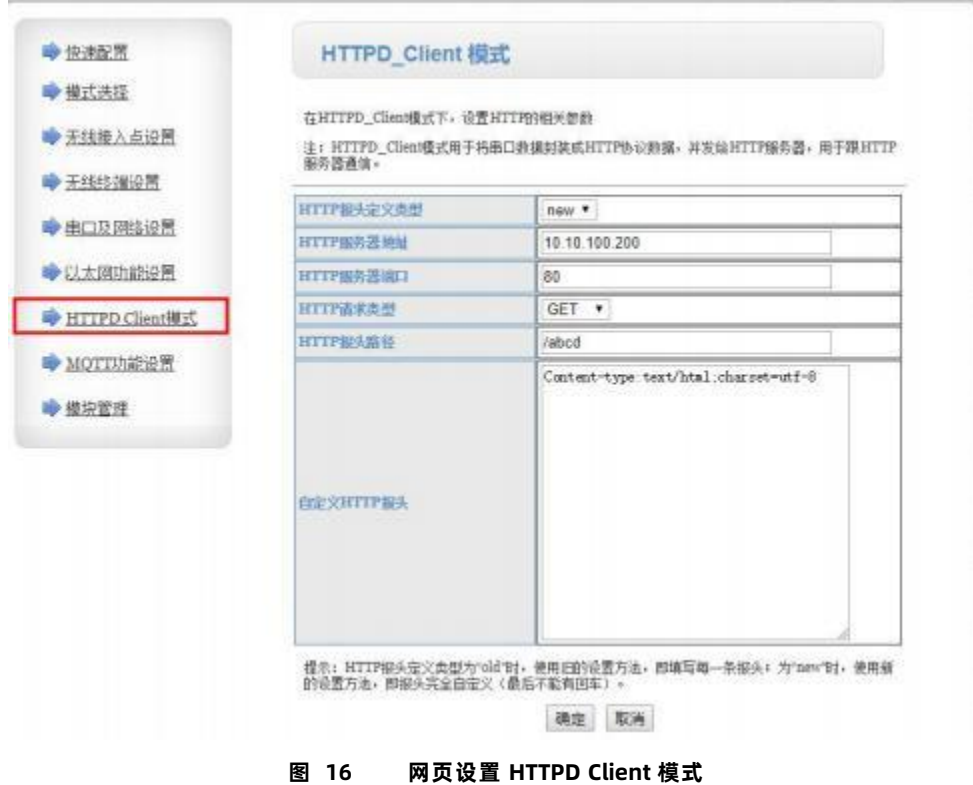

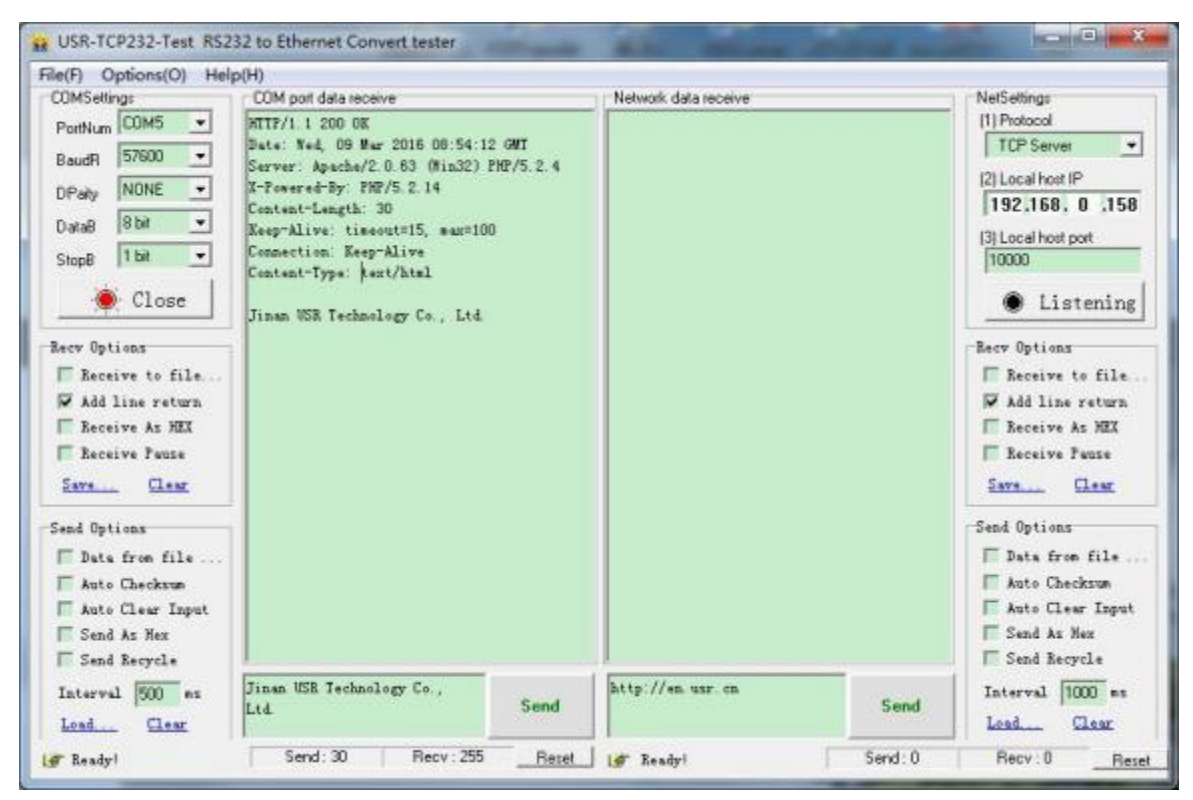

**图 17 HTTPD Client 模式设置页面及测试示例**

# <span id="page-19-0"></span>**3. 1.9. MQTT 功能设置页面**

此网页设置 MQTT 功能相关参数 ,包括要连接的服务器参数 、发布主题参数和订阅主题参数 。具体 MQTT 功能使用可以参照本手 册 "MQTT 功能"相关章节。

# USR-DR403 说明书

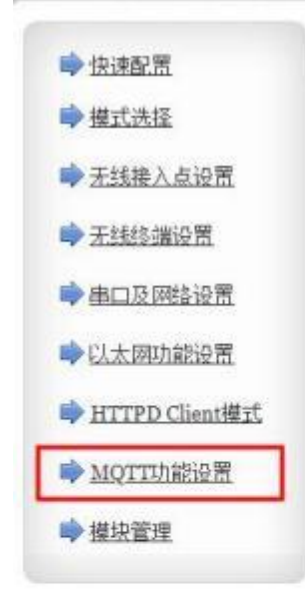

# MQTT功能设置

设置模块MQTT功能

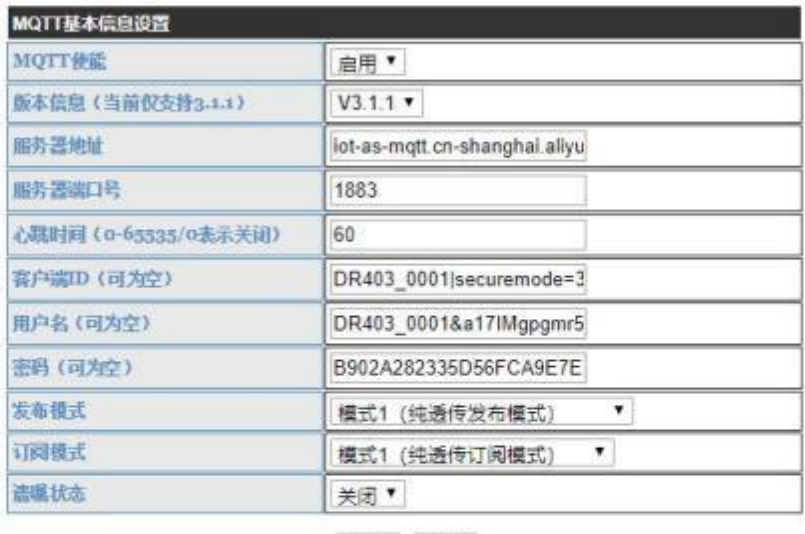

确定 取消

# MQTT炭布主题 删除主题 特殊标识(可为空) pubtopic\_0 主题名称 /a17lMgpgmr5/DR403\_0001 服务质银QOS QOSO . 消息保留 OFF \* 添加主题 清空主题 确定 取消 **MQTT订阅主题** 删除主题

**图 18 网页设置 MQTT 功能**

# <span id="page-20-0"></span>**3. 1. 10.模块管理页面**

模块管理包括用户名/密码设置, 恢复出厂设置及软件升级功能。

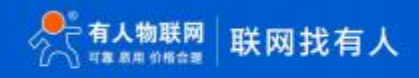

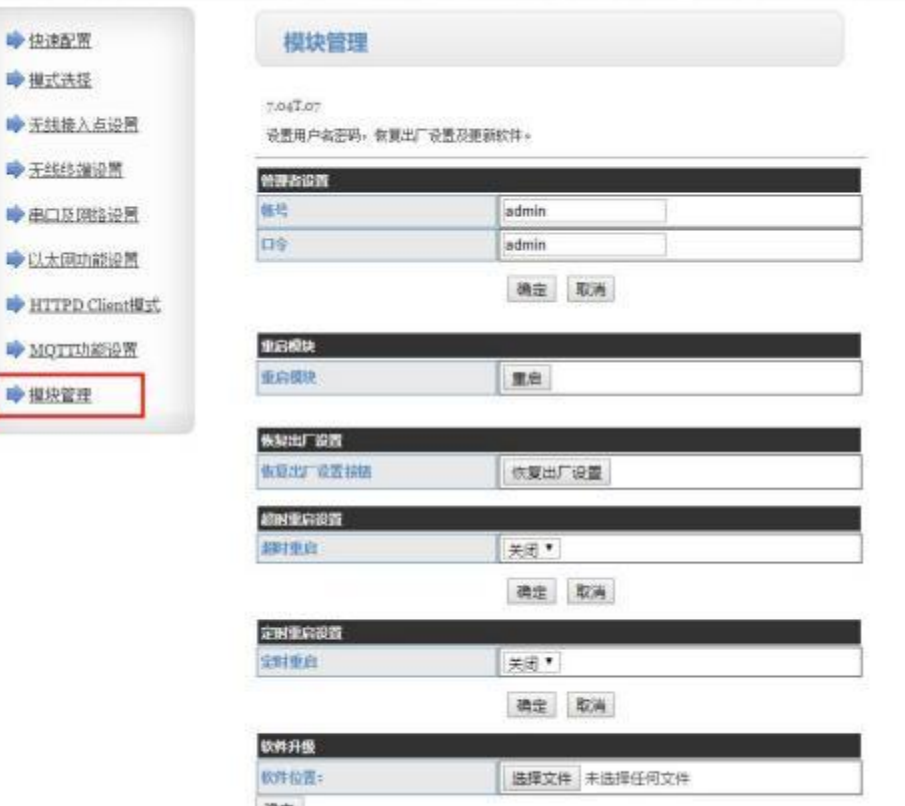

确定

#### **图 19 模块管理页面**

# **<说明>:**

"重启模块"按键: 当用户在不同的页面设置参数后,点击"确定"来确定设置的参数,但这些设置必需在用户点击模块管理页面 的 "重启"后才会生效 。点击"重启"后 , USR-DR403 串口服务器会复位重启 ,并且刷新内存里的原有配置信息。

#### <span id="page-21-0"></span>**3.2. 设置软件配置**

# <span id="page-21-1"></span>**3.2. 1. 下载链接**

**IO ch** ids 語 D II) B

WIFI 高性能系列设置软件的下载链接: http://www.usr.cn/Download/514 .html。

# <span id="page-21-2"></span>**3.2.2. 软件介绍**

通过串口连接或连接至同一局域网内,无需登录网页或频繁手动发送 AT 指令, 即可实现对串口服务器实现参数的查询和设置, 支 持 一键固件升级, 批量设置等功能, 界面如下图:

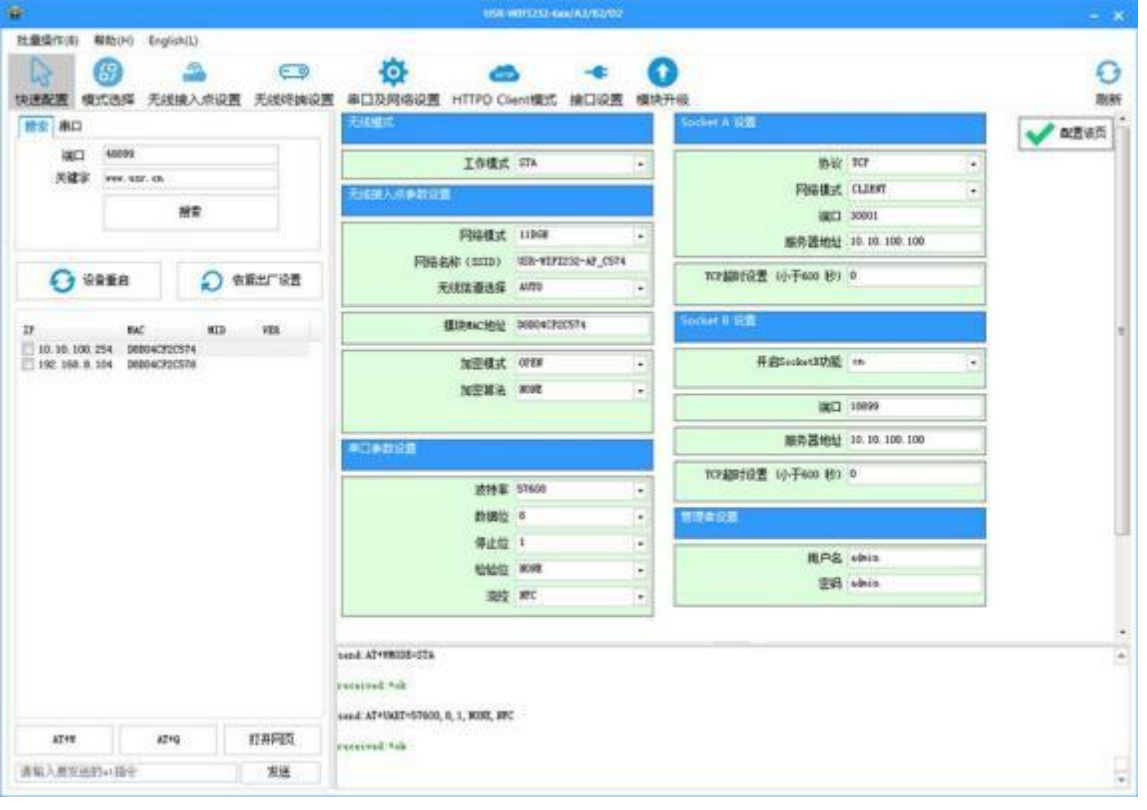

**图 20 快速设置页面**

参数批量设置和固件升级界面,如下:

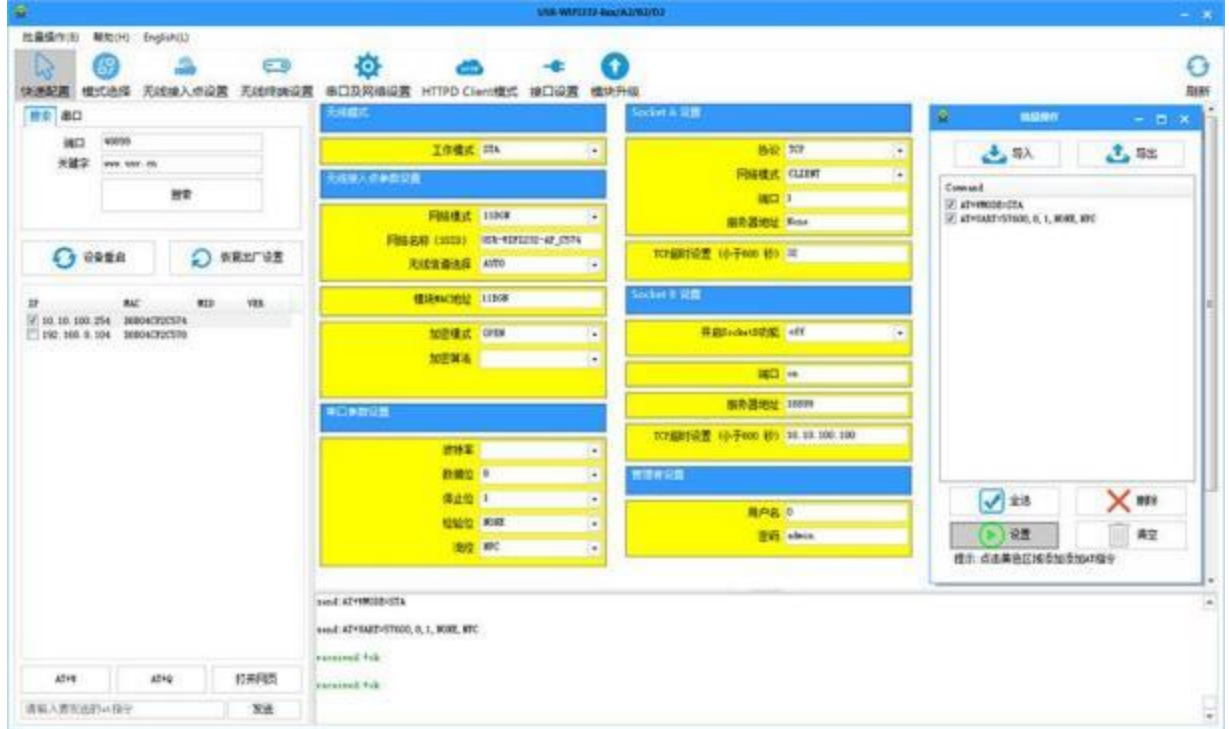

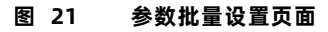

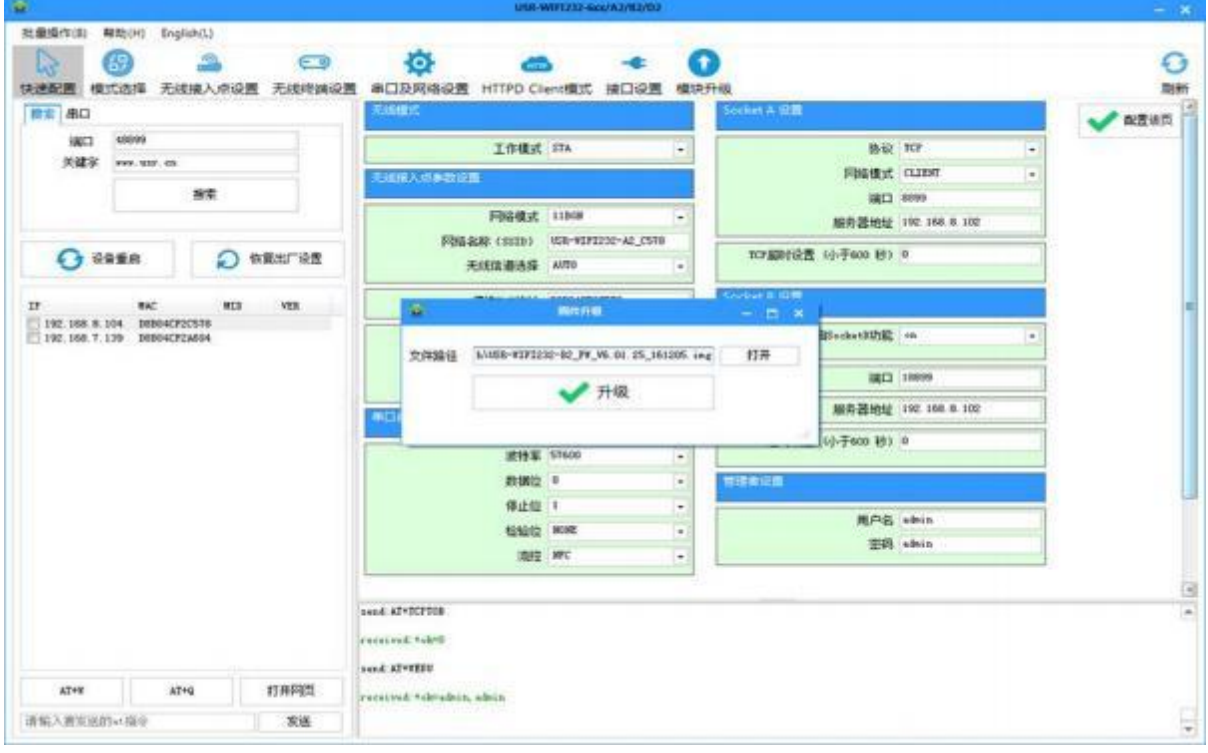

**图 22 固件升级页面**

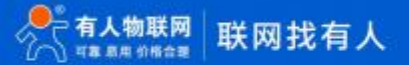

# <span id="page-24-0"></span>**4. 产品组网应用**

USR-DR403 串口服务器既可以配置成一个无线 STA,也可以配置成 AP。所以 USR-DR403 逻辑上支持 2 个无线接口, 一个作为 STA , 另一个接口相当于一个 AP ,其它 STA 可以通过这个串口服务器的 AP 接口连入无线网络 。 同时 , USR-DR403 串口服务器提供一个 100M 以太网接口, 通过这个 100M 以太网接口, 用户可以实现 WIFI 、 串口 、 以太网口, 三个接口互通 。在组网方面, USR-DR403 串 口服务器 支持桥接模式和路由模式来对应不同的具体应用。

USR-DR403 串口服务器支持无线 WIFI 和有线以太网两种通信方式,提供了十分灵活的组网方式及网络拓扑。

# **<说明>:**

AP: 即无线接入点, 是一个无线网络的中心节点。通常使用的无线路由器就是一个 AP, 其它无线终端可以通过 AP 相互连接。 STA: 即无线站点, 是一个无线网络的终端 。如笔记本电脑 、 PAD 等。

# <span id="page-24-1"></span>**4.1. 无线组网设置**

相关 AT 命令如下:

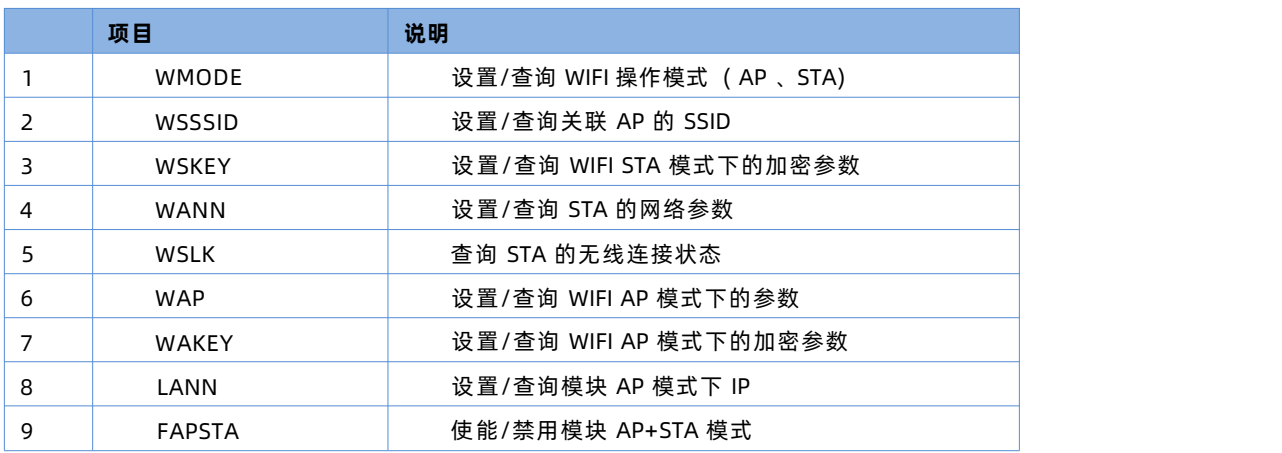

#### 表 5 **无线组网AT 命令列表**

表 6 **Socket 相关 AT 命令列表**

| 项目             | 说明                 |
|----------------|--------------------|
| <b>NETP</b>    | 设置/查询 TCPA 的网络协议参数 |
| <b>TCPB</b>    | 使能/禁用 TCPB 功能      |
| <b>TCPPTB</b>  | 设置/查询 TCPB 的端口号    |
| <b>TCPADDB</b> | 设置/查询 TCPB 的服务器    |

网页配置如下:

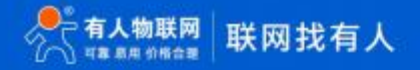

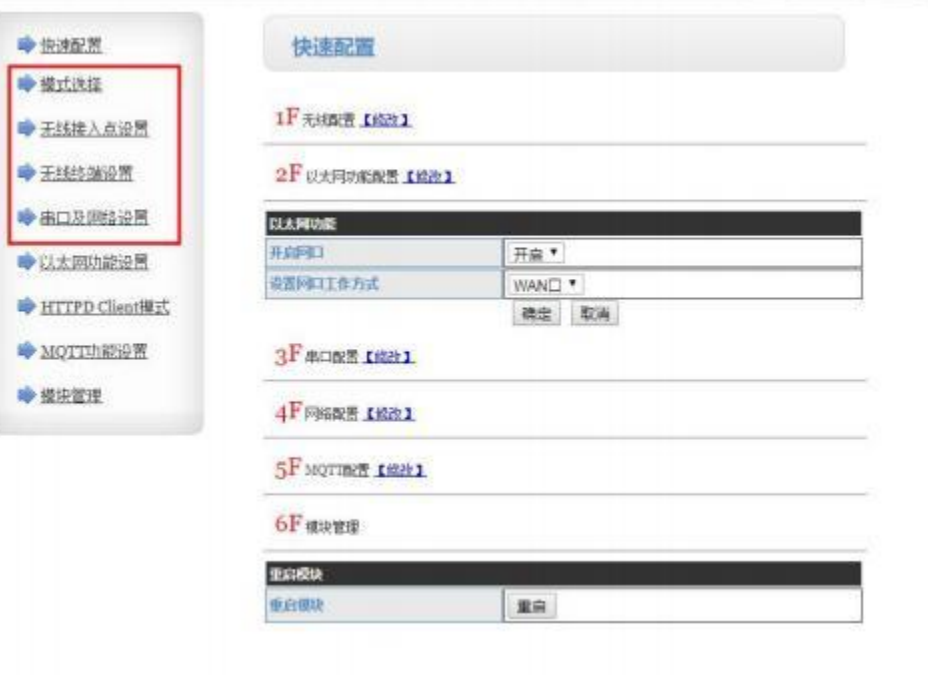

**图 23 无线组网设置网页**

USR-DR403 串口服务器既可以配置为无线 STA, 也可以配置成 AP 。有 AT 命令 、 网页设置两种方式可以进行设置,如下:  $(1)$  AT 命令设置方式 : 通过 AT+WMODE 进行设置, 可以设置为 AP 或 STA

举例: 将 WIFI 串口服务器设置为 STA 模式, 进入 AT 命令模式后, 发送如下命令:

设置 WIFI 串口服务器为 STA 方式

**AT+ WMODE= STA**

重新启动

**AT+Z**

重启后 , 串口服务器即工作在 STA 模式。

( 2 ) 网页设置方式如下:

举例,登录串口服务器内置网页,进入模式选择页面,选择 Station 模式 (将 WIFI 串口服务器设置为 STA 模式), 如下:

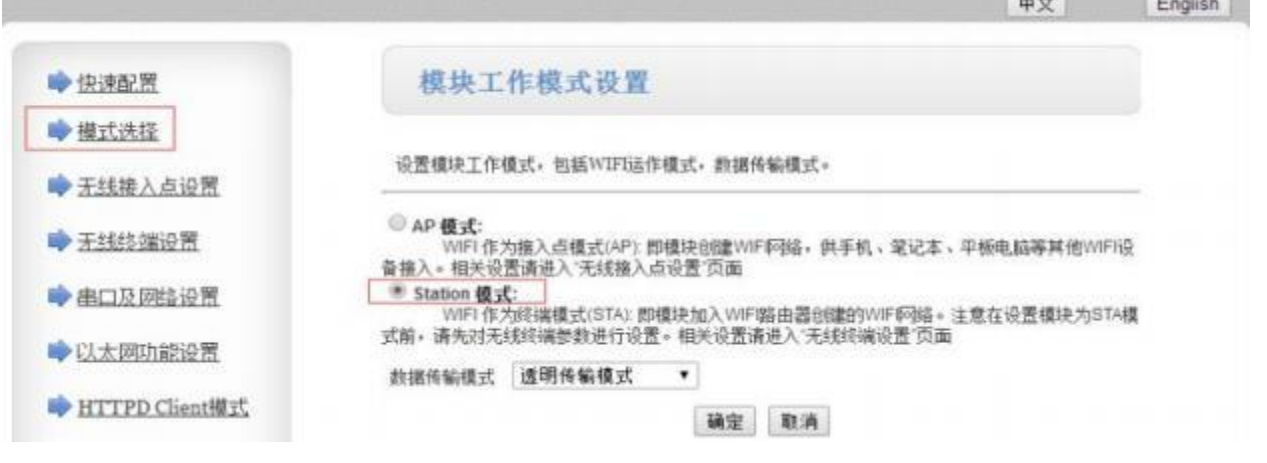

**图 24 网页方式设置 WIFI模式**

单击确定后,进入模块管理页面,重启,即完成工作方式设置。

模块开启 AP+STA 功能, 可以通过 AT 命令 (AT+FAPSTA) 进行设置, 也可定制为出厂默认。

the property of the control of the control of the control of the control of

# <span id="page-26-0"></span>**4.2. 无线组网应用**

# <span id="page-26-1"></span>**4.2. 1. 无线组网应用 ( AP)**

WIFI 串口服务器作为一个 AP 使用, 其它 WIFI 串口服务器及电脑都可以作为 STA 连到这个 WIFI 串口服务器上, 同时它也可以通过 UART 接口连到用户设备, 如下图所示:

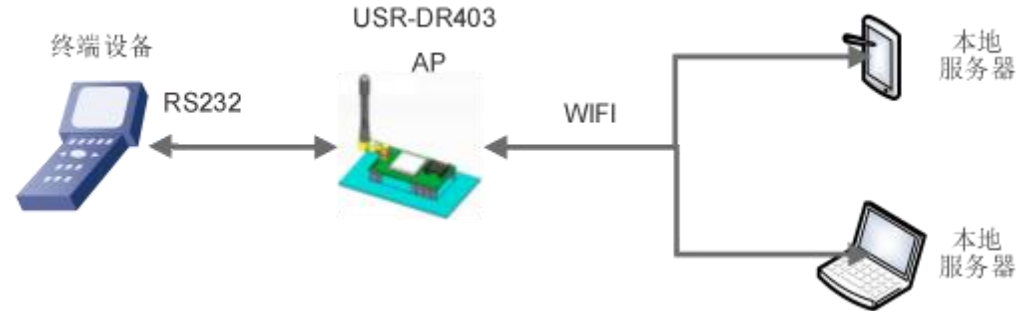

**图 25 无线组网应用 (AP)**

WIFI 串口服务器工作在 AP 方式, 上述应用可以使用如下 AT 指令进行设置;

```
( 1) 设置 WIFI 串口服务器为 AP 方式
```
#### **AT+ WMODE= AP**

(2) WIFI 串口服务器 AP 下的参数可根据需要选择设置或者使用默认参数 ,参数设置示例如下:

```
AT+WAP=11BGN,USR-DR403-TEST,Auto ( 可选)
```

```
AT+WAKEY=WPA2PSK,AES, 12345678 ( 可选)
```
(3)重启 WIFI 串口服务器:

#### **AT+Z**

完成参数设置。

#### **注意:**

**1.所有设置到 AT 指令的设置都需要进入到 AT 命令模式 ( 具体请参考 DR403 AT 指令集) ,后续不再赘述!**

**2.参数设置后需要"重启"才能生效 , 以刷新内存里的原有配置信息 ,重新开始运行 ,后续不再赘述。**

# <span id="page-26-2"></span>**4.2.2. 无线组网应用 ( STA)**

USR-DR403 串口服务器作为 STA 连接到其它 AP (如局域网中的路由) 上,组成一个无线网络。所有的 STA 都以该 AP 作为无线网络 的中心, STA 之间的相互通信都通过 AP 转发完成, 如下图所示:

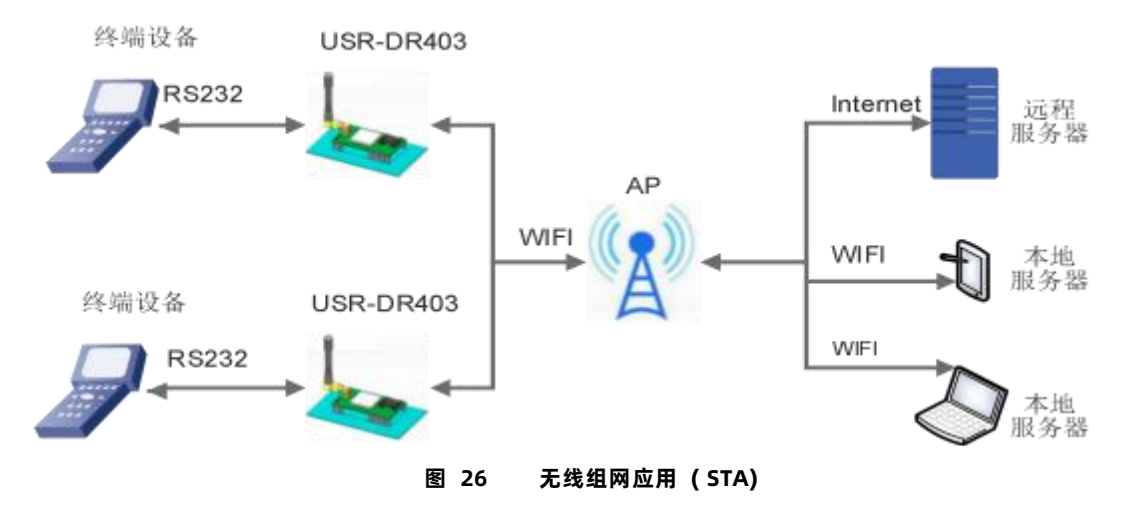

WIFI 串口服务器参数设置如下:

( 1) 设置 WIFI 串口服务器工作方式:

#### **AT+ WMODE= STA**

(2) 设置要连接路由器的 SSID、加密模式算法和密码 (假设上图中路由 SSID 为: USR-WIFI-TEST, 加密模式算法: WPA2PSK,AES

, 密码为 :www.usr.cn ) ,设置如下:

**AT+ WSSSID= USR- WIFI- TEST**

**AT+ WSKEY=WPA2PSK, AES, www.usr. cn**

(3) 重启 WIFI 串口服务器:

#### **AT+Z**

完成参数设置。

# <span id="page-27-0"></span>**4.2.3. 无线组网应用 ( AP+STA)**

USR-DR403 串口服务器可同时支持一个 AP 接口 , 一个 STA 接口 。开启 AP+STA 功能后 , STA 和 AP 接口同时可用 。 串口服务器 的 STA 接口与路由器相连, 并通过 TCPB 与网络中的服务器相连; 同时 AP 接口可以被手机/PAD 等连接 (通过 TCPA 连接)。如此, 网 络中 的服务器 TCP Server 、手机/PAD 等都可以对 USR- DR403 串口服务器所连接串口设备进行控制或者对串口服务器本身参数进行设 置,如下图所示:

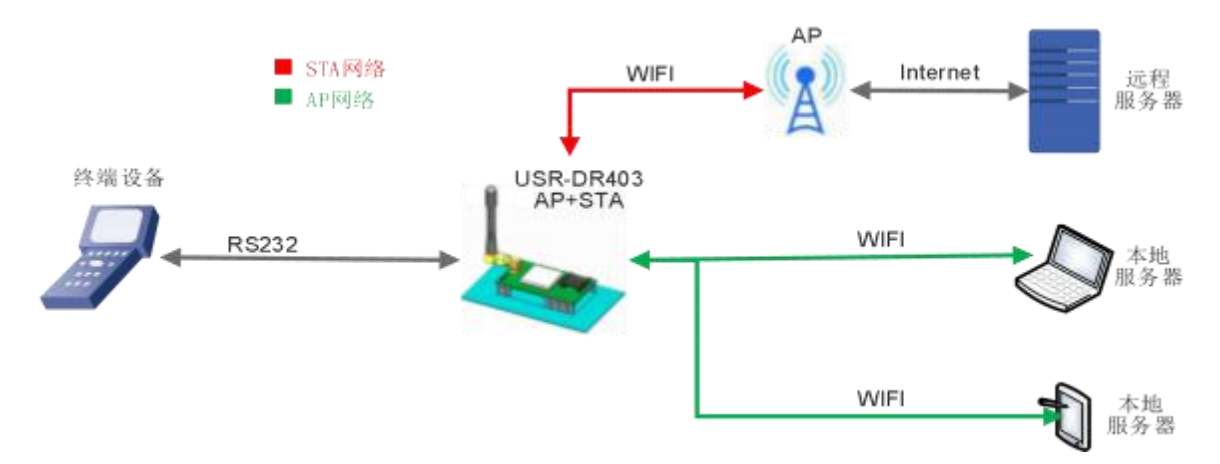

#### **图 27 无线组网应用 ( AP+STA)**

WIFI 串口服务器参数设置如下:

( 1) 开启 WIFI 串口服务器 AP+STA 功能

# **AT+ FAPSTA= on**

(2) 恢复出厂设置后生效

#### **AT+ RELD**

(3) 将 WIFI 串口服务器设置成 STA 模式, 此时, WIFI 串口服务器 AP 接口依然有效:

#### **AT+ WMODE= STA**

(4) 设置 WIFI 串口服务器要连接路由的参数 (假设上图中路由 SSID 为: USR-WIFI-TEST ,加密模式算法:

WPA2PSK,AES, 密码为: www.usr.cn ), 设置如下:

# **AT+ WSSSID= USR- WIFI- TEST**

**AT+ WSKEY=WPA2PSK, AES, www.usr. cn**

(5) 设置 Socket A 、Socket B

**Socket A 设置示例:**

#### **AT+NETP=TCP,Server,8899,10.10.100.100**

设置要连接到的服务器的 IP 和端口号 (根据实际参数进行设置)

**Socket B 设置示例:**

**AT+TCPADDB=192.168.1.100**

#### **AT+TCPPTB=18899**

(6)重启 WIFI 串口服务器:

#### **AT+Z**

完成参数设置。

#### **注意事项:**

当 AP+STA 功能开启时, STA 端口需要连接上其他路由器 。否则 STA 端口会不断扫描路由器, 当扫描时会对 AP 端口造成一定影响, 如丢数据等。如果用户确定此时 STA 无法连接上 AP, 则可以用命令停止 STA 端口的扫描:

#### **AT+ STTC= on/off**

on 表示扫描路由器 , off 为不扫描 , 该命令重启后不保存。

#### **AT+ FSTTC= on/ off**

该命令可以保存 ,重启后生效。

网页设置:登录内置网页进入无线终端设置页面, 进行 AP+STA 设置: 开启AP+STA 功能

如下图:

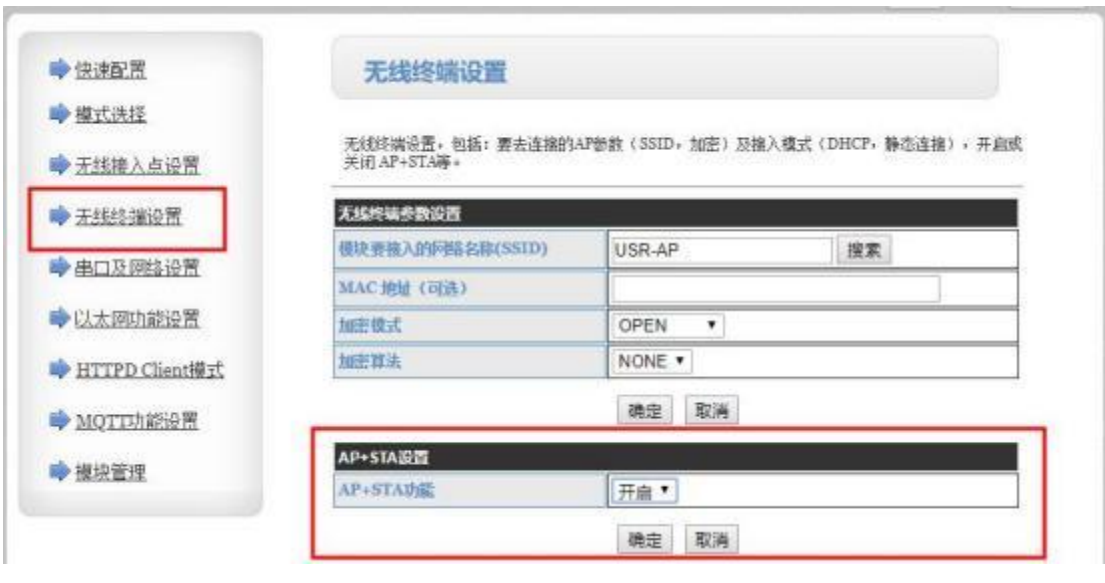

#### **图 28 无线组网应用 ( AP+STA)**

点击确定后 需要重启生效。

# <span id="page-28-0"></span>**4.2.4. 无线组网应用 ( AP ,STA)**

USR-DR403 的无线即可以配置成一个无线 STA, 也可以配置成 AP, 逻辑上支持 2 个无线接口, 一个作为 STA, 另一个接口相当于 一个 AP, 其它 STA 可以通过这个 WIFI 串口服务器的 AP 接口连入无线网络。

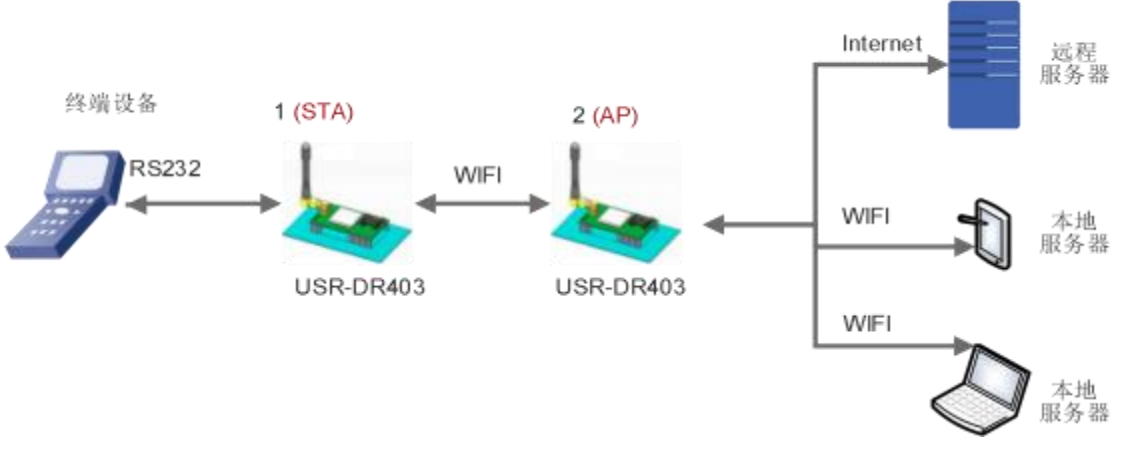

**图 29 无线组网应用 ( AP ,STA)**

WIFI 串口服务器参数设置如下:

编号为 1 的 WIFI 串口服务器工作在 STA 方式, 编号为 2 的工作在 AP 方式:

( 1) 对于 1 号 WIFI 串口服务器 ,设置为 STA

#### **AT+ WMODE= STA**

对于 2 号 WIFI 串口服务器, 设置为 AP

#### **AT+ WMODE= AP**

(2) 1 号 WIFI 串口服务器作为 STA 连接到 AP ( WIFI 串口服务器 2 ) 上, 因此, WIFI 串口服务器 1 要连接的 SSID 和密码, 即为 WIFI 串口服务器 2 的 AP 参数。

2 号 WIFI 串口服务器的 SSID 和密码可以使用如下 AT 指令查询:

# **AT+ WAP**

# **AT+ WAKEY**

也可根据需要选择设置, 或者使用默认参数, WIFI 串口服务器 2 参数设置示例如下:

**AT+WAP=11BGN,USR-DR403-TEST,Auto ( 可选)**

#### **AT+WAKEY=WPA2PSK,AES, 12345678 ( 可选)**

1 号 WIFI 串口服务器参数设置示例如下 (设置连接到的AP 参数对应 WIFI 串口服务器 2 的 SSID 和密码), 如下:

# **AT+WSSSID=USR-DR403- TEST**

#### **AT+WSKEY=WPA2PSK,AES, 12345678**

与 WIFI 串口服务器 2 参数设置示例保持一致。

(3) 重启 WIFI 串口服务器:

# **AT+Z**

完成参数设置。

# <span id="page-29-0"></span>**4.3. 有线组网设置**

相关 AT 命令如下:

|    | 项目           | 说明                        |
|----|--------------|---------------------------|
|    | WMODE        | 设置/查询 WIFI 操作模式 (AP、STA)  |
| 2  | WSSSID       | 设置/杳询关联 AP 的 SSID         |
| 3  | WSKEY        | 设置/查询 WIFI STA 模式下的加密参数   |
| 4  | WANN         | 设置/查询 STA 的网络参数           |
| 5  | WSLK         | 杳询 STA 的无线连接状态            |
| 6  | WAP          | 设置/查询WIFI AP 模式下的参数       |
| 7  | <b>WAKEY</b> | 设置/查询WIFI AP 模式下的加密参数     |
| 8  | LANN         | 设置/查询模块 AP 模式下 IP         |
| 9  | <b>FEPHY</b> | 使能/禁用模块以太网接口              |
| 10 | <b>FVER</b>  | 设置/查询模块软件版本 (N-Ver、Z-Ver) |

**相关 AT 命令列表**

**Socket 相关 AT 命令列表**

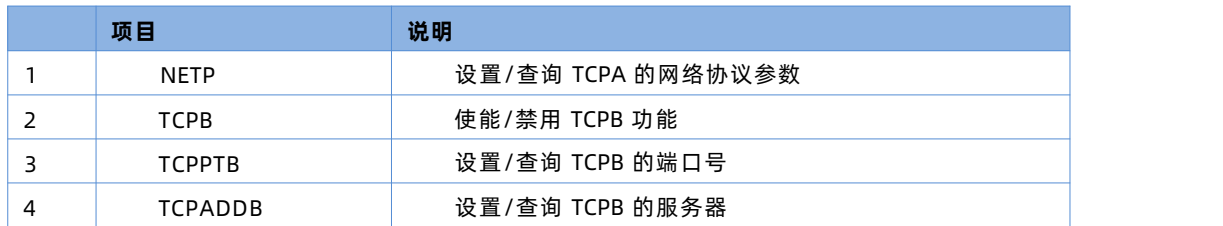

网页配置如下:

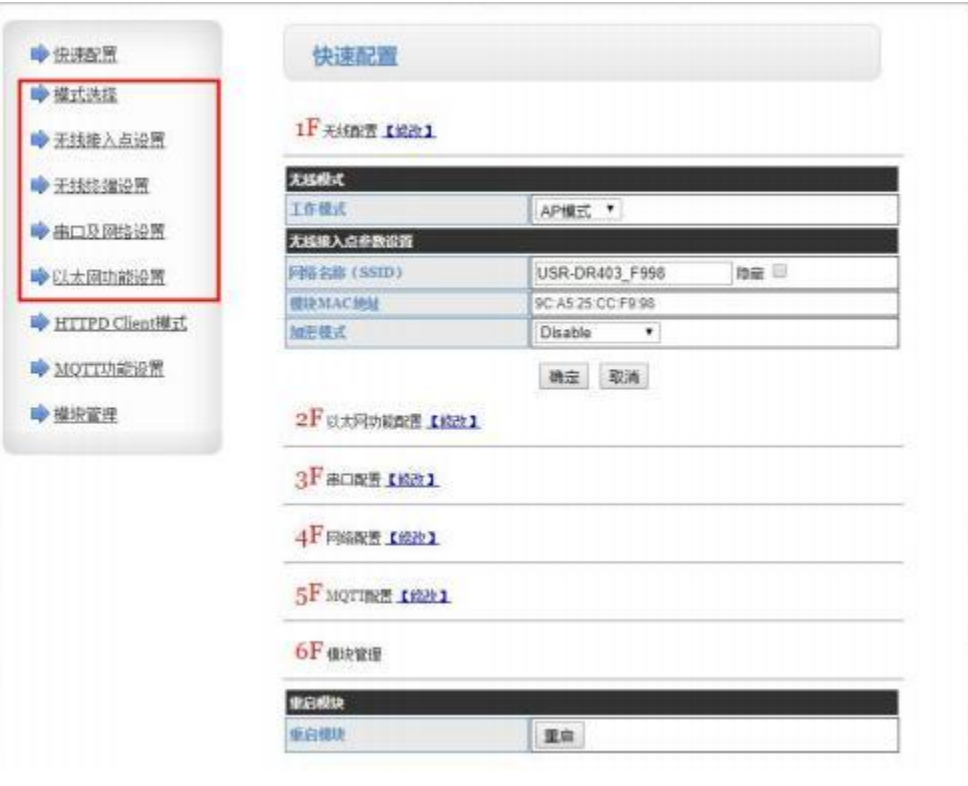

**图 30 以太网接口组网设置网页**

USR-DR403 串口服务器提供一个 100M 以太网接口, 通过这个 100M 以太网接口, 用户可以实现 WIFI 、 串口 、 以太网口, 三个 接 口互通 。在组网方面 , USR-DR403 串口服务器网口可以设置为 LAN 口 、WAN 口 ; 同时 , 支持桥接模式和路由模式来对应不同的具 体应 用。

# <span id="page-31-0"></span>**4.4. 有线组网应用**

# <span id="page-31-1"></span>**4.4. 1. 有线组网应用 ( AP LAN)**

USR-DR403 作为 AP 使用时, 其它电脑或设备都可以作为 STA 通过 RI45 (即网线) 和无线的方式连到这个串口服务器上, 以串口服 务器为中心组成一个网络 , 网络中所有设备的 IP 地址与串口服务器工作在同一个网段 , 可以互通 , 如下图:

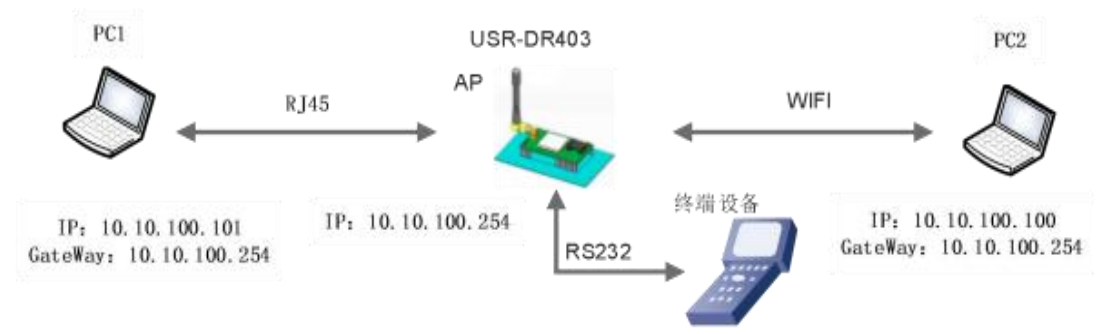

**图 31 有线加无线的应用场景 ( AP LAN)**

串口服务器参数设置:

- ( 1) 使能以太网接口**AT+ FEPHY= on**
- (2) 恢复出厂设置 , 以使上述设置生效**AT+ RELD**

注意 AT+RELD 命令不会恢复上述设置。

- (3) 设置串口服务器为 AP **AT+ WMODE= AP**
- (4) 串口服务器局域网参数 ,默认可不用设置 ,也可以根据需要修改串口服务器 IP 地址 ( DHCP 网关) 和子网掩码
	- , 这里使用默认值:**AT+LANN=10.10.100.254,255.255.255.0**

(5) 重启串口服务器 ,完成参数设置。

# <span id="page-31-2"></span>**4.4.2. 有线组网应用 ( AP WAN)**

USR-DR403 串口服务器做为 AP, 以太网接口设置为 WAN 口, 连接至可上外网的路由上, 开启 DHCP 服务器功能, 此时串口服务 器作为二级路由器使用, PC 或者其他智能手持设备连接串口服务器 AP 即可上网, 此时串口服务器默认 AP 通常为 USR-DR403\_xxxx, 无加密 , 可以通过网页或 AT 命令进行设置。

串口服务器连到 AP 后, 从 AP 处获得 IP 地址 (如图 192. 168. 1. 10) 。 串口服务器本身组成一个子网 (默认 10. 10. 100.254) ,以太 网接口上的设备由串口服务器分配地址 10. 10. 100. 100, 如下图:

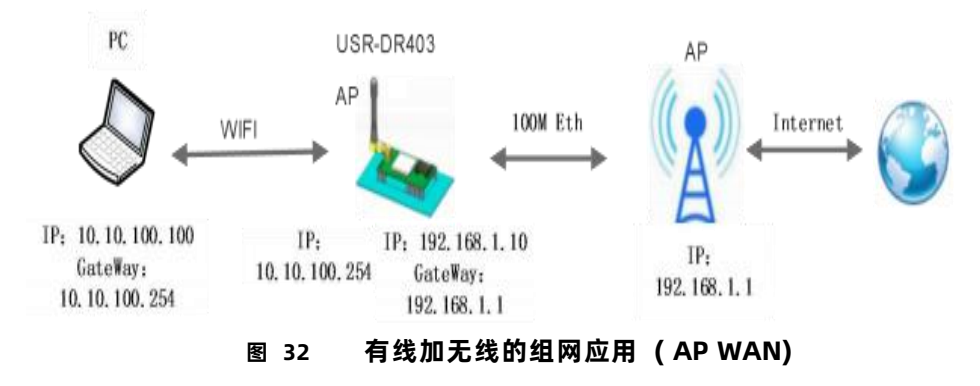

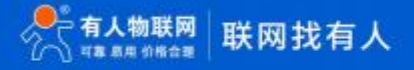

串口服务器参数设置:

( 1) 使能以太网接口

**AT+ FEPHY= on**

(2) 设置串口服务器以太网口工作在 WAN 口方式

**AT+ FVEW= enable**

(3) 恢复出厂设置 , 以使上述设置生效

#### **AT+ RELD**

- 注意 :AT+RELD 命令不会恢复上述设置。
- (4) 串口服务器工作在 AP 模式下 ,开启 DHCP **(默认 ,选择设置) AT+ WMODE= ap**

**AT+ DHCPDEN= on**

(5) 考虑到安全 , 可以修改 AP 名称及加密参数 **( 可选)**

**AT+WAP=11BGN,B2-WIFI-TEST,Auto ( 选择设置)**

**AT+WAKEY=WPA2PSK,AES,www.usr.cn ( 选择设置)**

(6) 可以选择对串口服务器局域网参数进行设置 , IP 地址 ( DHCP网关) 和子网掩码 **( 可选)**

**AT+LANN=192.168.2.1,255.255.255.0**

**注意**: 需要保证设置的 LAN IP 地址不能与串口服务器从 AP 获得的 WAN IP 地址在同一 网段!

(7) 重启串口服务器, 完成参数设置。

# <span id="page-32-0"></span>**4.4.3. 有线组网应用 ( 路由)**

USR-DR403 串口服务器作为 STA, 串口服务器工作在路由模式。串口服务器连到 AP 后, 从 AP 处获得 IP 地址(如图 192. 168. 1. 101) 。 串口服务器本身组成一个子网 (默认 10. 10. 100.254) , 以太网接口上的设备由串口服务器分配地址 (如图 10. 10. 100. 101) 。这样 如图 PC1 处于子网内 ( NAT) , 所以从 PC1 发起连接 , 可以连到 PC2 ( 因为 USR-DR403 工作在路由模式) , 但 PC2 不能主动连接到 PC1。

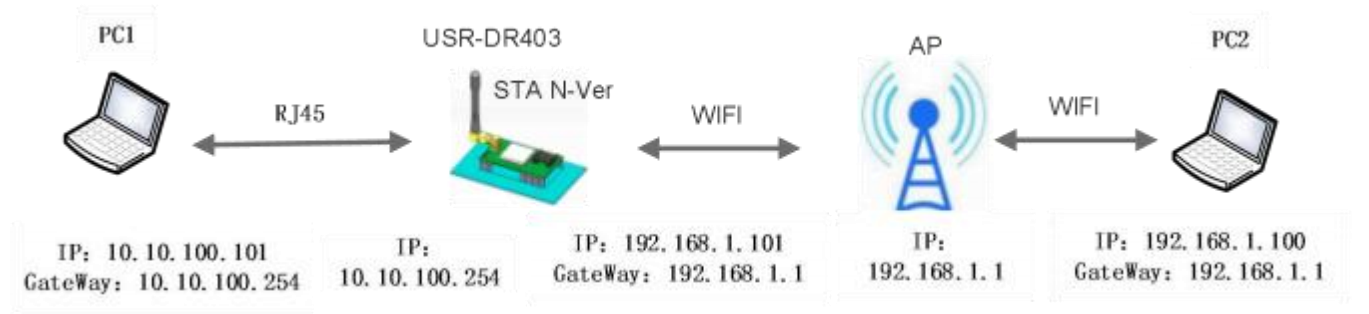

**图 33 有线加无线组网应用 ( 路由)**

串口服务器参数设置:

( 1) 设置串口服务器软件版本为 N-Ver

**AT+ FVER=n**

(2) 使能以太网接口

**AT+ FEPHY= on**

(3) 恢复出厂设置 , 以使上述设置生效

**AT+ RELD**

注意 AT+RELD 命令不会恢复上述设置。

(4) 设置串口服务器为 STA

**AT+ WMODE= STA**

(5) 设置串口服务器要连接路由的 SSID 和密码 (根据路由实际参数进行设置)

**示例 :AT+WSSSID=USR-WIFI-TEST**

**AT+ WSKEY=WPA2PSK, AES, www.usr. cn**

(6) 设置串口服务器局域网参数 , IP 地址 ( DHCP 网关) 和子网掩 码 查询串口服务器从 AP 处获取到的 IP:

#### **AT+ WANN**

设置串口服务器局域网参数 , 保证 LAN IP 地址不能与串口服务器从 AP 获得的 WAN IP 地址在同一 网段 , 本例由于不在一个网 段, 因此可以不用设置, 使用默认即可:

**AT+LANN=10.10.100.254,255.255.255.0 ( 可选)**

(7) 重启串口服务器 ,完成参数设置。

网页设置 :登录服务器内置网页, 进入以太网功能设置的页面, 在网口模式设置中设置网口模式为 n。

#### 如下图:

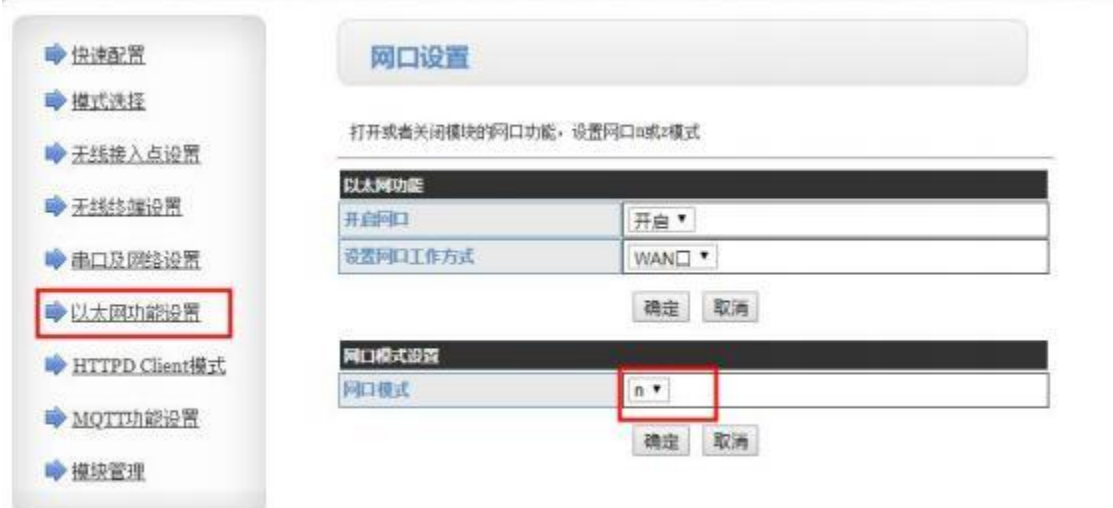

#### **图 34 网口模式选择**

点击确定后 ,重启生效。

# <span id="page-33-0"></span>**4.4.4. 有线组网应用 (桥接)**

USR-DR403 串口服务器做为 STA, 工作在桥接模式 。 串口服务器连到 AP 后, 以太网接口上的设备会从 AP 处获得 IP 地址 (如 图 192.168.1.101) 。此时整个网络, 串口服务器如同一个透明的设备, PC1 、PC2 之间可以互通, 而不受任何约束 。但是 USR-DR403 串口 服务器如果要与其它设备互通 , 需要静态设置 LAN IP 地址 (如图 192. 168. 1. 10) 。

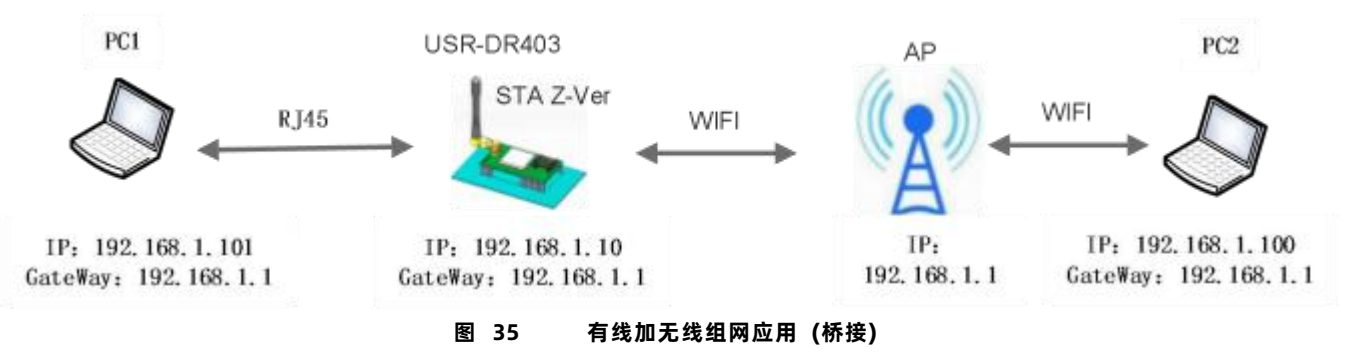

#### 串口服务器参数设置:

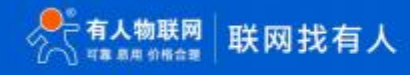

( 1) 设置串口服务器软件版本为 Z-Ver

# **AT+ FVER= z**

(2) 使能以太网接口

**AT+ FEPHY= on**

(3) 恢复出厂设置 , 以使上述设置生效

# **AT+ RELD**

- 注意 :AT+RELD 命令不会恢复上述设置。
- (4) 设置串口服务器为 STA

#### **AT+ WMODE= STA**

(5) 设置串口服务器要连接路由的 SSID 和密码

# **示例 :AT+WSSSID=USR-WIFI-TEST**

**AT+ WSKEY=WPA2PSK, AES, www.usr. cn**

(6) 设置串口服务器局域网参数 , IP 地址 ( DHCP 网关) 和子网掩码

**AT+LANN=192.168.1.10,255.255.255.0**

(7) 重启串口服务器 ,完成参数设置。

关于该应用方式使用方法的详细介绍, 请参考官网文档:

# <http://www.usr.cn/Faq/269.html>

网页设置 : 登录服务器内置网页 , 进入以太网功能设置的页面 , 在网口模式设置中设置网口模式为 z。

# 如下图:

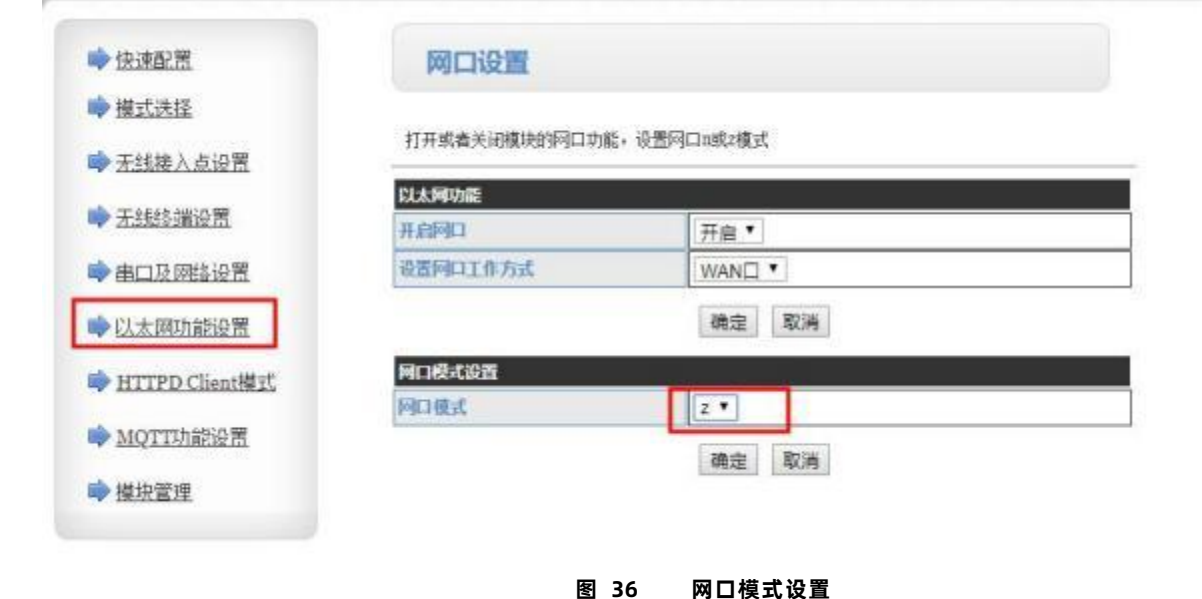

点击确定后 ,重启生效。

# <span id="page-34-0"></span>**5. 产品功能描述**

# <span id="page-34-1"></span>**5.1. 工作模式**

DR403 共有五种工作模式:

- ( 1 ) 透明传输模式
- ( 2 ) 串口指令模式

( 3 ) HTTPD Client 模式

( 4 ) Modbus TCP<=>Modbus RTU 模式

( 5 ) AT 命令模式

串口服务器上电进入预先设置的模式 , 默认情况下进入透明传输模式 , 模式 ( 1 ) ~ ( 4 ) 之间的切换可以通过串口服务器内置网页 或 者 AT 命令 AT+TMODE 进行设置; 在模式 (1)、 (2)、 (3)、 (4)下 , 串口先后发送"+++"和"a", 串口服务器接收到后顺 序返 回确认码"a"和"+ok ",标志进入模式 (5), 即 AT 命令模式 ,使用 AT+ENTM(带回车)可以使串口服务器从 AT 命令模式返 回至原 工作模式。

具体进入 AT 命令模式的时序要求 , 请查阅《 USR-DR403 AT 指令集》。

#### <span id="page-35-0"></span>**5. 1. 1. 透明传输模式**

DR403 支持串口透明传输模式,在该模式下,有需要收发的数据都被在串口与 WIFI/以太网之间做透明传输, 不做任何解析, 实现 通 用串口设备与网络设备之间的数据传递。

在透明传输模式下 , 可以完全兼容用户原有的软件平台 。用户设备基本不用做软件改动就可以实现支持无线数据

传输,如下图:

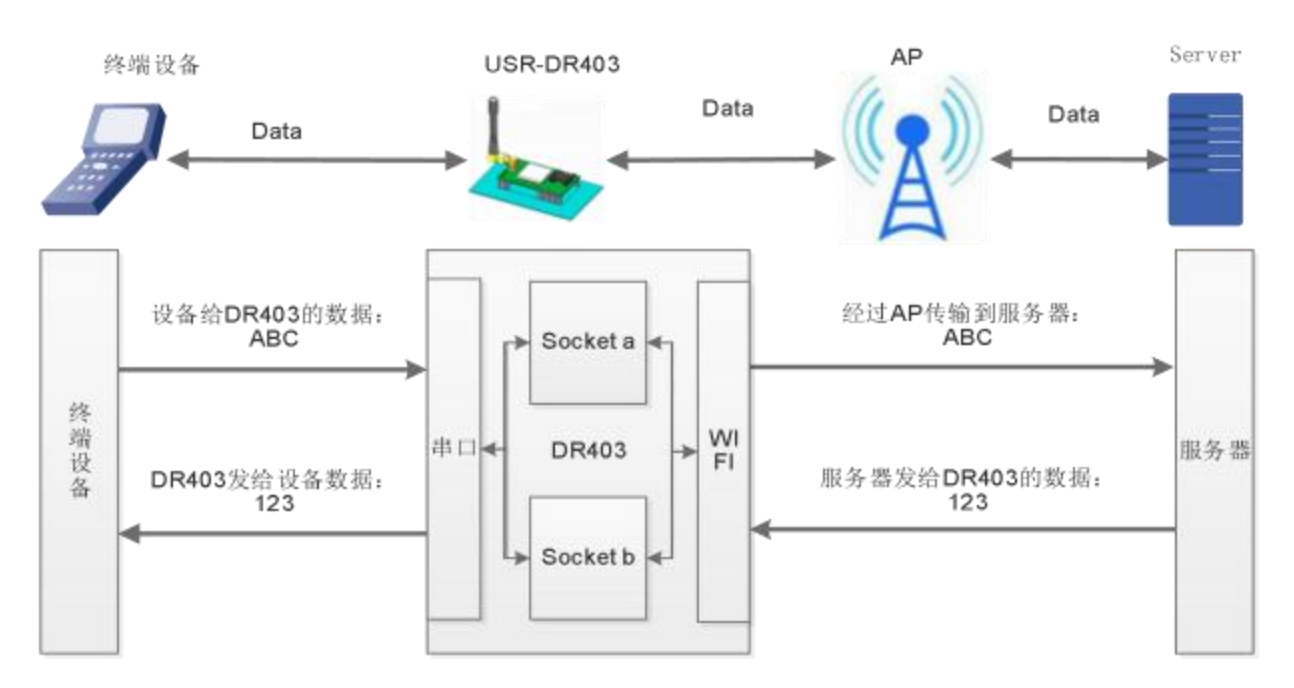

**图 37 透明传输功能框图**

# <span id="page-35-1"></span>**5. 1.2. 串口指令模式**

在此模式下, 当 USR-DR403 串口服务器作 UDP Client 或 TCP Client 时, 允许用户将串口的数据发往不同的服务器端。

客户 MCU 按照下面的格式发送数据包 , WIFI 串口服务器解析完成后 , 只将 n 字节的数据发送到目标地址 。当有数据返回时 , 不做 解 析直接将数据从串口输出。

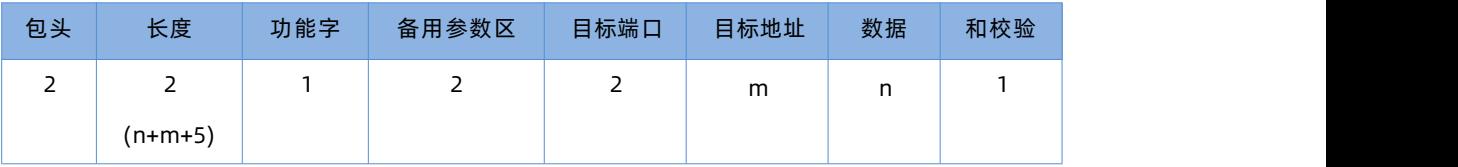

#### **串口指令模式协议表** 表 9

**包头:**
恒为 0x55 0xaa

**长度:**功能字开始 ,到校验之前 ( 不包含校验) 的所有字节数的总合 。高字节在前

#### **功能字:**

- Bit0: (UDP: 0; TCP: 1)
- Bit1: (长连接: 0) 注意: 目前只支持长连接
- Bit2: (IP: 0;域名: 1)
- Bit7: (精简协议 :0;全协议: 1 ) 注意: 目前只支持精简协议
- **:** The state of the state of the state of the state of the state of the state of the state of the state of the 注:
- $\blacksquare$ 对于 Bit1 , 长连接 , 那么发送数据后 , 连接将会一直保持 , 直到重新改变目标地址为止
- 对于 Bit2 ,代表目标地址为 IP 还是域名 ,如果为 IP ,则目标地址为 4 字节;如果为域名 ,则目标地址长度为整个域名字符串的长 度 (其中目标地址的最后一字节为 0x00, 也就是字符串的结尾, 域名的长度是不定)
- 对于 Bit7 ,精简协议下 , 回复帧只包含数据;全协议下 , 回复帧会有发送失败 , 等待超时 , UDP 广播下响应设备 IP 等帧格式

#### **备用参数区:**

第一个字节:长连接, 此处为 0x00。

第二个字节: 预留

**目标端口**: 小端格式 , 低字节在前 , 比如端口 33 , 在这里的顺序 21 00

#### **目标地址**:

如果为 IP , 则为 4 字节 , 比如 192. 168.0. 133 表示为 85 00 A8 C0 ; 如果为域名 , 那么地址长度不定 , 以'\0'结尾

数据:长度可变, 最大不超过 4\*1024 字节

#### **校验**:

从功能字开始算起, 到校验字节之前, 加和校验。

#### 下面是具体的应用举例:

发送数据: 55 aa 00 0a 00 00 00 21 00 85 00 A8 C0 01 0f

长度字节 00 0a: 长度为 n+m+5 , 此处为 10

功能字 00: UDP 方式

目标 ip 地址 85 00 A8 C0: 192. 168.0. 133

数据区域 00: 长度为 1,

校验计算 :0x00+0x00+0x00+0x21+0x00+0x85+0x00+0xA8+0xC0+0x01=0x0f

### **5. 1.3. HTTPD Client 模式**

在该模式下,用户可以发送的数据到指定 HTTP 服务器, 而 DR403 会自动在所发送数据的前面加上 HTTP 协议头, 具体协议头的 内 容可以通过 AT 指令或是网页设置。

此模式用于 DR403 将数据传向 HTTP 服务器端, 或者是从 HTTP 服务器端获取数据 。用户在用 AT 命令或是网页设置好 HTTP 报头 的 具体内容后 。每次发送数据时, DR403 会自动将所发送的数据封装成 HTTP 协议数据 , 发送到指定 HTTP 服务器上 。而从服务器接收 到数 据会直接传输到串口 , 不做任何处理 。繁琐的 HTTP 协议由 DR403 来做 , 方便用户进行串口的编程 , 而不用去考虑过多的 HTTP 的 事情。 发送数据的大小最大为 1000 字节。

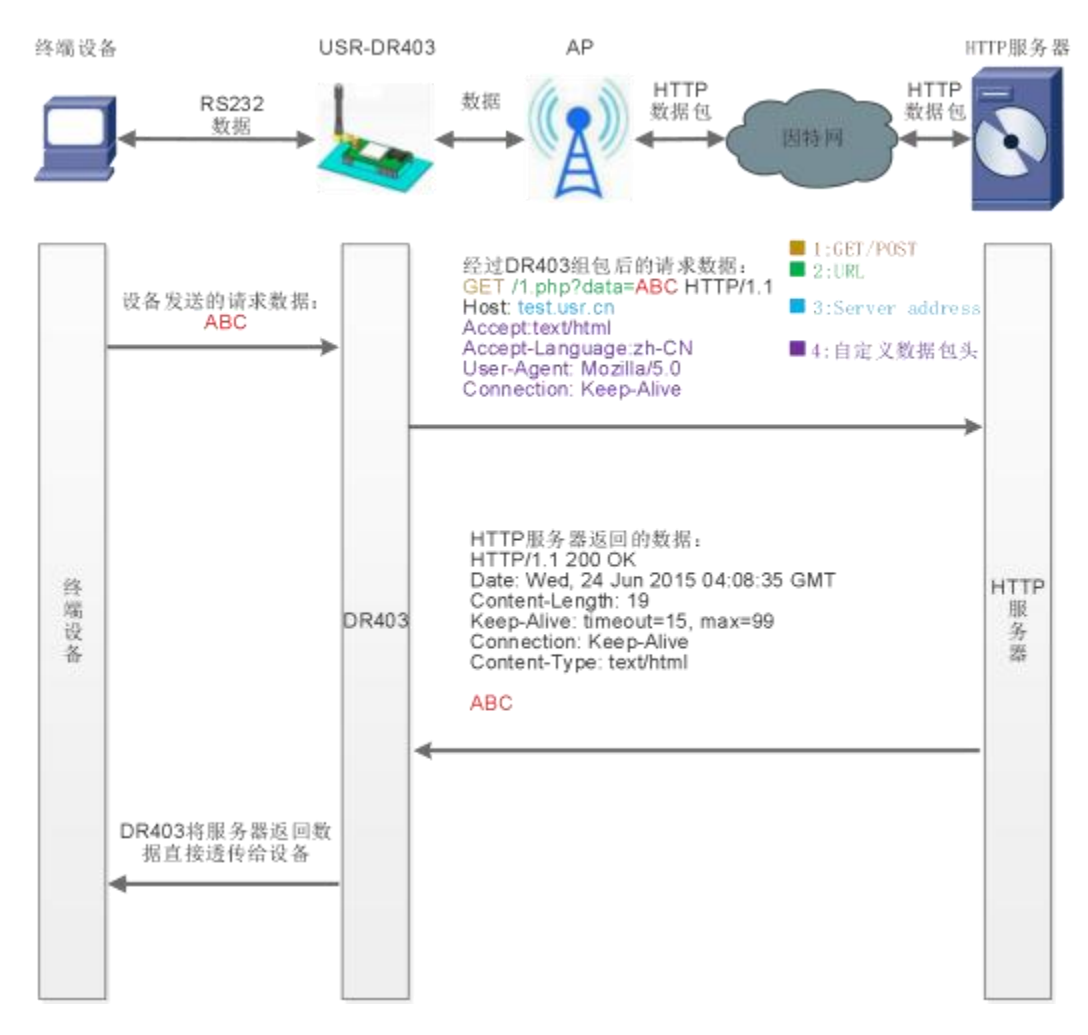

**图 38 HTTPD Client 功能框图**

GET 模式下, 串口服务器接收用户串口数据包后, 打包格式如下:

GET模式打包格式:

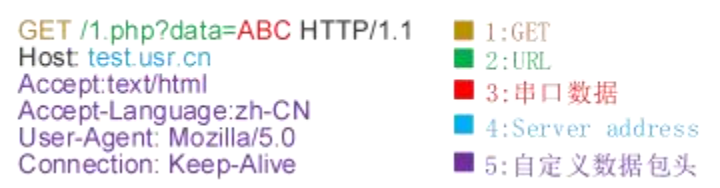

### **图 39 GET 类型的数据打包方式**

POST 模式下, 串口服务器接收用户串口数据包后, 打包格式如下:

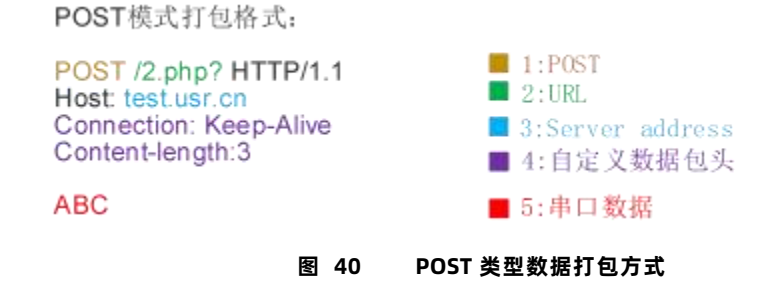

AT 指令设置相关:

| 序号 | 命令              | 说明                                    |
|----|-----------------|---------------------------------------|
|    | <b>HTPMODE</b>  | 旧版 HTTP 报头设置方式切换 (HTTPD Client)<br>新、 |
| 2  | <b>HTTPURL</b>  | 旧版 设置/查询 HTTP 服务器的 IP 和端口             |
| 3  | <b>HTTPTP</b>   | 旧版 设置/查询 HTTP 请求类型                    |
| 4  | <b>HTTPPH</b>   | 旧版 设置/查询 HTTP 协议头路径                   |
| 5  | <b>HTTPCN</b>   | 旧版 设置/查询 HTTP 协议头 Connection          |
| 6  | <b>HTTPUA</b>   | 旧版 设置/查询 HTTP 协议头 User-Agent          |
| 7  | <b>HTPSV</b>    | 新版 设置/查询服务器地址和 IP ( HTTPD Client)     |
| 8  | <b>HTPTP</b>    | 新版 设置/查询请求方式 ( HTTPD Client)          |
| 9  | <b>HTPURL</b>   | 新版 设置/查询请求路径 ( HTTPD Client)          |
| 10 | <b>HTPHEAD</b>  | 新版 设置/查询 HTTP 报头 ( HTTPD Client)      |
| 11 | <b>HTTPSCEN</b> | 设置/查询 HTTPD Client 连接模式 (long/short)  |
| 12 | <b>HTTPSCT</b>  | 设置/查询 HTTPD Client 短连接超时时间( 3-65535s) |

表 10 **HTTPD 相关命令表**

下面是具体的应用举例:

如果发送的数据为 1234。

则在 test.usr.cn 的 80 端口上就会收到如下数据

POST /2.php? HTTP /1. 1

Connection: keep- alive

User-Agent : lwip1.3.2

Content- Length:4

Host:test.usr.cn:80

### 1234

如果 HTTP 类型是 GET, 则 test.usr.cn 的 80 端口上收到的数据为

GET /1.php? data= 1234 HTTP /1. 1

Connection: keep- alive

User-Agent : lwip1.3.2

Host:test.usr.cn:80

请求方式是 POST 或是 PUT 时, 串口的数据会加到 HTTP 协议头后面的位置; 当请求方式是 GET 时, 串口的数据会加到协议头路径的 后面。

用户可以在新版定义方式中自定义 HTTP 报头的内容 ,可以根据自己的需求 ,任意的添加 、删除 、修改每一条 HTTP 报头的内容 (如 果 HTTP 请求类型是 POST/PUT,USR-DR403 会自动添加 Content-Length) 。设置的指令包括 AT+HTPMODE、AT+HTPSV、AT+HTPTP

、 AT+HTPURL 、AT+HTPHEAD , 具体的命令设置过程请参照 AT 命令集章节 。 同样 , 在网页中也有相应的设置页面。

注意:上述的定义方式 , 称为旧版定义方式 。在新版设置方式中 , 增加新的 HTTP 报头定义方式 , 如果用 AT 命令设置 HTTP 报头时 , 请用"<<CRLF>>"代替回车换行, 在内置网页设置的时候不需要考虑回车的问题。

# 网页设置如下:

( 1 ) 设置 HTTPD Client 请求类型:

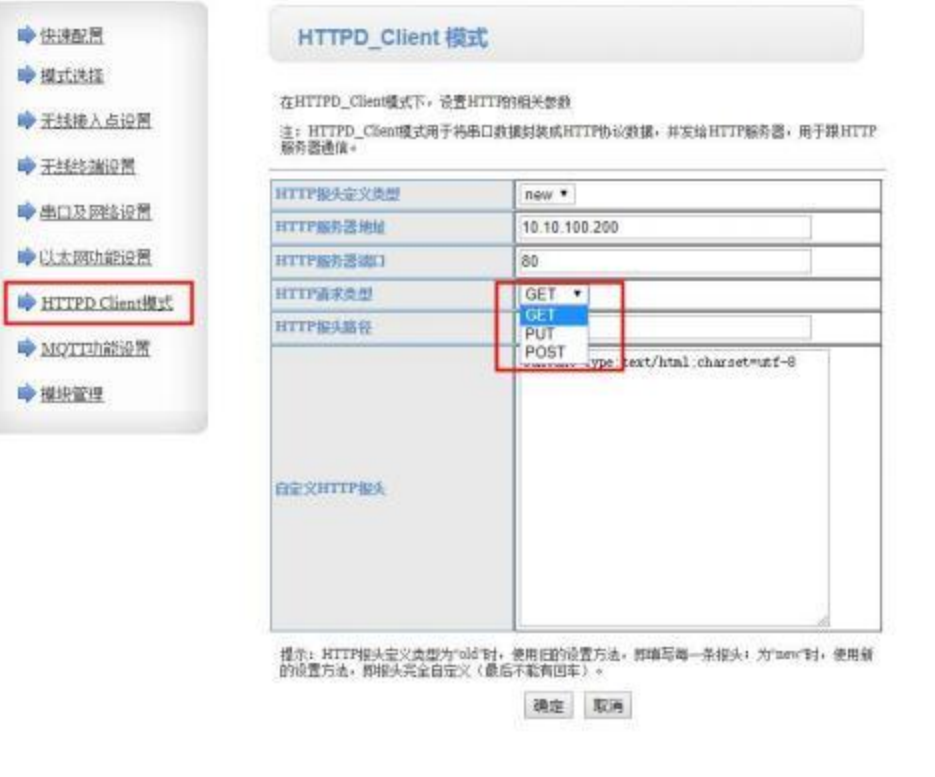

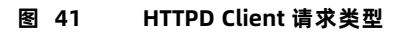

( 2 ) 串口及网络配置页面下 ,选择 HTTPD Client 模式为 long/short

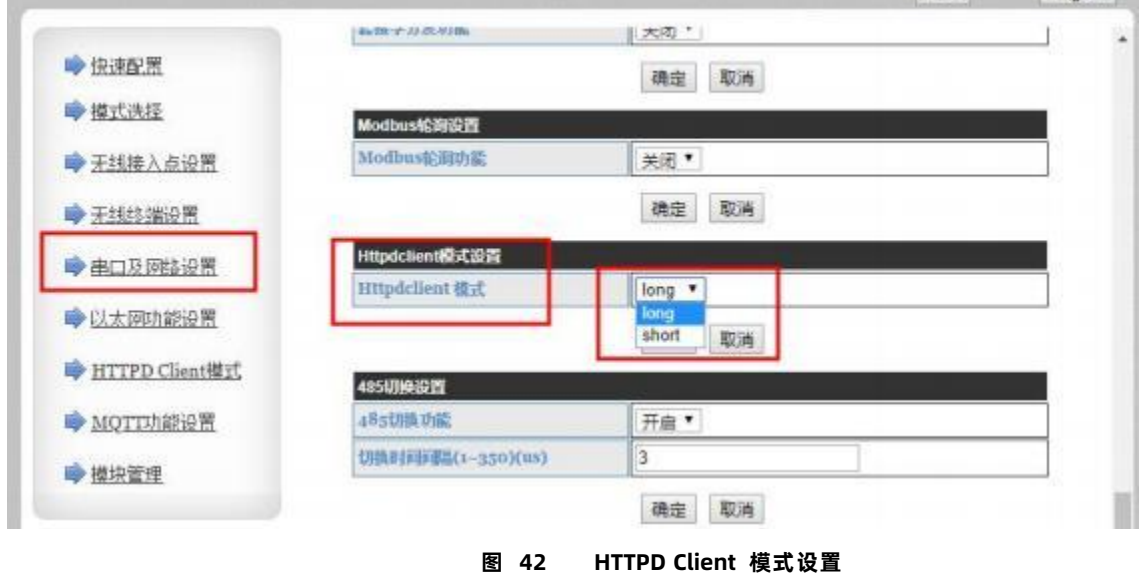

如果设置为短连接状态可以设置 3-65535 ( s) 的超时时间

THE R. P. LEWIS CO., LANSING, MICH.

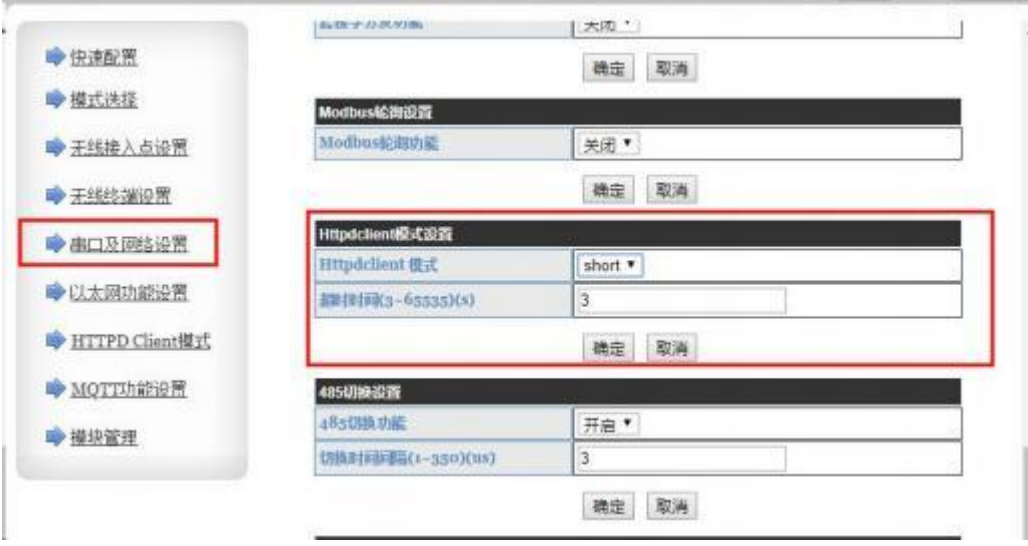

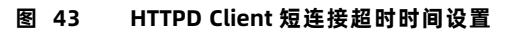

### 用户也可以通过 AT 指令进行设置

( 1 ) 设置/查询 HTTPD Client 长连接/短连接 (long/short) , 以短连接为例;

### **AT+ HTTPSCEN= short**

( 2 ) 短连接方式下设置/查询超时时间间隔 (3-65535)秒; 以 3 秒为例;

**AT+ HTTPSCT=3**

## **5. 1.4. Modbus TCP<=>Modbus RTU 互转模式**

本串口服务器支持 Modbus TCP 转 Modbus RTU (不支持 Modbus ASCII) ;模块的网络参数,要跟应用软件的网络参数相对应, TCP server 对应 TCP client, 端口也要配置成相同, 工作方式选 Modbus TCP<=>Modbus RTU。

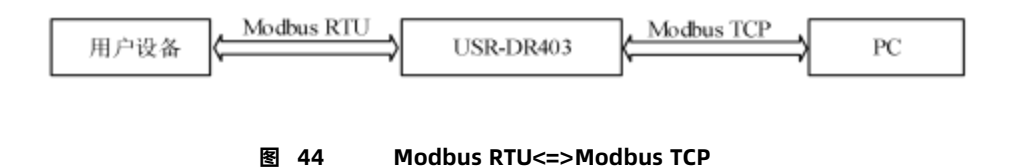

## 通过 AT 指令设置:

# **AT+ TMODE= modbus**

在网页中也有相应的设置页面:

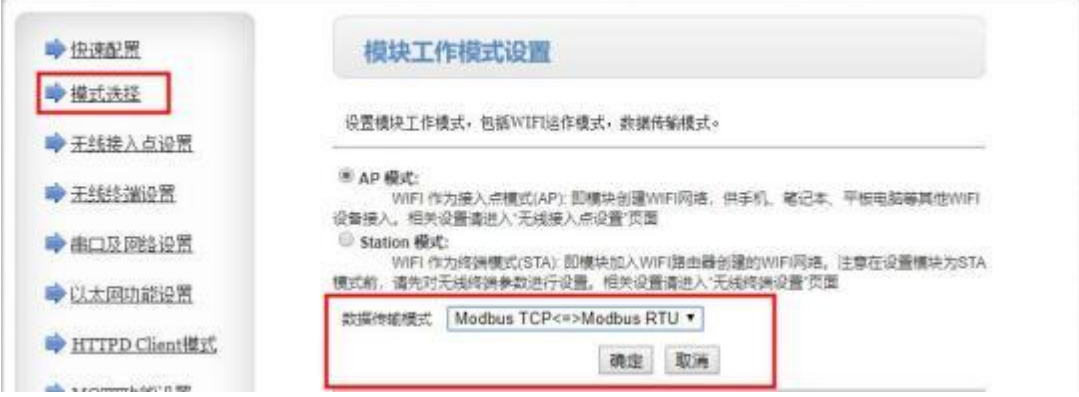

#### **图 45 数据传输模式设置**

### **5. 1.5. AT 命令模式**

在 AT 命令模式下,用户可以通过发送 AT 命令来查询 WIFI 串口服务器当前状态或设置 WIFI 串口服务器的参数 。具体进入和退出 AT 命令模式的方法和时序, 见本手册 "4.3.命令配置"相关章节。

### **5.2. 无线特性**

### **5.2. 1. 自动选频功能**

当 DR403 工作在 STA 模式时 , DR403 会根据 AP 的无线信道自行调整为与 AP 相同的信道 ,并接入。

当 DR403 工作在 AP 模式时,可以设置成自动选频模式,这样当 DR403 起动时,会根据周围的环境,选择一个比较好的无线信道。

### **5.2.2. 安全机制**

USR-DR403 串口服务器支持多种无线网络加密方式,能充分保证数据的安全传输,包括:

- 1. WPA-PSK/TKIP
- 2. WPA-PSK/AES
- 3. WPA2-PSK/TKIP
- 4. WPA2-PSK/AES

注意 :WPA-PSK 和 WPA2-PSK 密码 8-63 位。

#### **5.2.3. STA 加入路由器功能**

DR403 工作模式设置为 Station 模式, 点击"无线终端设置"页面中的"搜索"按钮, 会弹出一个窗口显示周围 AP 的信息, 选择 完 路由器后 ,会返回原来的页面 , 此时加密模式和加密算法都已经填写了 , 您只需要按照提示写入密码即可。

### **5.2.4. STA 地址绑定功能**

DR403 支持在联网过程中 (作为 STA, 去连接 AP 过程中) 绑定目的网络的 BSSID 的功能 。根据 802. 1 1 协议规定, 不同的无线网 络 可以具有相同的网络名称 (即 SSID/ ESSID),但是必须对应一个唯一 的 BSSID 地址 (即 MAC 地址)。因为非法入侵者可以通过建立 具有 相同的 SSID/ ESSID 的无线网络的方法, 使得网络中的 STA 联接到非法的 AP 上, 从而造成网络的泄密 。所以通过 BSSID 地址绑定 ,可以 防止 STA 接入到非法的网络上, 从而提高无线网络的安全性。

#### **5.3. Socket 通信**

Socket A 的工作方式包括: TCP Server 、TCP Client 、 UDP Server 、 UDP Client , 目前 Socket B 支持 TCP client 、 UDP Client。 当 Socket A 设置成 TCP Server 时, 可支持最多达到 24 个 TCP Client 的 TCP 链路连接 。在多 TCP 链路连接方式下, 从 TCP 传输的 数据会被逐个转发到串口上 。从串口上过来的数据会被复制成多份 , 在每个 TCP 链接转发一份 。具体数据流程图所示:

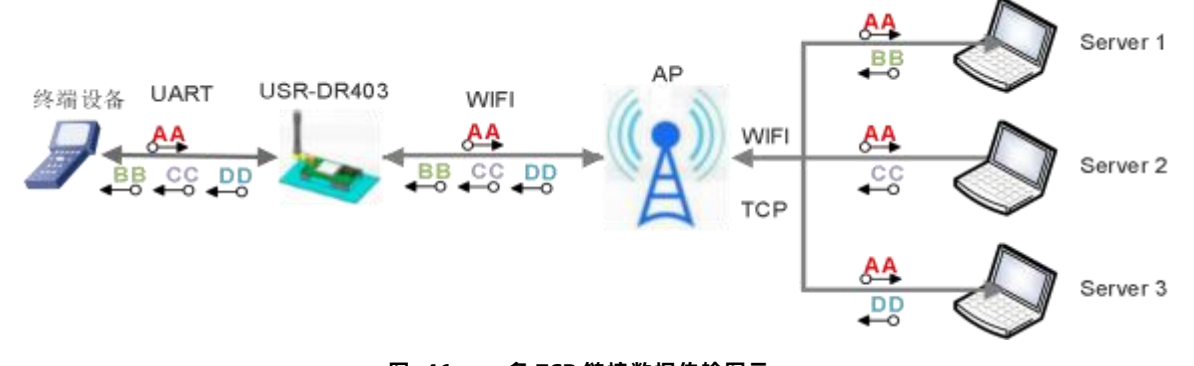

### **图 46 多 TCP 链接数据传输图示**

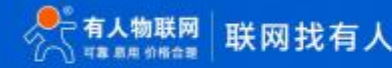

# Socket A 设置 :AT+NETP/AT+ TCPTO/AT+ TCPLK/AT+ TCPDIS

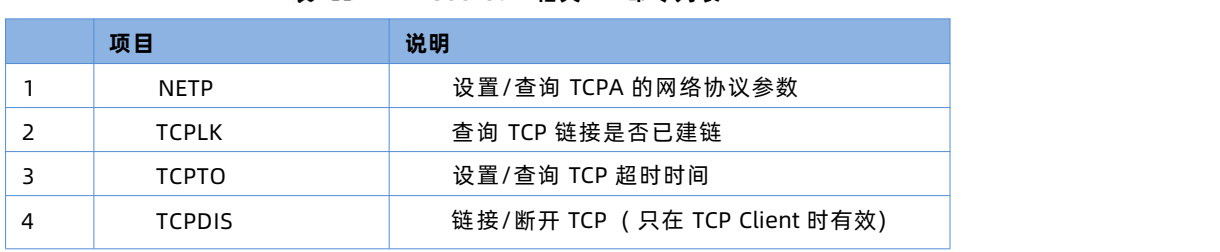

### **Socket A 相关 AT 命令列表**

Socket B 设置 :AT+TCPB/AT+TCPPTB/TCPADDB/TCPTOB/TCPLKB/TCPDIS

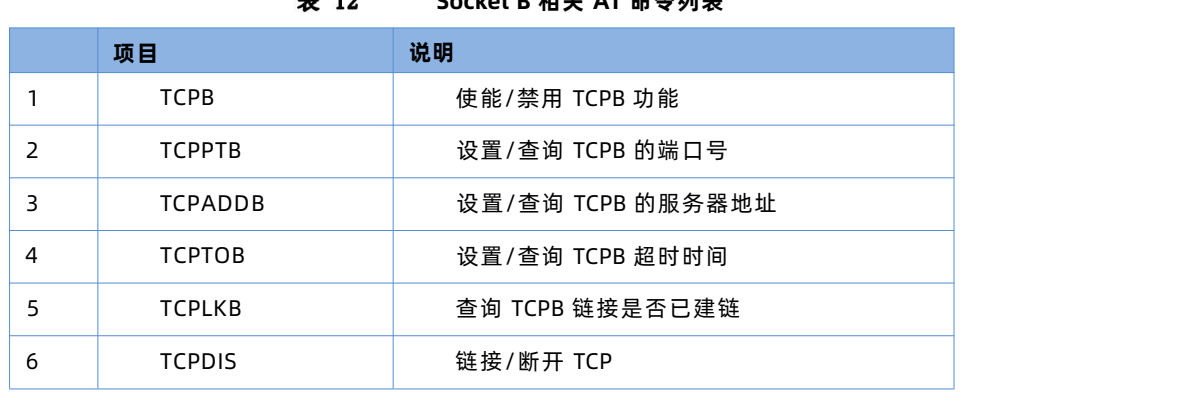

 $\pm 12$ **Socket B 相关 AT 命令列表**

具体 AT 命令相关参数, 参照本手册 "4.3.4.AT 命令集"章节进行设置。

# **5.4. UART 成帧机制**

# **5.4. 1. 串口参数**

#### 表 13 **串口参数**

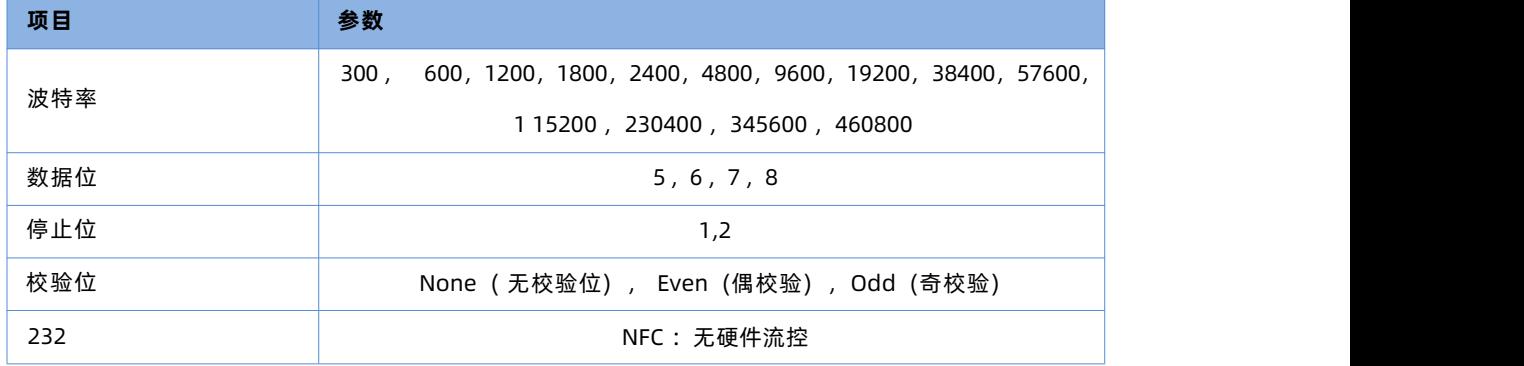

### 网页设置

登录内置网页, 在"串口及网络设置"页面可以对串口参数进行设置, 如下:

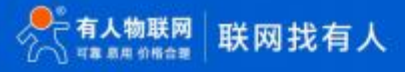

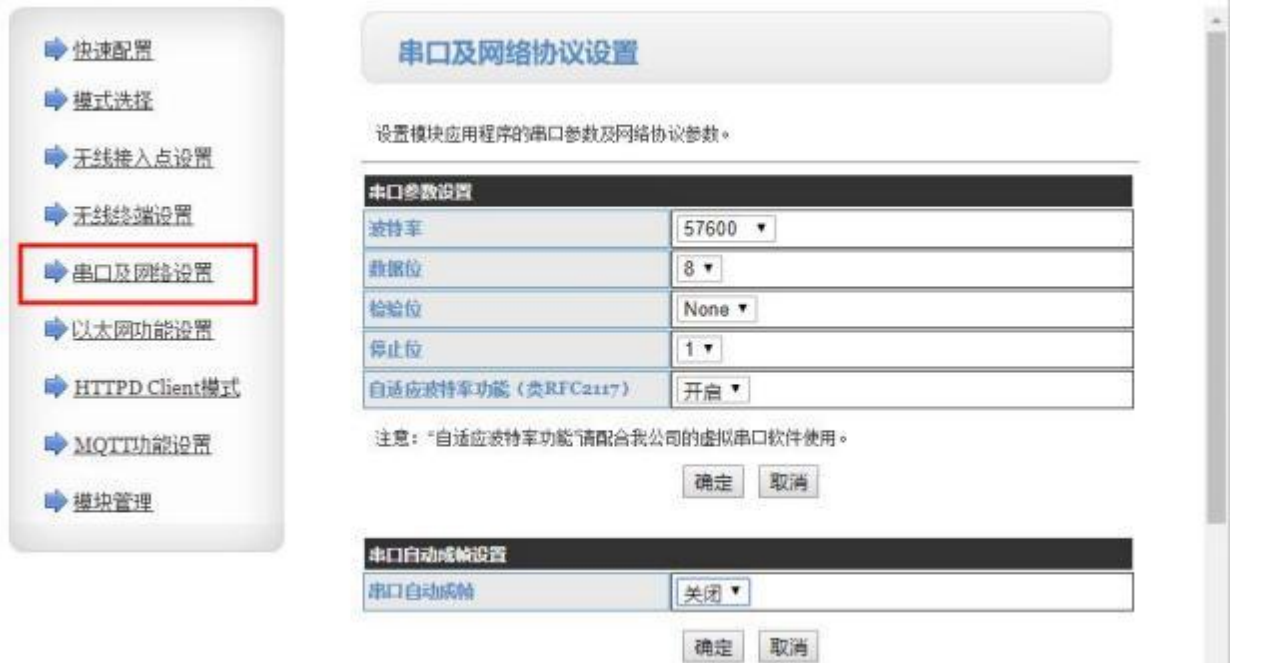

**图 47 网页设置串口参数**

### AT 命令设置

若需要修改 WIFI 串口服务器波特率为 115200bps, 设置命令如下:

**AT+UART=115200,8, 1,None,NFC**

### **5.4.2. UART 自由组帧模式**

WIFI 串口服务器的默认的 2 个字节间隔时间为 10ms, 即间隔时间大于 10ms 时, 一 帧结束。

以串口设备发送数据给串口服务器为例,说明 WIFI 串口服务器串口自由组帧的流程:假设 n 为自由组帧时间间隔,单位 ms, 若 T1>n, T2<n, T3<n, T4<n, T5<n, T6>n, 则 Byte1-Byte5 作为一 帧数据处理, 如下图:

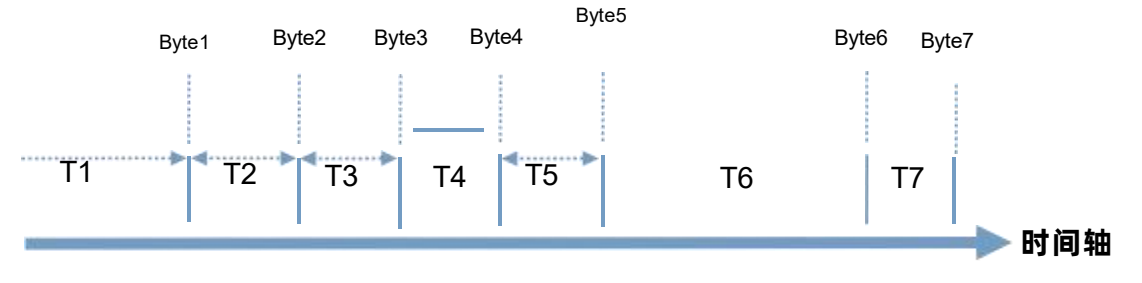

**图 48 切换指令模式时序**

WIFI 串口服务器的默认的 2 个字节间隔时间为 10ms , 即间隔时间大于 10ms 时 , 一 帧结束 。这个间隔时间可以通过 AT 命令设置成 50ms, 以满足客户对于串口转发效率的需求, 设置命令如下:

### **AT+ FUARTTE= normal**

设置完成后 , 需要用恢复出厂设置命令使能上述设置:

### **AT+ RELD**

注意 AT+RELD 命令不会恢复上述这个设置。

经测试, 如果设置成 10ms, 从 WIFI ->UART->WIFI 的回环, 如果数据量不大, 延时在 40 ~ 50ms 左右。

但是如果间隔时间设置为 10ms, 而客户的 MCU 不能保证在 10ms 内发出下一个字节的, 则串口数据可能被分断

。 若要恢复默认的自由组帧时间间隔 10ms , 可以使用如下 AT 命令:

### **AT+ FUARTTE= fast**

设置完成后同样需要使用恢复出厂设置命令使能上述设置。

具体的 UART 自动成帧操作请参见本手册"AT 命令集"章节的 UARTF/UARTFT/UARTFL 命令介绍。

### **5.4.3. UART 自动成帧模式**

对于串口上定长的数据帧 , 可以通过开启 UART 自动成帧功能 , 并设置自动成帧触发时间及触发帧长后 , USR-DR403 会把从串口 上 收到的数据自动组成帧 , 转发到网络上去。

1. 自动成帧触发帧长: 是指 USR-DR403 从串口接收到指定字节数后 , 组成数据帧 , 转发到网络上。

2. 自动成帧触发时间: 是指如果在触发时间内, 从串口接收到的数据不足自动成帧触发帧长时, USR-DR403 将把已收到的数据转 发 到网络上去。

自动成帧的时间从 WIFI 串口服务器从串口上收到第一个字节开始计算 。如下图所示:

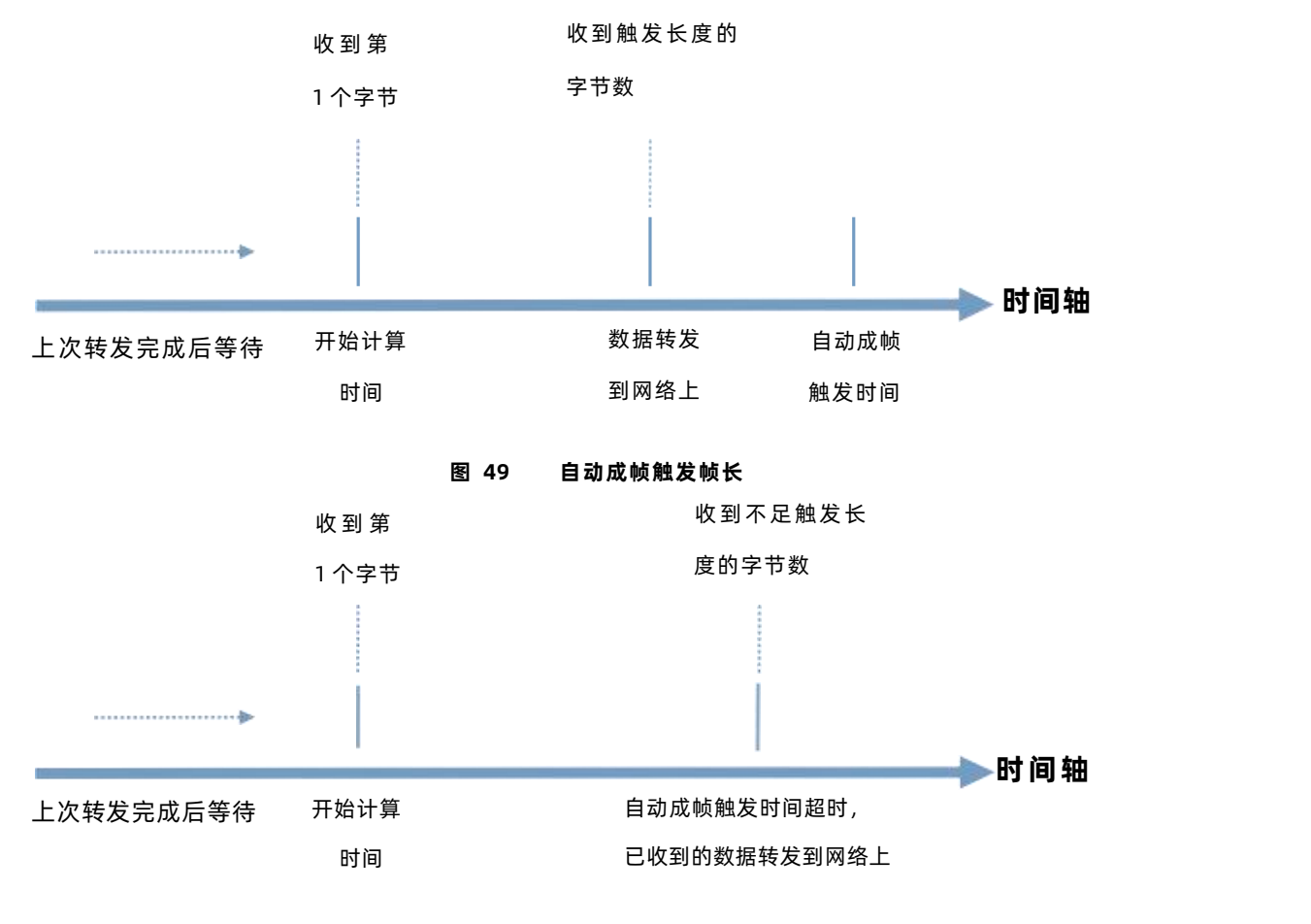

**图 50 自动成帧触发时间**

具体的 UART 自动成帧操作可通过 WIFI 串口服务器内置网页"串口及网络设置-> 串口自动成帧设置"部分进行设置或者使用 AT 命 令 进行设置 ,AT 命令设置请参见"AT 命令集"UARTF/UARTFT/UARTFL 命令介绍。

## **5.5. TCP 建立连接时密码认证**

此功能只适用于 DR403 作为 TCP Server 的时候, 当 TCP Client 连上 DR403 时, DR403 会对每一个连接上来的 TCP 进行认证。

TCP Client 连上后发送的第一条数据应该为 DR403 的网页密码加上回车换行。默认情况下 DR403 的密码是 admin, 所以 TCP Client 发上来的第一条数据应该为"0x61 0x64 0x6D 0x69 0x6E 0x0D 0x0A" (16 进制)。如果密码正确,DR403 返回"OK"反之返回 "NO" 并断开连接。

此功能可以在网页中的"TCP 连接密码验证"进行开启或是禁用 。具体请查阅《 USR-DR403 软件设计手册》 中的相关章节。

### **5.6. 类 RFC2217 自动波特率功能**

RFC2217 是一个通过以太网即时修改设备串口参数的一个标准协议, 本 WIFI 串口服务器设备支持一个类似 RFC2217 的协议, 不是 标 准 RFC2217 , 实现同样的功能 , 但是协议更简单 。可用 AT 命令打开 WIFI 串口服务器的自适应波特率功能:

#### **AT+ AABR= on**

本命令所作的修改立即生效 , 不需要重启 , 重启后 WIFI 串口服务器会恢复之前的波特率。

# **5.7. RFC2217 协议说明**

协议长度为 8 个字节, 具体协议内容如下, 举例的数值为 HEX 格式:

附: 串口参数位 bit 含义说明

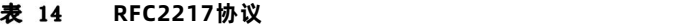

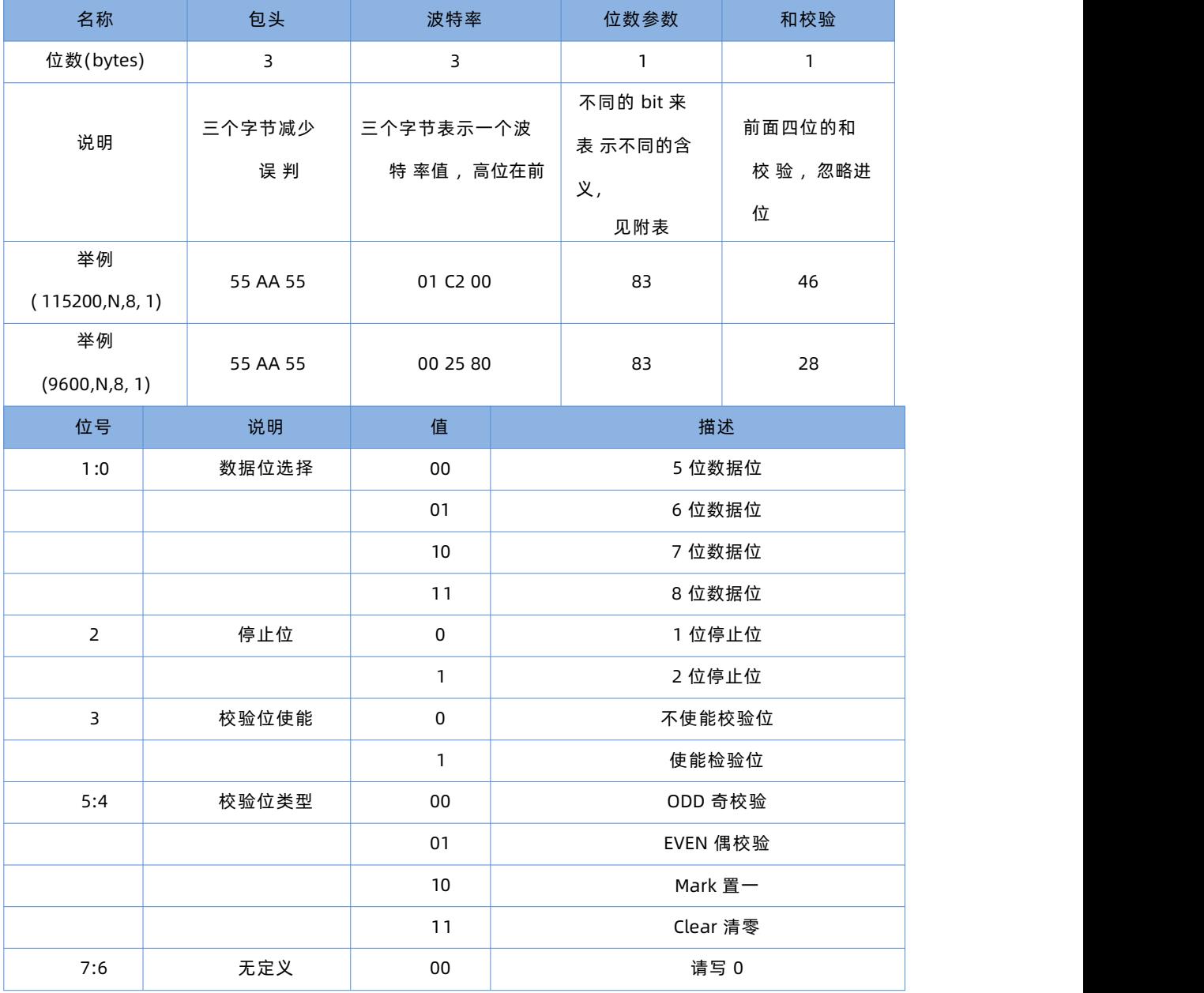

# **5.8. 快速联网协议 ( usr-link)**

WIFI 串口服务器工作在 AP 模式下时, 会开启一个用于接收快速联网协议命令的 UDP 端口, 端口号为 49000。手机可与 WIFI 串口 服 务器的 WIFI 网络直连,通过 UDP 协议下的命令,查询 SSID 信息列表和设置路由器 SSID 及密码。设置完成后,WIFI 串口服务器会自 动重 启 , 连接至路由器 , 此时工作在 STA 模式。

表 15 查询指令

| 序号             | 名称  | 字节数            | 说明                                      |
|----------------|-----|----------------|-----------------------------------------|
|                | 包头  |                | 固定值 0xFF                                |
| 2              | 长度  | $\overline{2}$ | 长度之后 (不包括长度), 校验字之前 (不包括校验字)的所有字节<br>数。 |
| 3              | 命令字 |                | 命令类型, 0x01 为查询指令                        |
| $\overline{4}$ | 校验字 | 1              | 包头之后 (不包括包头), 校验字之前 (不包括校验字)的所有字节       |
|                |     |                | 的累加和。                                   |

表 16 **查询回复指令**

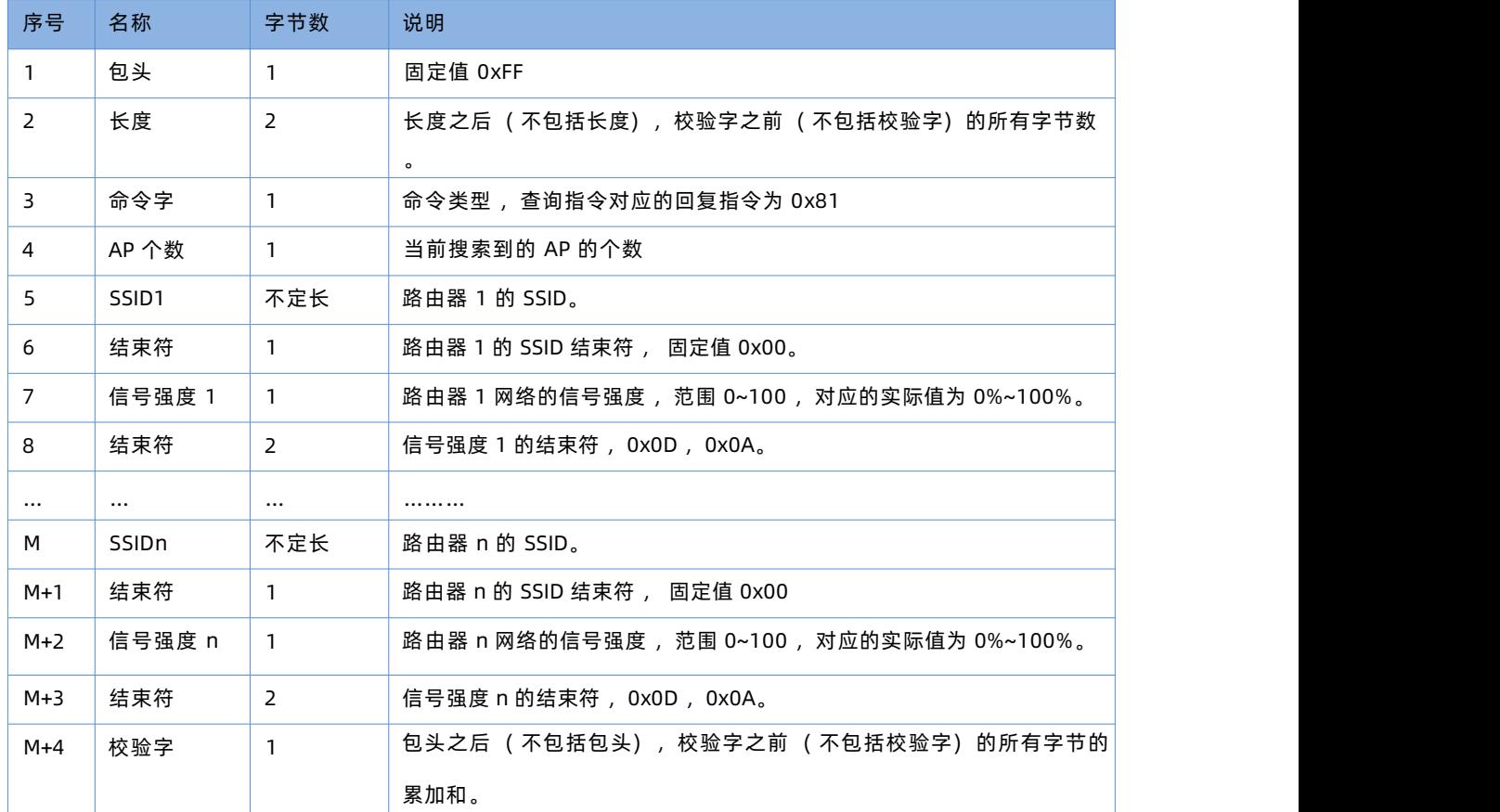

例子:

手机发送给 WIFI 串口服务器 (十六进制数) : FF 00 01 01 02

WIFI 串口服务器返回给手机 (十六进制数) : FF 00 14 81 02 54 45 53 54 31 00 40 0D 0A

54 45 53 54 32 00 37 0D 0A 1F

解释 : 手机向 WIFI 串口服务器发送查询指令 , 查询路由器相关信息 。WIFI 串口服务器返回给手机的信息是 : 有 2 个路由器 , 路由 器 1 的 SSID 为"TEST1", 信号强度为 64% ; 路由器 2 的 SSID 为"TEST2", 信号强度为 55%。

注 :WIFI 串口服务器回复的路由器信息是根据信号强度排序过的。

| 序号             | 名称          | 字节数            | 说明                                |
|----------------|-------------|----------------|-----------------------------------|
|                | 包头          | $\mathbf{1}$   | 固定值 0xFF                          |
| $\overline{2}$ | 长度          | $\overline{2}$ | 长度之后 (不包括长度), 校验字之前 (不包括校验字)的所有字节 |
|                |             |                | 数。                                |
| 3              | 命令字         | $\overline{1}$ | 命令类型, 0x02 为设置指令。                 |
| 4              | 保留字         | $\overline{1}$ | 默认为 0x00                          |
| 5              | <b>SSID</b> | 不定长            | 路由器的 SSID。                        |
| 6              | 分隔符         | $\overline{2}$ | SSID 结束符, 固定值 0x0D, 0x0A。         |
| 7              | 密码          | 不定长            | 路由器的密码。                           |
| 8              | 校验字         | $\overline{1}$ | 包头之后 (不包括包头), 校验字之前 (不包括校验字)的所有字节 |
|                |             |                | 的累加和。                             |

**设置指令** 表 17

表 18 **设置回复指令**

| 序号             | 名称  | 字节数            | 说明                                                          |
|----------------|-----|----------------|-------------------------------------------------------------|
| 1              | 包头  |                | 固定值 0xFF                                                    |
| $\overline{2}$ | 长度  | $\overline{2}$ | 长度之后 (不包括长度) , 校验字之前 (不包括校验字) 的所有字节<br>数。                   |
| 3              | 命令字 | $\mathbf{1}$   | 命令类型, 0x82 为设置指令对应的回复指令。                                    |
| 4              | 校验值 | $\mathbf{1}$   | SSID 的校验结果, 如果可以查到此 SSID 对应的网络值为 0x01, 如果<br>查不到 , 值为 0x00。 |
| 5              | 校验值 |                | 密码的校验结果, 如果密码的格式正确值为 0x01, 如果不正确, 值为<br>0x00 <sub>o</sub>   |
| 6              | 校验字 | $\mathbf{1}$   | 包头之后(不包括包头),校验字之前(不包括校验字)的所有字节<br>的累加和。                     |

例子:

手机发送给 WIFI 串口服务器 (十六进制数) : FF 00 0F 02 00 54 45 53 54 31 0D 0A 31 32 33 34 35 36 CE

WIFI 串口服务器返回给手机 (十六进制数) : FF 00 03 82 01 01 87

解释:手机向 WIFI 串口服务器发送设置指令 , 设置 SSID 为"TEST1" , 密码为"123456" 。WIFI 串口服务器返回给手机的信息是 : 存在 SSID 为 "TEST1" 的网络, 密码格式正确。

# **5.9. 局域网内搜索**

DR403 支持局域网内搜索功能, 即当 DR403 接入无线路由器, 用户可以通过往某一 固定端口发送 UDP 广播的方式, 获取 DR403 当 前局域网内串口服务器的 IP 地址 , 以实现设备搜索和通信 。也可直接连接 DR403 的 AP 发送搜索指令 , 如下图:

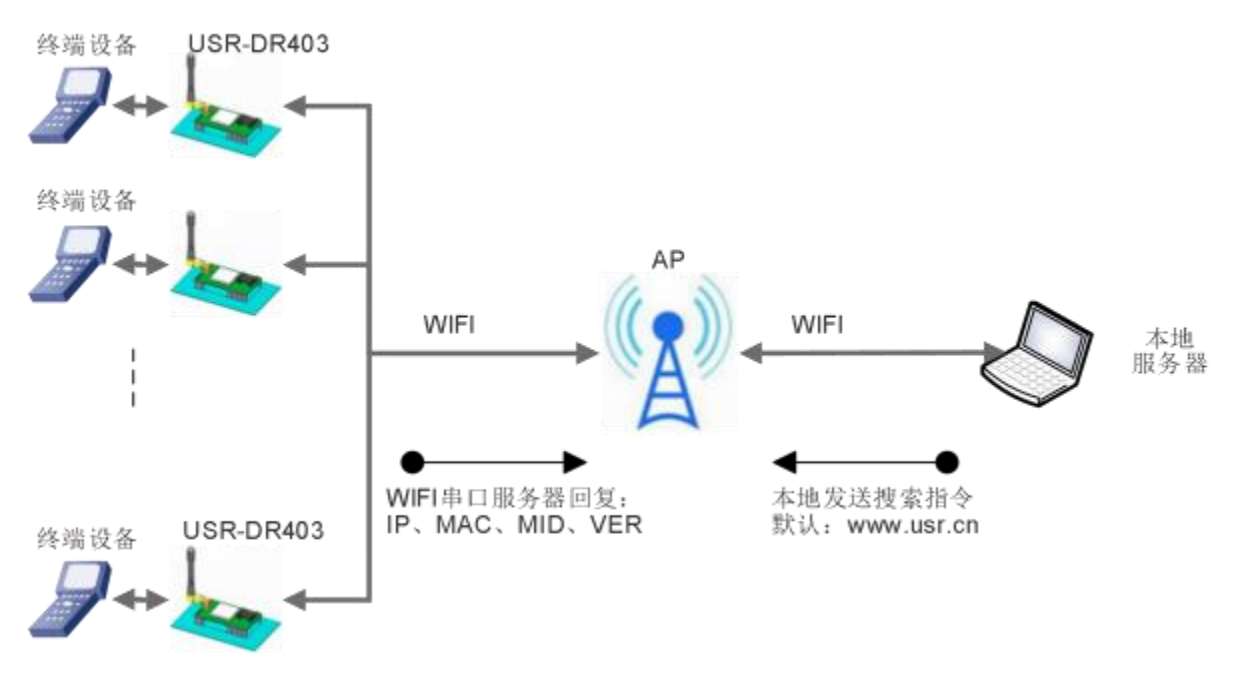

**图 51 局域网搜索框图**

搜索协议过程:

1.在局域网内的另外一 台设备上, 通过 UDP 广播(广播地址: xx.xx.xx.255, 端口: 48899)发送搜索指令: "www.usr.cn"。 2. DR403 收到口令后,如果口令正确, DR403 进入配置模式, 向该地址 (单播, 源端口) 发送 IP,MAC,MID, VER。

表 19 **搜索回复内容**

| 项目     | 内容                 |
|--------|--------------------|
| IP 地址  | XXX. XXX. XXX. XXX |
| MAC 地址 | XXXXXXXXXXXX       |
| MID    |                    |
| 版本号    |                    |

DR403 进入配置模式后如果 30 秒内没有收到设置命令, DR403 会退出配置模式, 用户需要重新发送搜索命令字, 进入配置模式。 3. 用户可以通过向该端口发送网络 AT 命令进行参数/状态的设置与读取, AT 指令格式同串口 AT 指令。

注:搜索工具与 DR403 必须在同一个局域网内 , 如果多个 STA 连在一个路由器上 , 运行搜索工具的电脑也连在那个路由器上 。这 个 搜索工具就可以把所有的 STA 都搜到。

### **5.10. 注册包功能**

此功能只适用于 DR403 作为 TCP Client 的时候。

注册 CLOUD (有人云) 功能是当 DR403 连接上服务器时, 发送由设备 ID 和通信密码组成的注册包, 注册包信息正确, 服务器返 回 注册成功信息 , DR403 接入有人云平台 ,有关有人云的详情请登录 :<https://cloud.usr.cn/>。

注册 USR (用户自定义注册包)功能允许用户自定义注册包内容, 长度限制在 40 字符以内 (UDP Client 方式下支持, 每次发送数据 包前增加用户自定义注册包) 。

注册 MAC/USR 功能有两种注册方式 :一种是首次连接服务器时发送注册信息; 另一种是每次发送的数据的前面加上注册信息 。 注册 CLOUD 只有一种注册方式 , 即当连接到服务器时发送加入有人云的注册包。

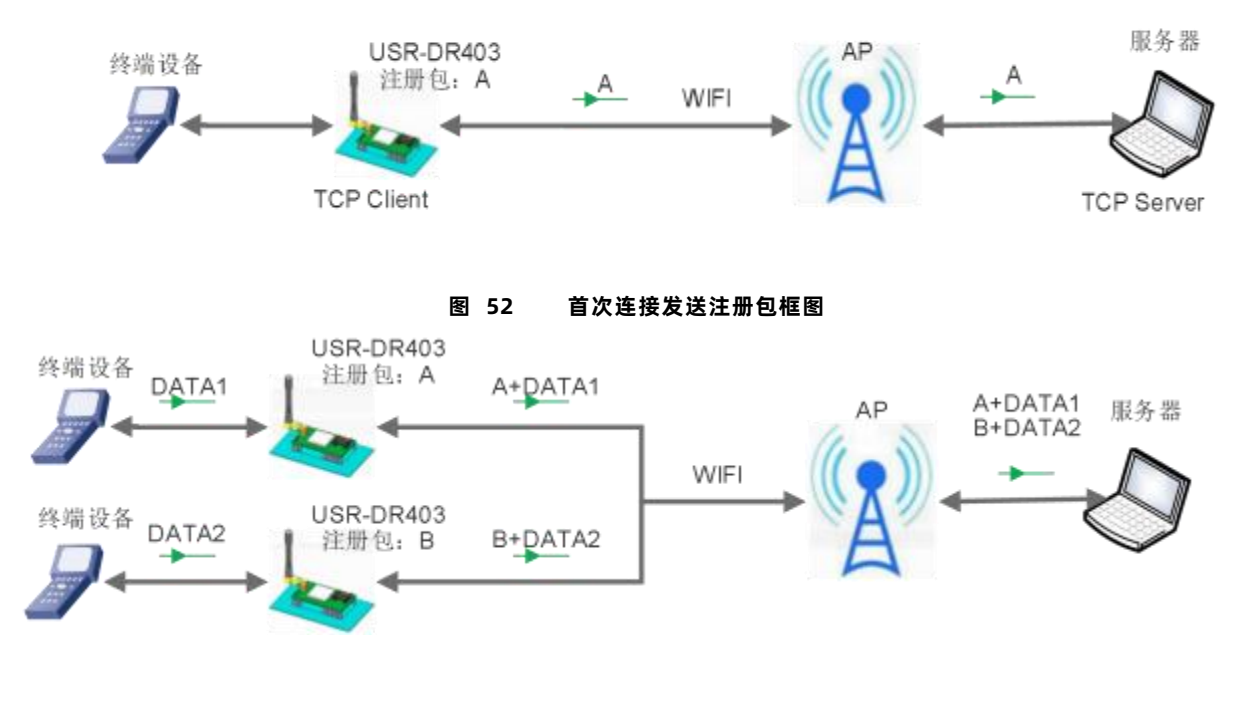

**图 53 数据携带注册包框图**

本功能相关参数设置在网页的"串口及其他设置"部分上,默认是关闭的。

相关的指令设置如下:

表 20 **注册包命令列表**

| 序号 | 指令       | 说明              |
|----|----------|-----------------|
|    | REGEN    | 设置注册包类型         |
|    | REGTCP   | 注册包方式设置         |
|    | REGCLOUD | 设置/查询有人云账号和密码   |
| 4  | REGUSR   | 设置/查询用户自定义注册包内容 |

# **5.11. 注册 CLOUD 功能(有人云)**

串口服务器支持注册 CLOUD 功能, 即支持接入有人有人云, 主要是用于实现设备与设备 、设备与上位机 (Android 、IOS 、PC)之 间 的数据透传, 接入设备几乎不需做修改便可接入实现远程透传数据 。有人云适用于远程监控与控制 、物联网 、车联网 、智能家居等领 域 。 关于有人云的相关信息请浏览 [cloud.usr.cn]( cloud.usr.cn) 获取更多资料。

以下图中的设备 A 与设备 B 之间的点对点数据传输情况为例, 简单介绍有人云的应用:

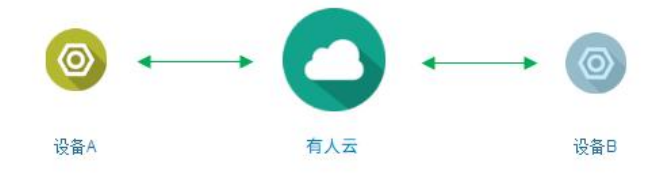

**图 54 有人云功能图**

假设, 设备 B 执行的动作, 需要设备 A 的数据作为触发条件, 完整的流程如下图:

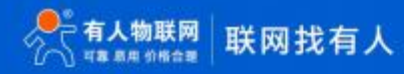

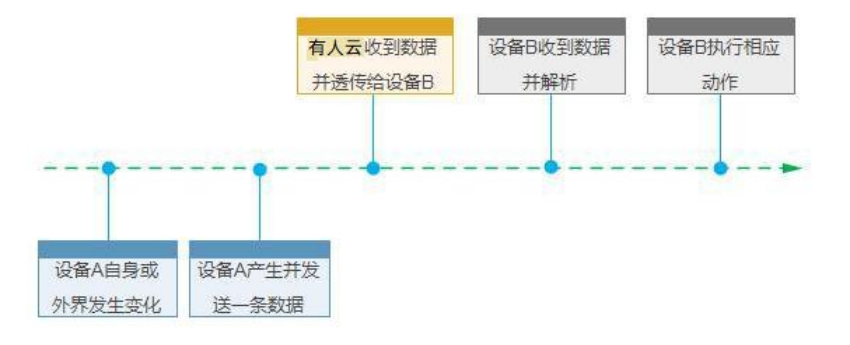

### **图 55 数据转发流程**

目前公司的有人云的服务器地址是 clouddata.usr.cn ,端口 15000 , 设备编号是 20 位 , 通信密码最大 8 位。 设备有人云接入 AT 命令设置流程:

( 1) 设置串口服务器为 STA:

**AT+ WMODE= STA**

(2) 设置串口服务器连接路由的 SSID 和密码, 示例:

**AT+ WSSSID= USR- WIFI- TEST**

- **AT+ WSKEY=WPA2PSK, AES, www.usr. cn**
- (3) 开启 CLOUD 注册功能:

**AT+ REGEN= CLOUD**

(4) 设置设备编号和通讯密码:

**AT+REGCLOUD=00004219000000000600, 123456**

(5) 设置要连接的有人云服务器和端口:

**AT+NETP=TCP,Client,15000, clouddata.usr.cn**

(6) 重启串口服务器 ,完成参数设置 。重启连接网络后 , 串口输出"**E3 8E 38 00 01 06 F9**"(Hex) ,表示有人云接入成功。

设备有人云接入网页设置流程:

登录服务器内置网页,进入模式选择页面

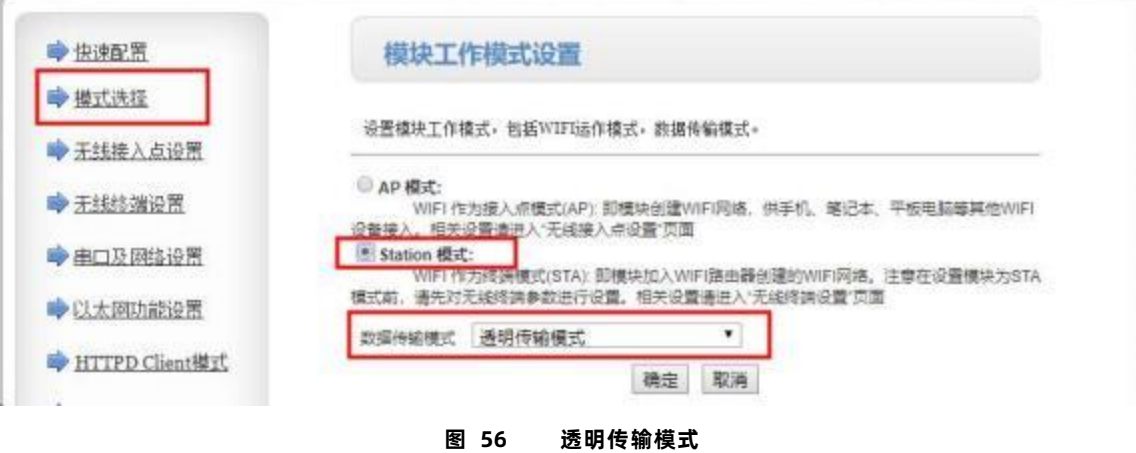

进入串口及网络设置页面进行设置

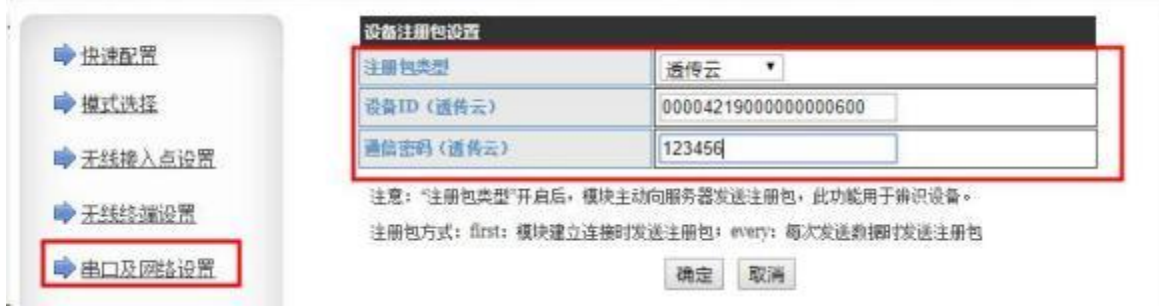

**图 57 有人云注册包**

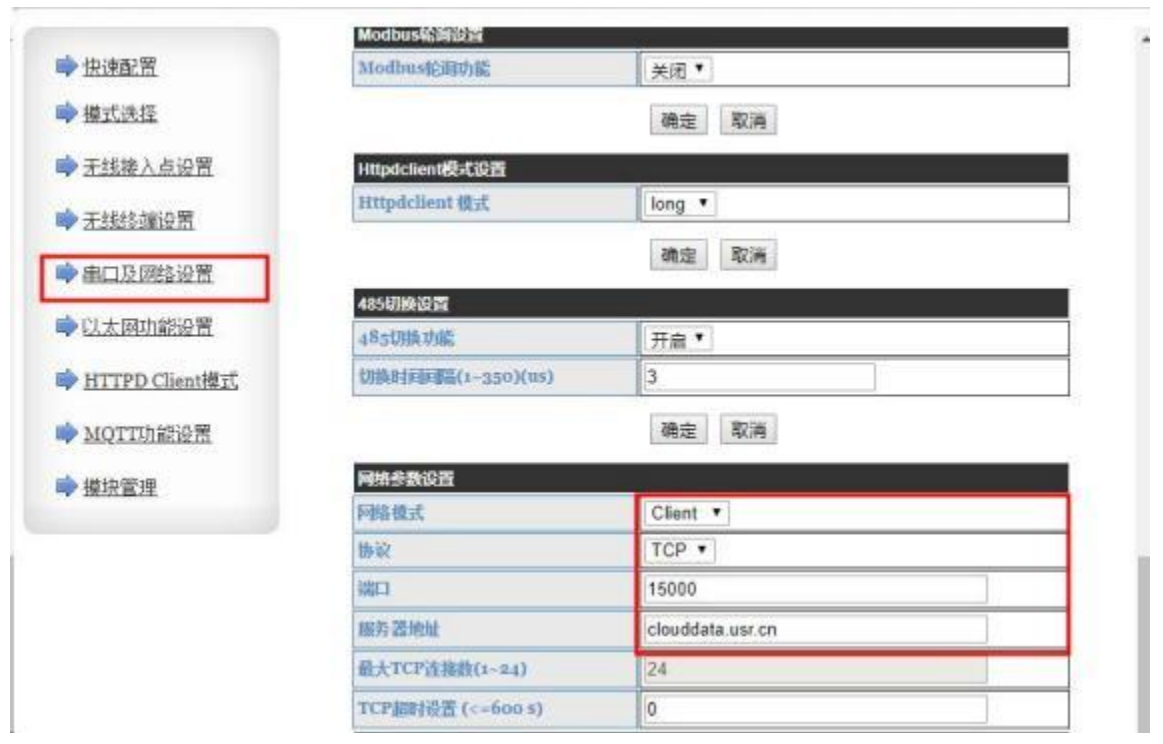

**图 58 网络参数设置**

选择注册包类型为有人云, 设备 ID000042190000000000600 通讯密码: 123456 设置如图所示的网络参数。

设置完成后重启模块生效。

# **5.12. 自定义心跳包**

在网络透传模式下,用户可以选择开启自定义心跳包功能,心跳包可以选择向网络服务器端或者串口设备端发送,示意框图如下:

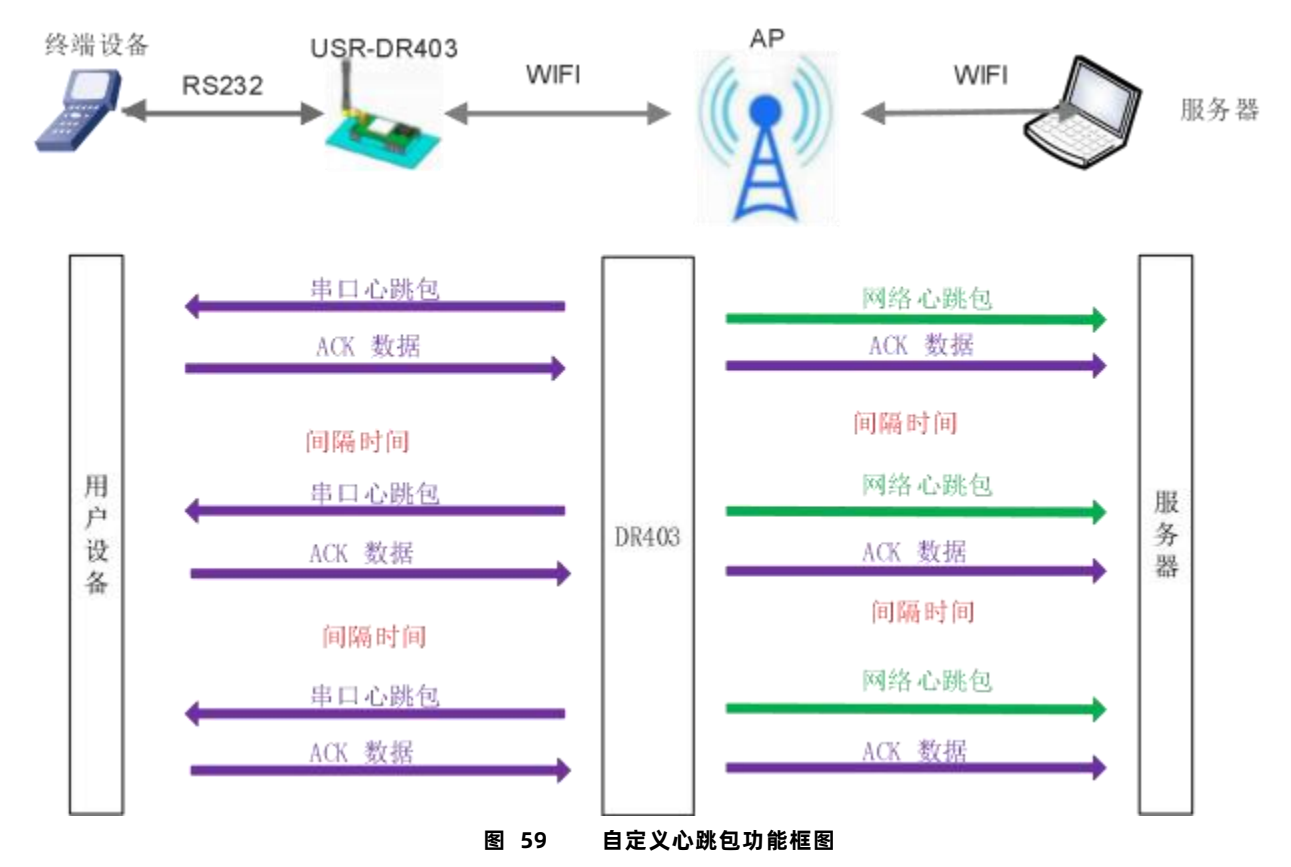

向网络端发送主要目的是为了与服务器保持连接 ,同时让长时间空闲 (很长时间内不向服务器发送数据) 的服务器检测当前连 接 状态是否有效。

在服务器向设备发送固定查询指令的应用中,为了减少频繁交互,用户可以选择,用向串口设备端发送心跳包(查询指令), 来 代替从服务器发送查询指令。

开启自定义心跳包功能 , AT 命令设置步骤如下:

### ( 1 ) 使能发送心跳包功能

**AT+ HEARTEN= on** ( 2 ) 设置心跳包发送方向类型 ( NET 或 COM) , 例如, 设置心跳包向网络服务器端发送。

# **AT+ HEARTTP= NET**

(3) 设 置 心 跳 包 数 据 (最 大 40 个 字 节) , 例 如 , 将 数 据 设 置 为 字 符 串 www.usr.cn, 需 要 先 转 换 为 十 六 进 制 的 字 符 串 为 7777772E7573722E636E。

## **AT+HEARTDT=7777772E7573722E636E**

( 4 ) 设置心跳包发送间隔时间 , 可设置范围 1-65535s ,默认 30s 。例如 ,将发送间隔时间设置为 30 秒

### **AT+HEARTTM=30**

除了做以上设置外,还要对网络连接如 socket A 和 socket B 的设置,请参考 2.4 章节。完成设置后,重启串口服务器,当 socket A 或 socket B 连接上服务器后, 如果设备串口在 30 秒内无数据传输, 则串口服务器会向服务器发送字符串 www.usr.cn

相关指令设置如下:

 $\overline{\phantom{a}}$ 

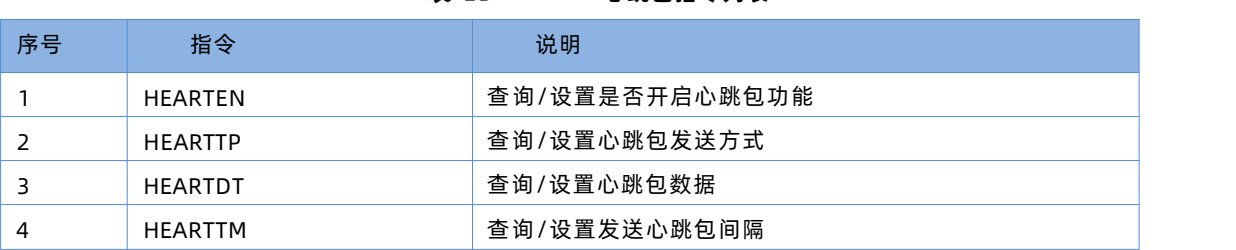

#### 表 21 **心跳包指令列表**

### **5.13. 套接字分发功能**

在透传模式下 ,开启套接字分发功能 ,客户的 MCU 只需要按照本协议格式发送数据包 , 串口服务器会解析收到的数据包 ,若符合 协 议格式 , 串口服务器会将解析后的数据发送到指定的 socket 连接; 如果数据不符合协议格式 , 则会返回相应的错误码 , 且不会将其 发向 指定的 socket 连接 。 同时网络端发送过来的数据串口服务器也会按照协议格式打包后发给串口设备。

( 1 ) 串口设备到模块数据格式

客户 MCU 按照下面的格式发送数据包,模块解析完成后,只将 n 字节的数据发送到指定的 Socket 连接 。当有数据返回时,不做解 析 直接将数据从串口输出。

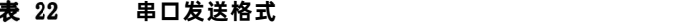

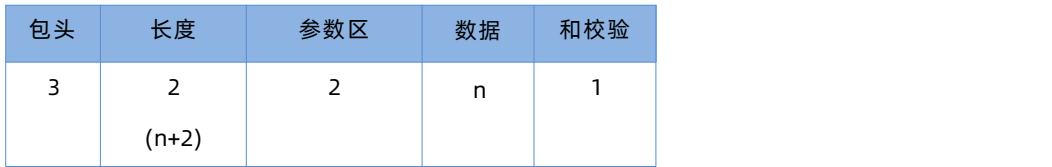

### **包头:**

恒为 0x55 0xFD0xAA

#### **长度:**

从参数区 (包含参数区) 开始到和校验之前 ( 不包含和校验) 的所有字节数的总合 。高字节在前

### **参数区:**

第一个字节:常用参数区,为连接序号 ( Socket A 或 Socket B ) ;如果序号为 0x61 代表发向 Socket A 的所有连接对象,如果为 0x62

#### , 代表发向 Socket B 的连接对象。

第二个字节: 备用参数区, 默认为 0x00

常用参数区在前 ,备用参数区在后。

#### **数据**:

长度可变 ,整个数据包长度不大于 4096 字节

#### **校验**:

从参数区 (包含参数区) 开始算起, 到校验字节之前, 加和取最后一个字节作为校验字节。

#### 下面是具体的应用举例:

55 FD AA 00 03 61 00 CC 2D ( Hex)

其中,

长度字节 00 03: 为长度 3

参数字 :61 00: 向 socket A 连接发送数据

数据区域 CC: 发送的数据为"0xCC"

校验计算 :61+00+CC=2D。

( 2 ) 模块到串口设备端数据格式

当网络端有数据 ( n 字节) 发来时 , 模块按照如下格式将数据包发给串口设备; 另外当串口设备发送数据给模块时 , 若发送出错 , 也 会按照此格式回复给串口设备。

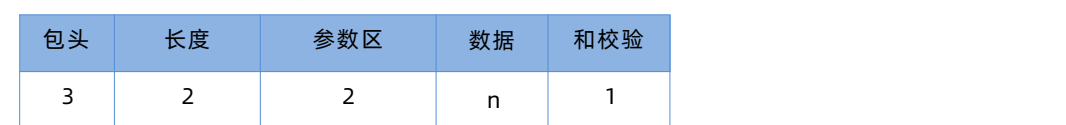

#### 表 23 **串口发送格式**

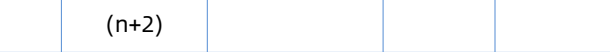

#### **包头:**

恒为 0xAA 0xFD 0x55

### **长度:**

从参数区 (包含参数区) 开始到和校验之前 ( 不包含和校验) 的所有字节数的总合 。高字节在前

### **参数区:**

第一个字节: 常用参数区, 为连接序号 ( Socket A 或 Socket B ) ; 若为 Socket A 返回的数据则为 0x61, 若为 Socket B 的返回数据 则为 0x62。

第二个字节:备用参数区,第七个 bit 表示该回复帧是网络端返回的还是模块返回的数据 。 (1:模块返回数据; 0: 网络返回数据)

## 。 **数据**:

若为网络的数据,就直接将数据复制到该位置; 长度可变, 整个数据包长度不大于 4096 字节

若为模块回复的数据, 返回相应的操作回复码, 具体的操作回复码如下表:

### 表 24 操作回复码

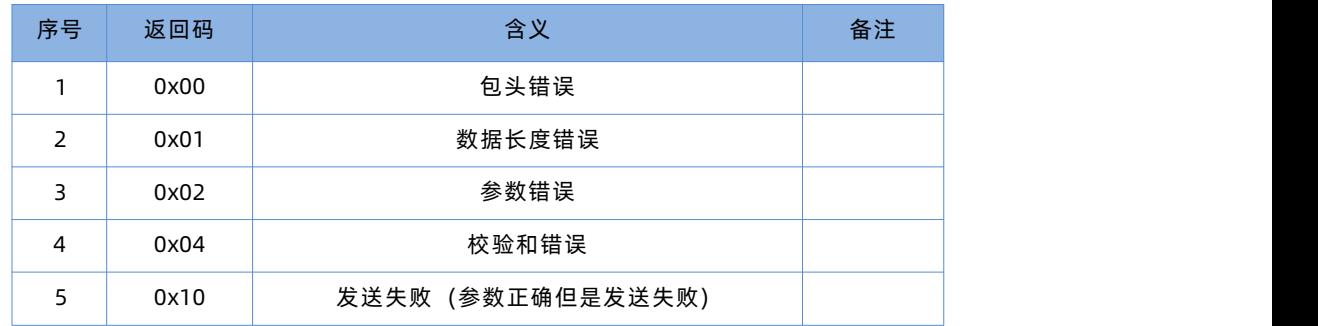

### **校验**:

从参数区 (包含参数区) 开始算起 , 到校验字节之前 , 加和取最后一个字节作为校验字节。

下面是具体的应用举例: AA FD 55 00 03 61 00 CC 2D (Hex)

其中 , 长度字节 00 04: 为长度 4

参数字 61 00: 61——Socket A 的数据

00——网络发往串口设备

数据区域 CC: 网络端 socket A 发来的数据

校验计算: 61+00+CC =2D

下面以 Socket A 为例说明, 串口设备向 socketA 发送 abc, 网络端 socketA 又向串口设备发送了数据 123, 如 下图:

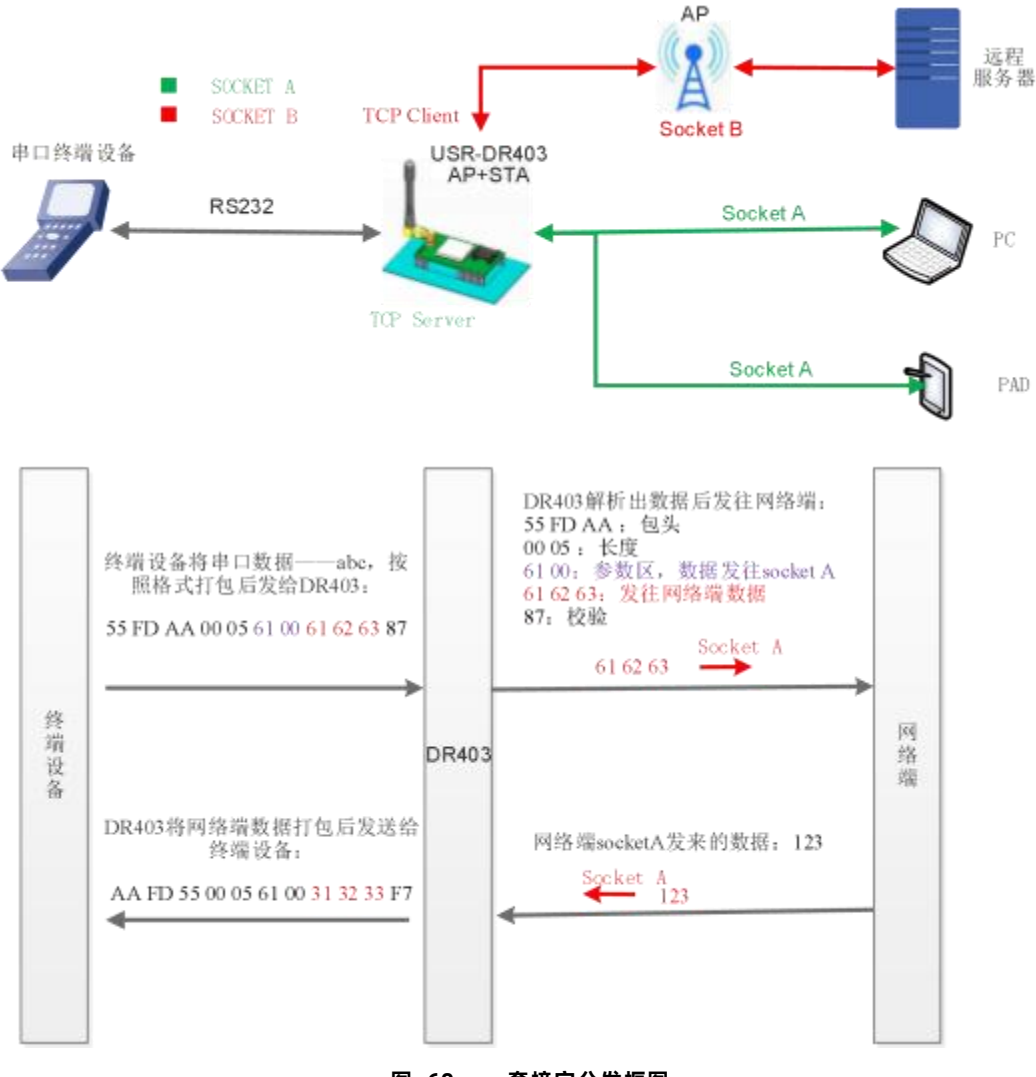

**图 60 套接字分发框图**

使用如下 AT 命令开启套接字分发功能:

### **AT+ TCPDPEN= on**

除了做以上设置外, 还要对网络连接如 socket A 和 socket B 进行设置, 请参考 2.4 章节。

### **5.14. 超时重启功能**

这里的"超时重启"即无数据重启 。在透传模式下 , 开启了超时重启功能 , 则在设定的时间内 , 若模块 WIFI 无连接或 WIFI 有连接 但无通信 ,则重启模块; 开启超时重启功能 ,AT 命令设置步骤如下:

( 1 ) 开启超时重启功能

## **AT+ TIMEOUTEN= on**

( 2 ) 设置超时重启时间 , 可设范围是 60-65535s ,默认为 3600s 。 以 100s 为例;

### **AT+TIMEOUTT=100**

参数设置完成, 模块重启后生效。

例如:AT+TIMEOUTT=100 设置后 ,如果模块在 100 秒内 **WIFI 无连接或 WIFI 有连接但无通信** ,模块重启 ,如果 100 秒通讯或 有 连接则重新计时。

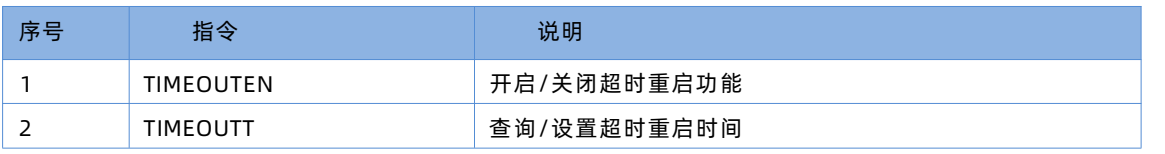

#### **超时重启命令列表** 表 25

## **5.15. 定时重启功能**

"定时重启"在这相当于"超过设置时间重启"在非串口指令模式下,开启该功能后,模块用内部的时钟计时,计时到设定的时间 后 模块会强制重启。

开启定时重启功能, AT 命令设置步骤如下:

( 1 ) 开启定时重启功能

## **AT+ REBOOTEN= on**

( 2) 设置定时重启时间, 可设范围是 1-720h, 默认为 24h;

( 3 ) 例如 :设置 200h ,模块重启一次 ,命令如下,

AT+REBOOTT=200 参数设置完成,模块重启后生效,生效后模块每 200h 重启一次。

表 26 **定时重启命令列表**

| 序号 | 指令       | 说明          |
|----|----------|-------------|
|    | REBOOTEN | 开启/关闭定时重启功能 |
|    | REBOOTT  | 查询/设置定时重启时间 |

### **5.16. Modbus 轮询**

(1) 网页设置方式,如下:

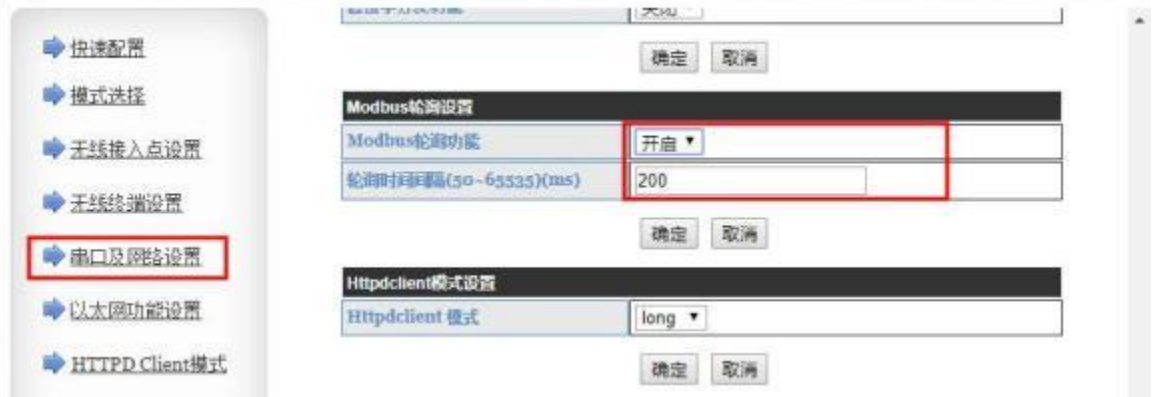

## **图 61 Modbus 轮询网页设置截图**

(2) AT 指令设置:

使能或禁止 Modbus 轮询功能, 开启 MODBUS 轮询功能;

### **AT+ MODBPOLLEN= on/ off**

设置查询轮询时间间隔(50~65535)(ms) , 以 200ms 为例;

**AT+MODBPOLLT=200**

### **5.17. KeepAlive 功能**

在 TCP 连接时加了 Keepalive 保活机制, 所以当 DR403 的网络出现异常时, 能及时判断到网络异常并断开, 当网络重新恢复后, 又 可以及时连接到服务器上。

### **5.18. Websocket 功能**

本 WIFI 串口服务器实现 websocket server 的功能 。 可以让 WIFI 串口服务器的串口跟网页进行实时交互 , 取代早先的 HTTP GET、

POST 、 PUT 的方式, 相应速度更快 。本 WIFI 串口服务器提供相应的 websocket 测试网页, 供用户测试, 具体页面如下图: (该网页 的 地址为 10. 10. 100.254/websocket.html)

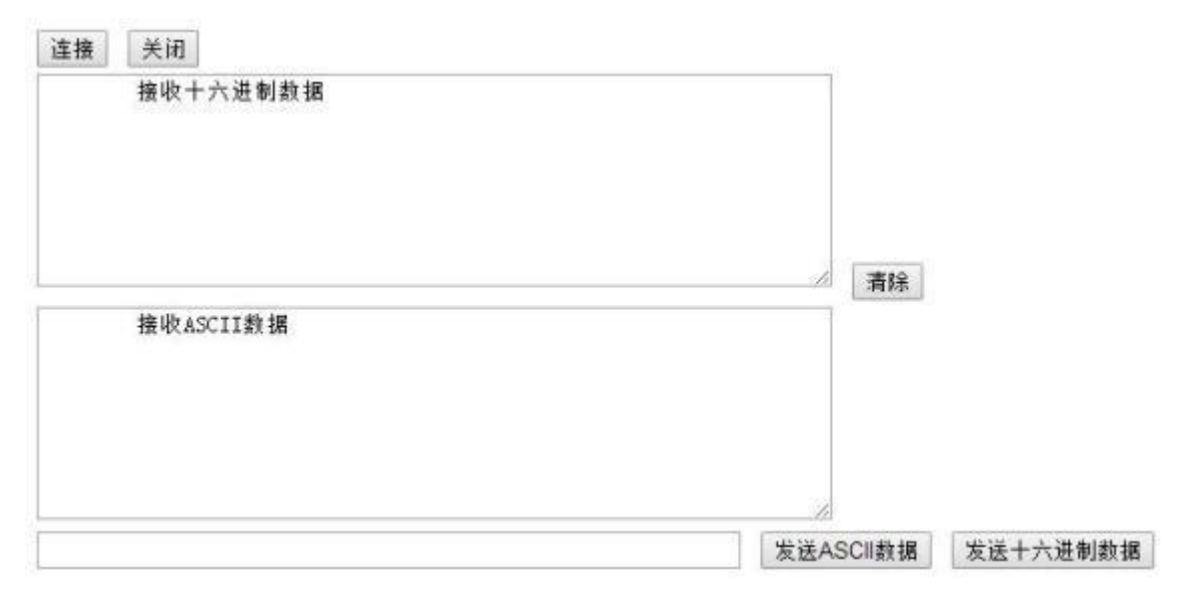

### **图 62 WebSocket 页面**

点击页面中的"连接"就实现了一个 websocket 连接,接下来串口跟网页就可以互相收发数据了。本 WIFI 串口服务器的 websocket server 支持 8 个 client 同时连接。

本功能适合做网页应用,且对网页的响应速度比较高的用户,如需定制相应的网页,可以直接联系本公司。

注意: 本功能占用串口服务器的 8000 端口。

# **5.19. 固件升级**

USR-DR403 串口服务器支持 web 方式的在线固件升级。

首先用 PC 的无线网卡连接 USR- DR403 , SSID 为 USR-DR403\_xxxx 。等连接好后 ,打开 IE , 在地址栏输入 [http://10.10.100.254](http://10.10.10.254) , 回车。在弹出来的对话框中填入用户名和密码(默认均为 admin),然后"确认"。

进入 USR-DR403 的内置网页, 在"模块管理"页面下的"软件升级"项用于实现 web 方式的固件升级, 如下图:

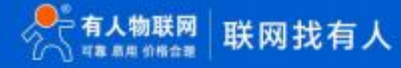

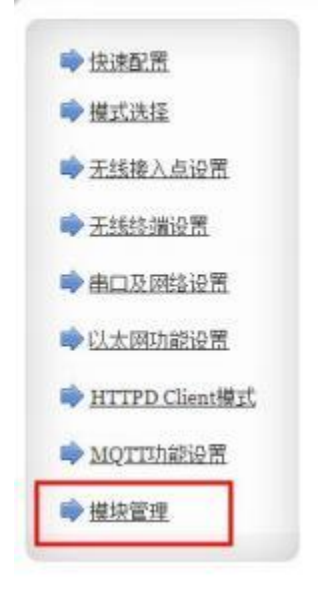

# 模块管理

7.04T.07

设置用户名密码,恢复出厂设置及更新软件。

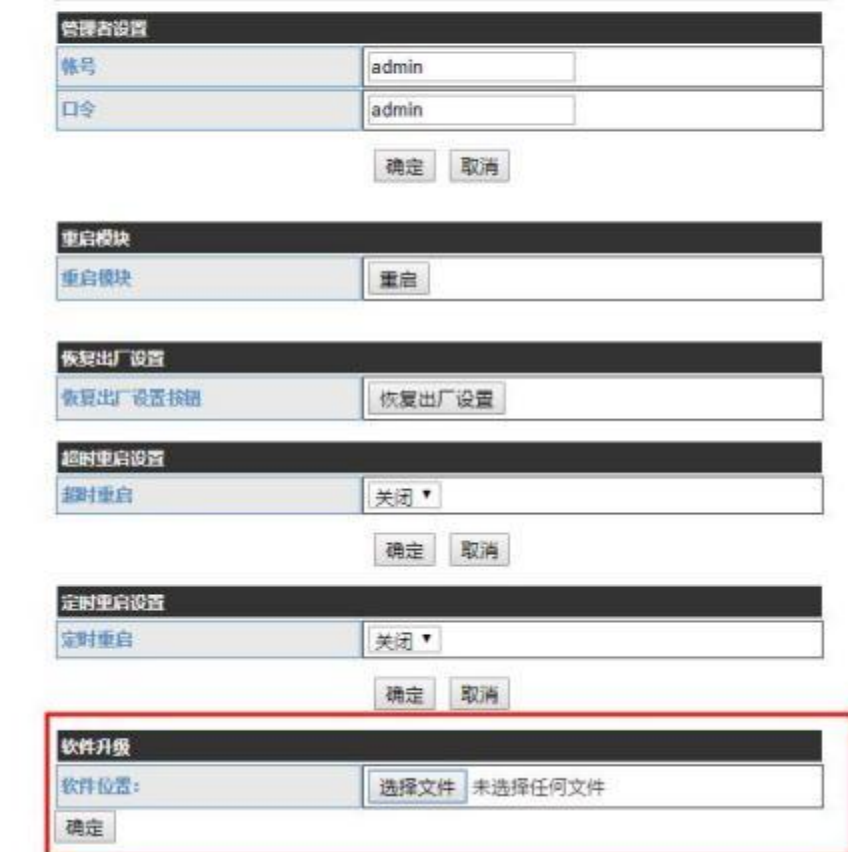

# **图 63 网页固件升级界面**

通过单击"选择文件"选择要升级的固件,单击"确定"后会弹出确认窗口,再次单击"确定"后,开始固件升级,如下图: http://192.168.1.1/CN/man...

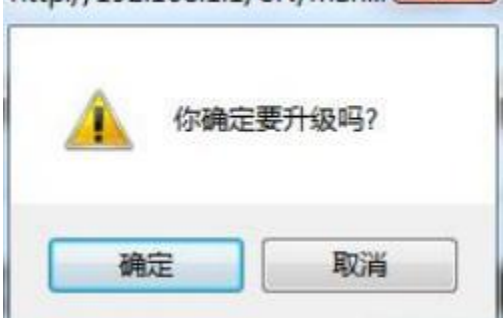

## **图 64 固件升级确认**

升级大概需要 40S 左右, 在升级过程中切勿断电, 升级完成后, 会出现如下提示:

### **5.20. MQTT 功能**

### **5.20. 1. MQTT 功能介绍**

MQTT 是一个基于[客户端](https://baike.baidu.com/item/%E5%AE%A2%E6%88%B7%E7%AB%AF/101081)-[服务器](https://baike.baidu.com/item/%E6%9C%8D%E5%8A%A1%E5%99%A8/100571)的消息发布/订阅传输协议 。 MQTT 协议是轻量 、简单 、开放和易于实现的 , 这些特点使它适用范围

非常广泛。

USR-DR403 的 mqtt 功能设置非常灵活, 支持设置几乎所有的 mqtt 协议相关的 连接参数、发布主题参数和订阅主题参数。

USR-DR40 3 MQTT 的发布主题模式支持纯透传发布模式 (串口可向所有主题透传数据) 、特殊标识发布模式 (串口可通过标识符

向 指定主题透传数据) 和 自定义主题发布模式 (串口可向至指定主题透传数据) 。

USR-DR403 MQTT 的订阅主题模式支持纯透传订阅模式 (订阅主题数据向串口透传) 和 携带主题订阅模式 (订阅主题数据携带主 题向串口透传) 。

# **5.20.2. USR-DR403 参数配置**

**AT 指令设置如下表:**

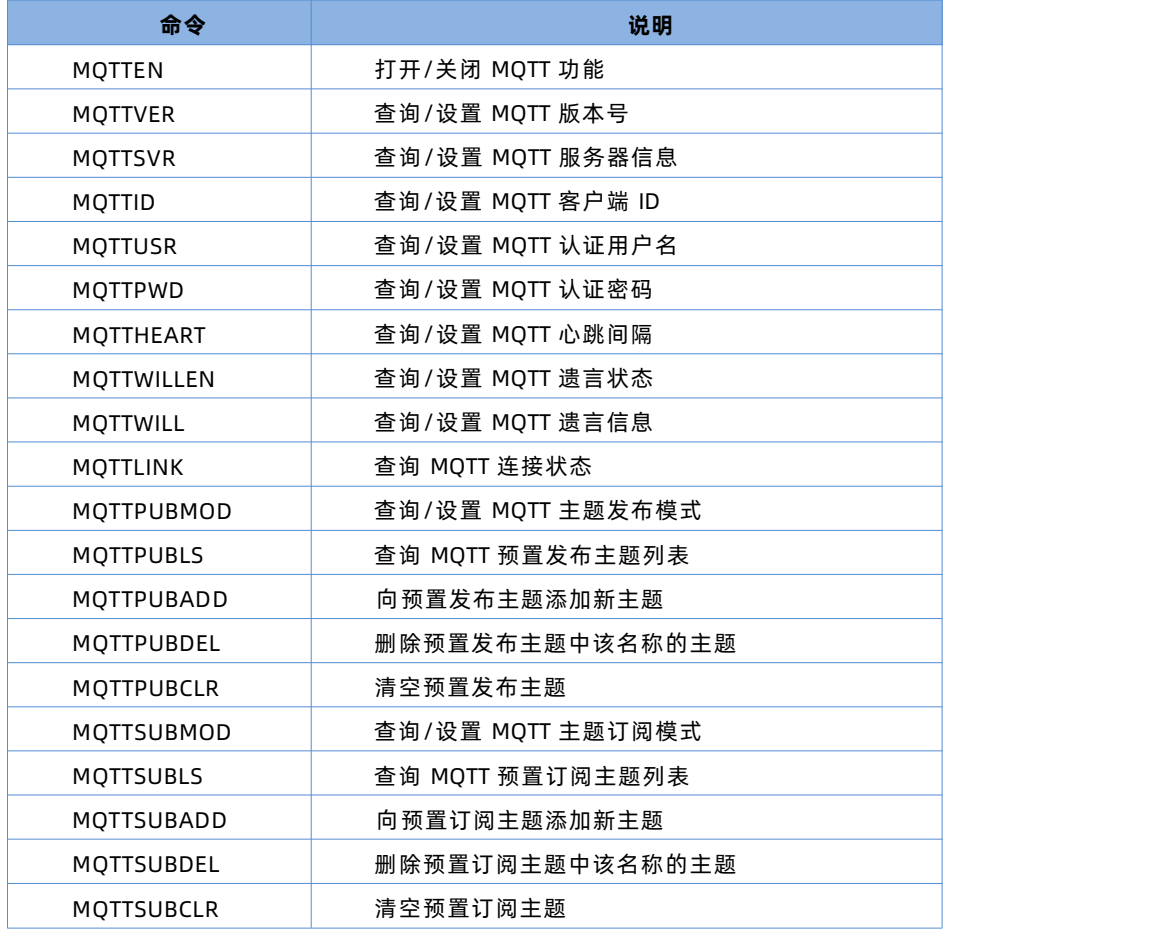

#### 表 27 **Mqtt相关命令表**

### **网页设置**

在"MQTT 功能设置"页面, 设置 MQTT 功能参数, 如下:

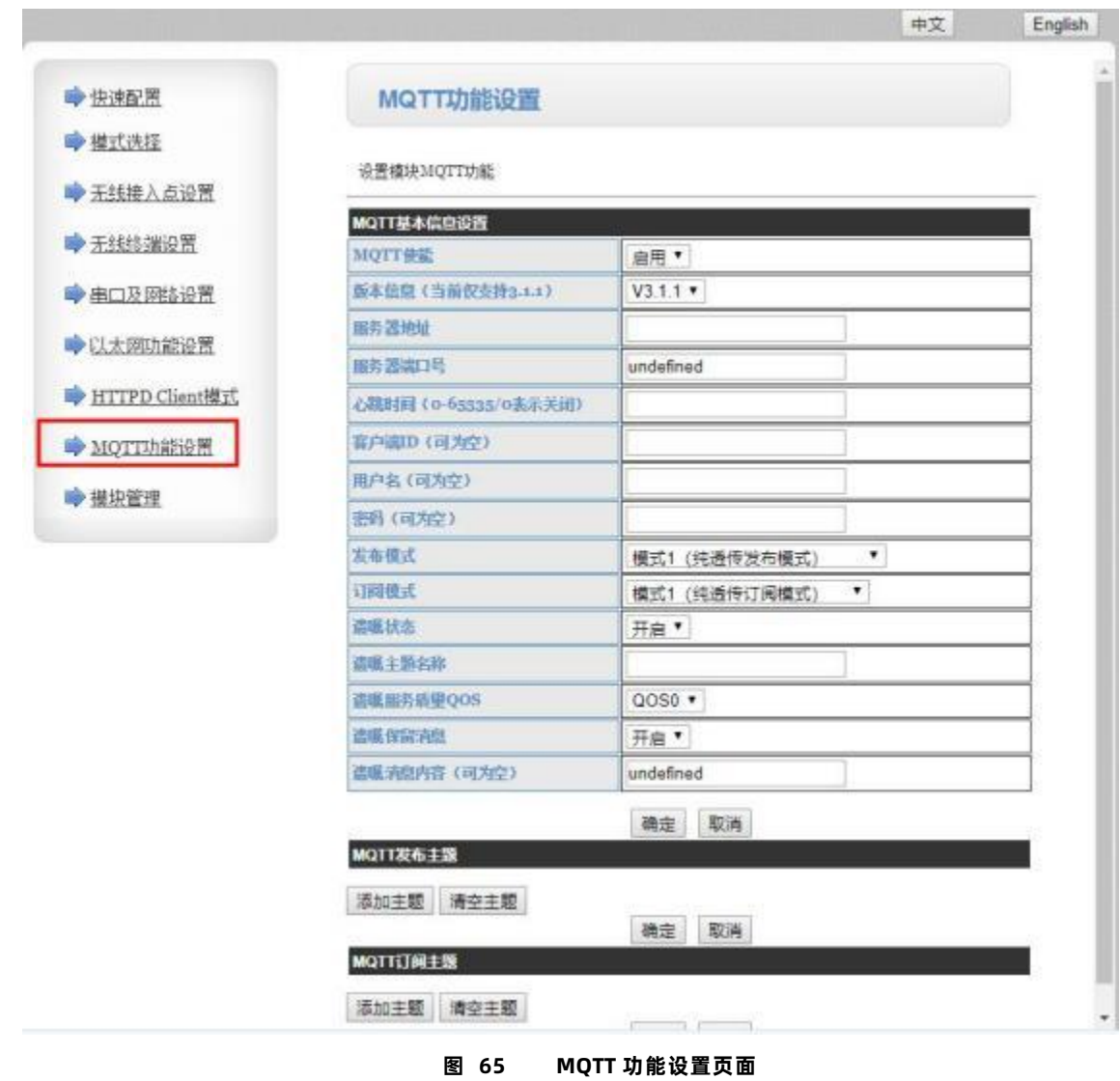

**5.20.3.使用案例**

# **5.20.3.1. MQTT 连接阿里云案例**

**5. 20. 3. 1. 1. 阿里云配置**

( 1 ) 在阿里云物联网平台创建所需产品 ( USR-DR403)

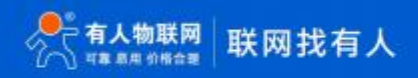

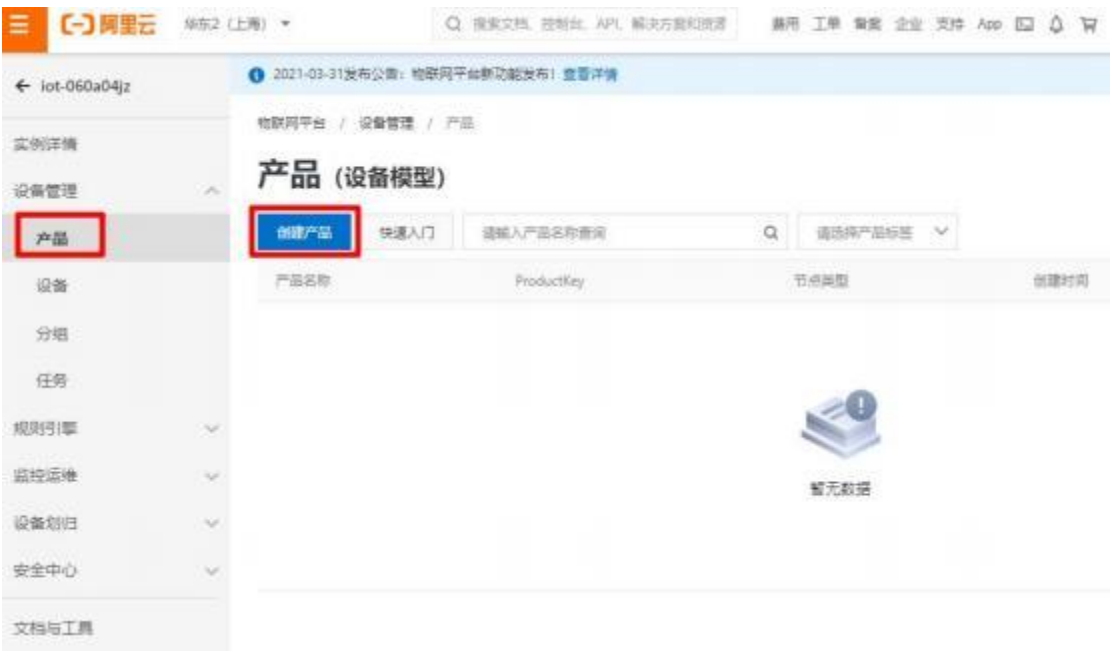

**图 66 阿里云创建产品页面**

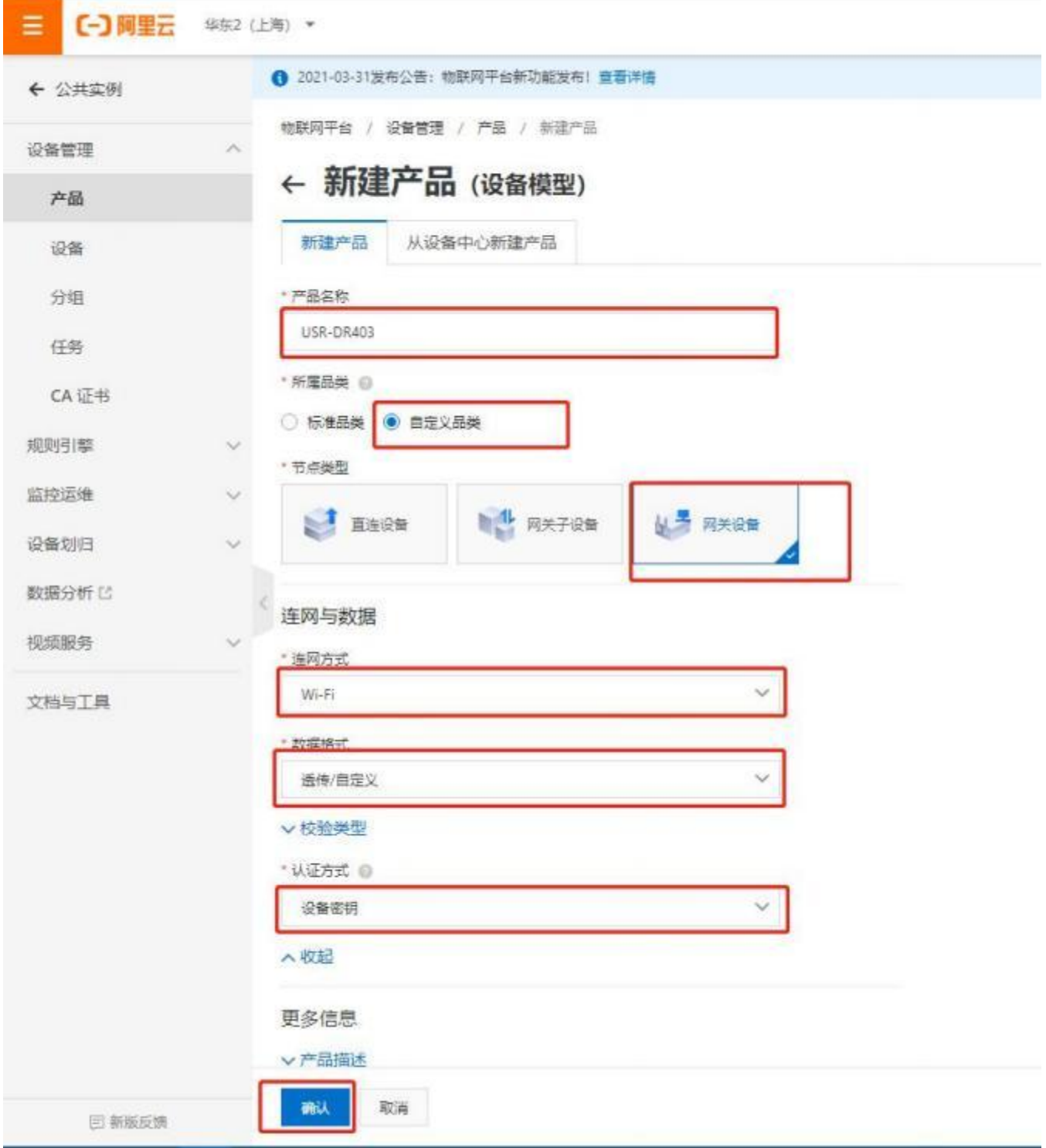

**图 67 阿里云新建产品设置页面**

( 2 ) 在创建的产品中添加需要上云的设备

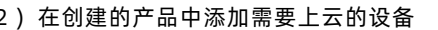

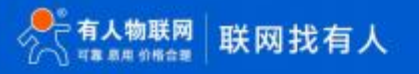

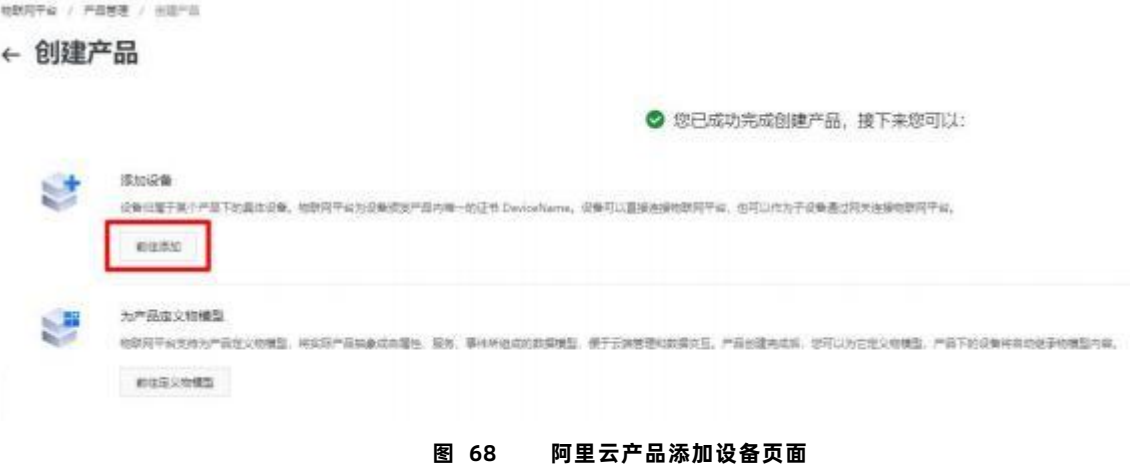

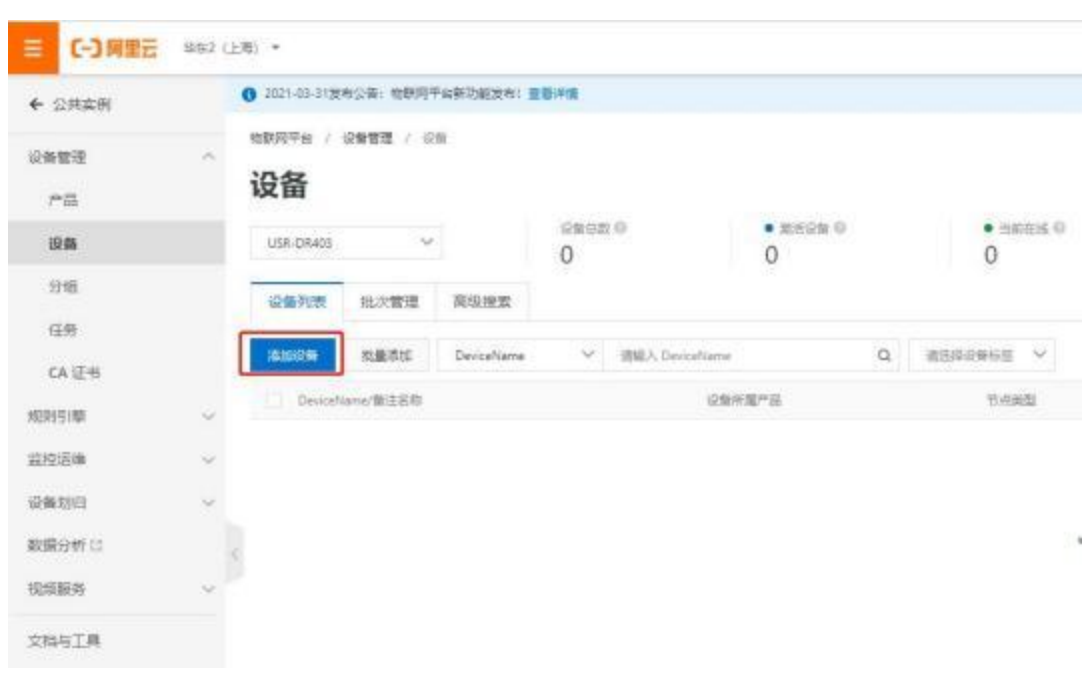

**图 69 阿里云设备页面**

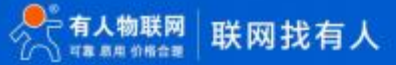

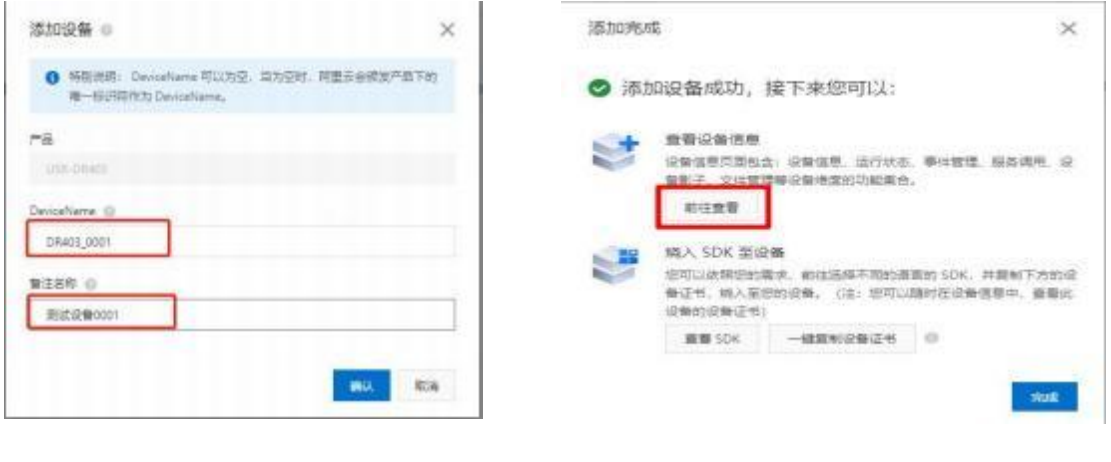

- **图 70 阿里云设备添加页面**
- (3) 查看添加的设备信息,获取设备证书参数

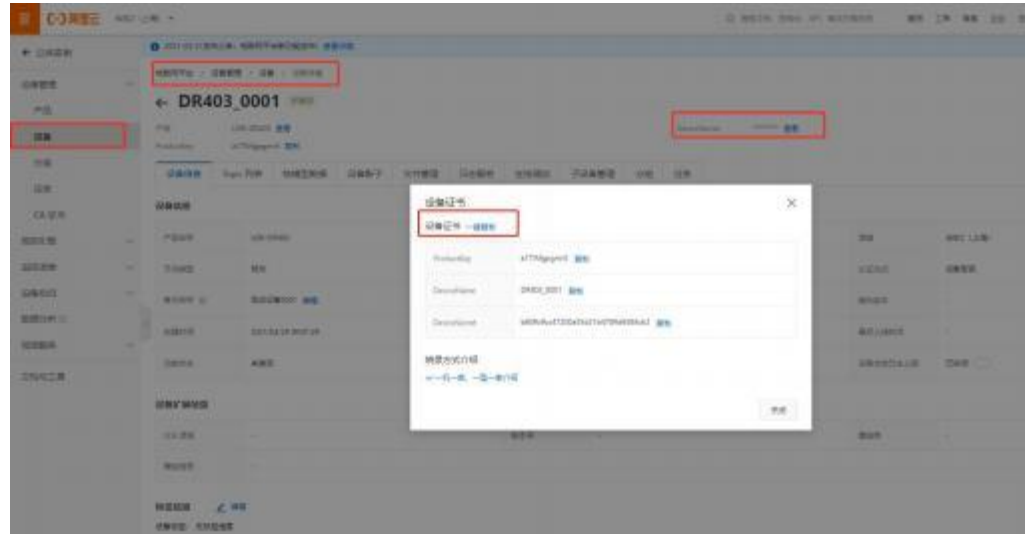

**图 71 阿里云获取设备证书参数**

( 4 ) 设备证书参数生成 mqtt 连接参数

可用 AliYun 配置软件助手生成 mqtt 连接参数 ( 可参考阿里云指导说明书)

```
{
```

```
"Product Key": "a17IMgpgmr5",
```

```
"DeviceName": "DR403_0001",
```

```
"DeviceSecret": "b609c9cc47200a55d21b4789d6584cb2"
```

```
}
```
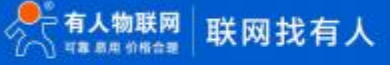

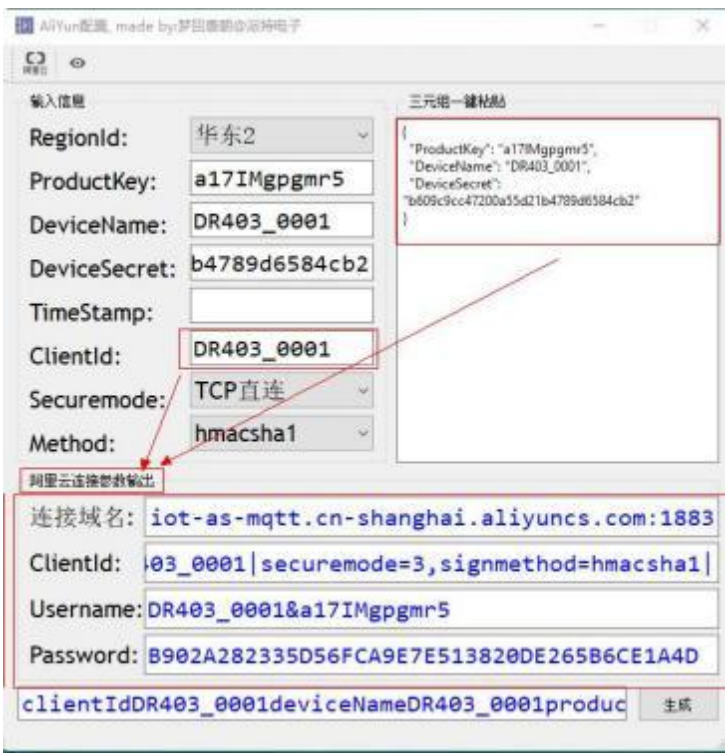

**图 72 AliYun 配置软件助手**

( 5 ) 使用 mqtt.fx 输入连接参数进行连接测试

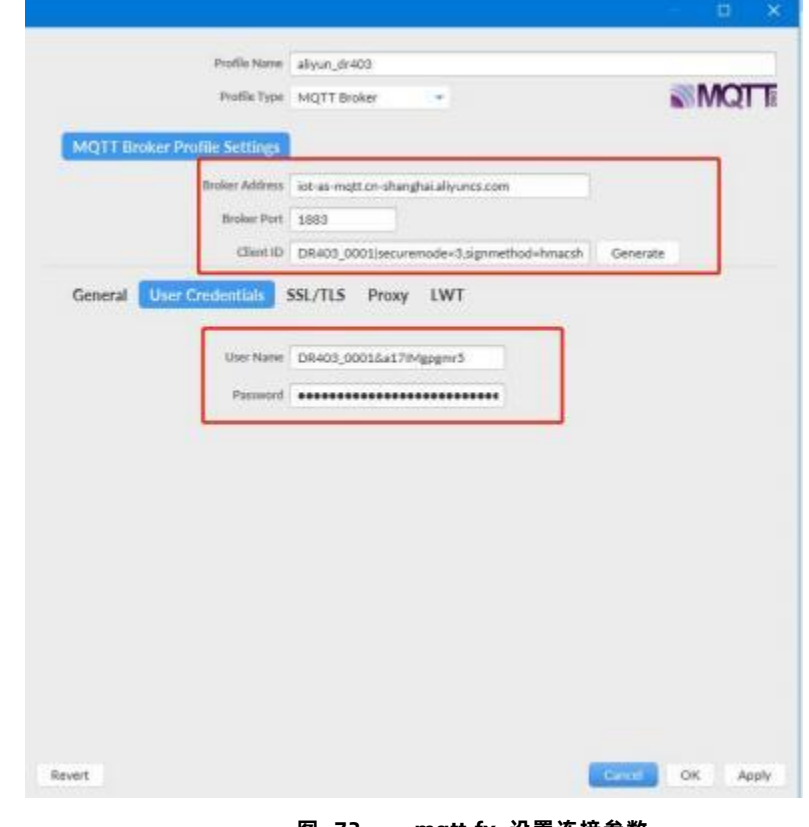

**图 73 mqtt.fx 设置连接参数**

# **在阿里云前端查看设备状态已在线**

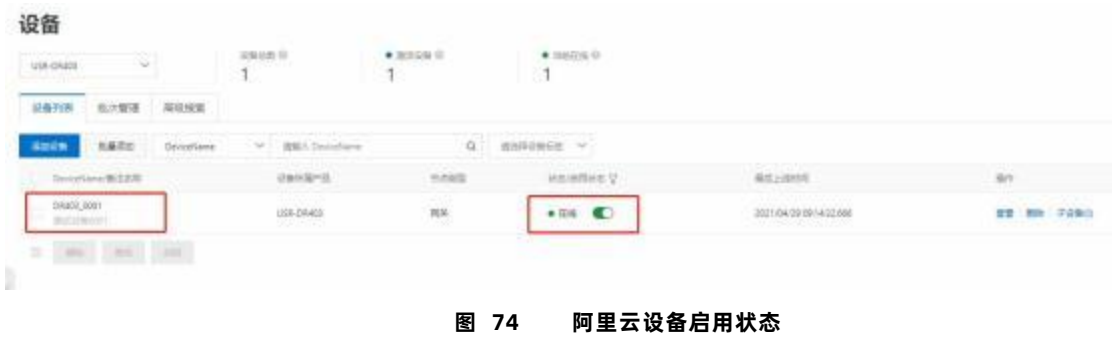

( 6 ) 可在产品→产品详情→Topic 类列表→ 自定义 Topic 中自定义添加自己所需要的主题 ,并赋予该订阅/发布权限

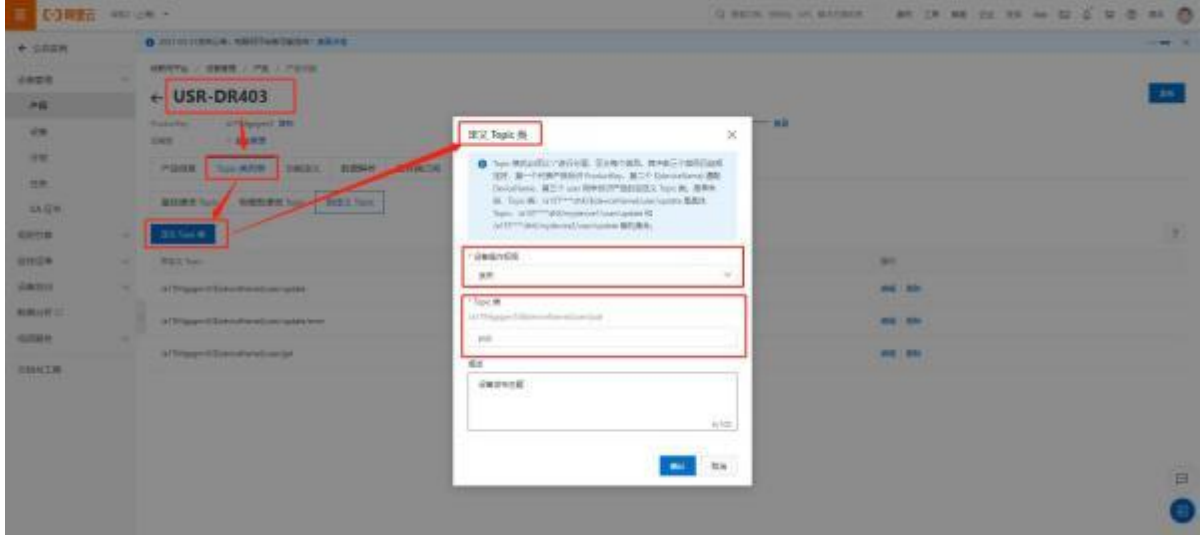

**图 75 阿里云产品自定义 Topic 设置页面**

| <b>HERPH / GREE / PS / PUME</b>                           |                    |                                                       |                                      |        |
|-----------------------------------------------------------|--------------------|-------------------------------------------------------|--------------------------------------|--------|
| $\leftarrow$ USR-DR403                                    |                    |                                                       |                                      | $-20$  |
| attitudent SM<br><b>Neitatfas</b><br>UMB.<br>1. 40 0 8 18 |                    | ------ 88<br><b>Park Herry</b><br>$\alpha_{\rm in}$ , |                                      |        |
| 产品商额<br>Time Wilth<br><b>TRAESES</b><br><b>EDINAL</b>     | <b>MRINGE GREE</b> |                                                       |                                      |        |
| <b>GIESVIRE Topic</b><br><b>Middle Tops</b><br>周里文 Topic  |                    |                                                       |                                      |        |
| <b>DR Noc W</b>                                           |                    |                                                       |                                      | $\eta$ |
| RECK Topic                                                | 保计权向               | tic.                                                  | $m\tau$                              |        |
| In 1734 popm of Elizabeth American                        | 収集                 | 空静口再注射                                                | <b>GG 59</b>                         |        |
| n/Thispan Editional and serious.                          | 30%                | 设备货币出售                                                | <b>ALC</b> 204                       |        |
| (aT700gapmSS280viceFlero&VisenLip/Mit                     | 3H                 | $\sim$                                                | ora sta                              |        |
| (a1791@pgrof25bbxica6tena)/usecuption/entr.               | $\frac{M}{2}$      | i in                                                  | <b>ALC: MIX</b><br><b>STATISTICS</b> |        |
| la l'italiana e di bien coltare di concipit-              | 1706               | ÷                                                     | má itás                              |        |

设备订阅主题: /a17IMgpgmr5/DR403\_0001/user/sub

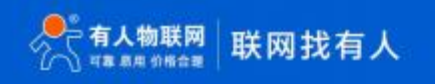

设备发布主题: /a17IMgpgmr5/DR403\_0001/user/ pub

# 注: 设备订阅和发布的主题名中: \${deviceName} 需要替换为设备名

# **5. 20. 3. 1. 2. USR-DR403 配置**

( 1 ) AT 配置:

# **MQTT 基本信息设置**

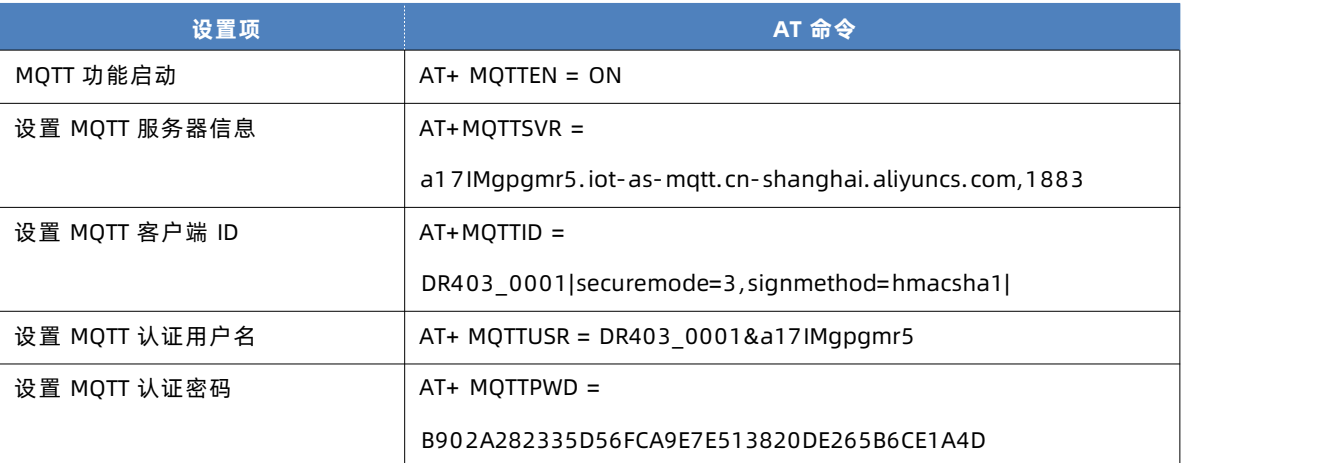

表 27

**MQTT 基本信息设置表**

### **MQTT 发布主题设置**

#### 表 28 **MQTT 发布主题设置表**

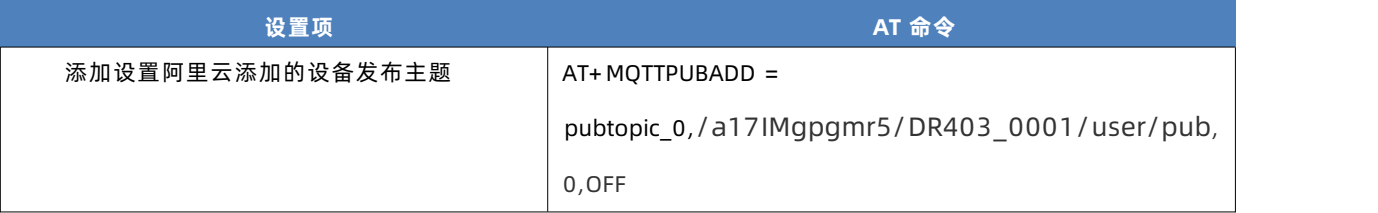

# **MQTT 订阅主题设置设置**

#### 表 29 **MQTT 订阅主题设置表**

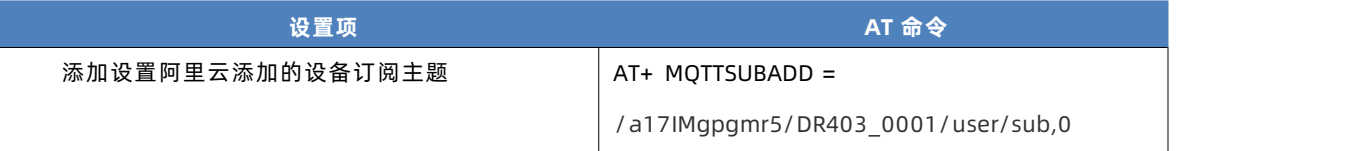

( 2 ) 网页配置:

# **MQTT 基本信息设置**

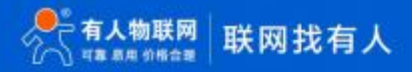

|                         |                     | 中文                            | English |
|-------------------------|---------------------|-------------------------------|---------|
| ● 快速配置                  | MQTT功能设置            |                               |         |
| ● 楼式选择                  | 设置模块MQTT功能          |                               |         |
| → 无线接入点设置               | MOTT基本信息设置          |                               |         |
| → 无线终端设置                | <b>MOTTOR</b>       | 白用 *                          |         |
| ● 串口及网络设置               | 版本信息(当前仅支持3.1.1)    | $V3.1.1$ $*$                  |         |
|                         | 服务器地址               | iot-as-mgtt.cn-shanghai.aliyu |         |
| 少以太网加能设置                | 田村西部口号              | 1883                          |         |
| <b>→ HTTPD Client锁式</b> | 心肌时间(0-65535/0表示关闭) | 60<br>息                       | 阿里云连接信  |
| MOTTHEBE                | 真户流ID (司为空)         | DR403 0001 securemode=3       |         |
| ● 模块管理                  | 图户名(可为空)            | DR403 0001&a17lMgpgmr5        |         |
|                         | 密码 (间为空)            | B902A282335D56FCA9E7E         |         |
|                         | 发布提式                | ۰<br>模式1 (纯透传发布模式)            |         |
|                         | 订阅模式                | ۰<br>模式1 (纯透传订阅模式)            |         |
|                         | 游视状态                | 关闭 *                          |         |
|                         |                     | 精定<br>取消                      |         |
|                         | MQTT发布主题            |                               |         |
|                         | 添加主题 请空主题           |                               |         |
|                         |                     | 取消<br>确定                      |         |
|                         | <b>MQTT订间主题</b>     |                               |         |
|                         | 添加主题 滑空主题           |                               |         |
|                         |                     | 取消<br>确定                      |         |

**图 77 MQTT 基本信息设置页面**

**MQTT 发布主题设置**

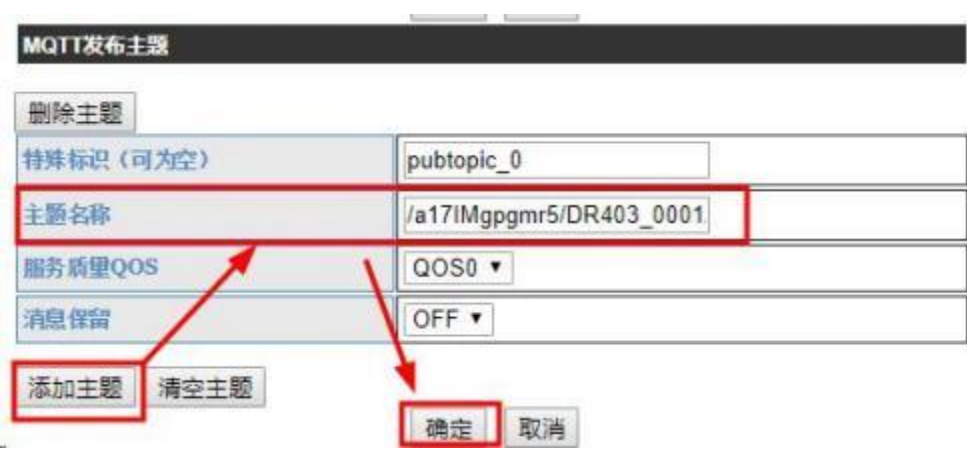

**图 78 MQTT 发布主题设置页面**

# **MQTT 订阅主题设置**

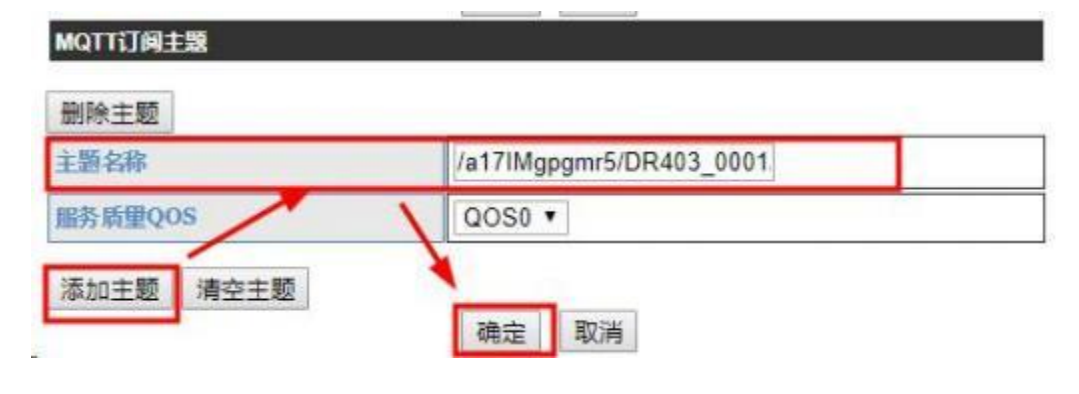

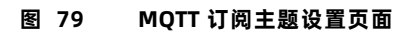

# **5. 20. 3. 1. 3. USR-DR403 & 阿里云通讯测试**

**Comment Abbreve** 

**5.20.3.1.3.1. 发布测试: 设备发布消息到云端**

(1) 发布模式 1: 纯透传发布模式

参数配置 , 可选择 AT 配置或者网页配置。

## **AT 配置**

AT+ MQTTPUBMOD = 1

**网页配置**

| MQTT基本信息设置          |                               |
|---------------------|-------------------------------|
| MQTT普               | 启用 *                          |
| 版本信息(当前仅支持3.1.1)    | $V3.1.1$ $*$                  |
| 服务器地址               | iot-as-mqtt.cn-shanghai.aliyu |
| 服务器湖口号              | 1883                          |
| 心脏时间(0-65535/0表示关闭) | 60                            |
| 客户端ID (可为空)         | DR403 0001 securemode=3       |
| 用户名(可为空)            | DR403 0001&a17IMgpgmr5        |
| 密码 (可为空)            | B902A282335D56FCA9E7E         |
| 发布模式                | $\mathbf{r}$<br>模式1 (纯透传发布模式) |
| 订阅模式                | ۳<br>模式1 (纯透传订阅模式)            |
| 書展状态                | 关闭 *                          |

**图 80 MQTT 设置设置模式 1 页面**

**USR-DR403 串口发布数据**

# USR-DR403 说明书

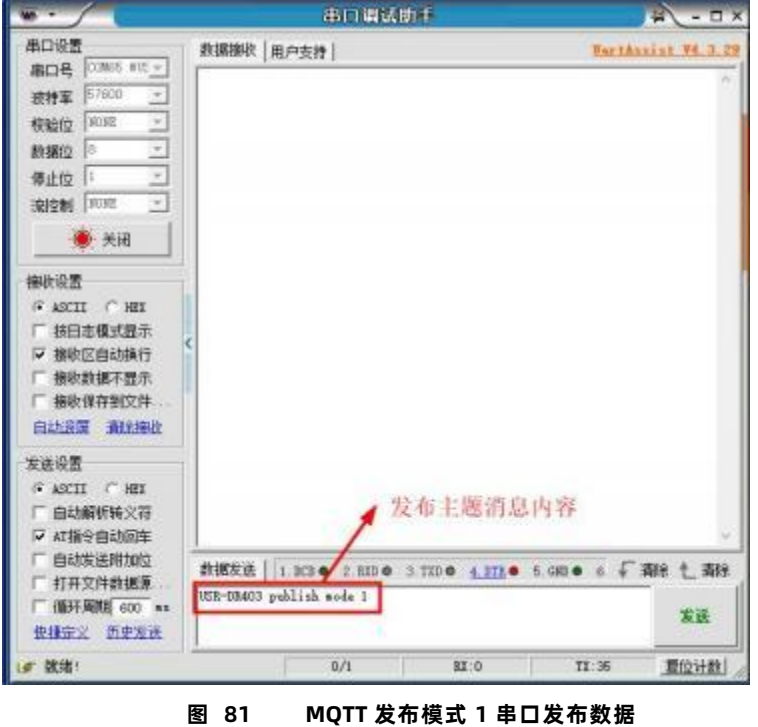

### **阿里云前端页面查看 USR-DR403 发布数据**

|                                   |   |                               |                                         |                                |           |                               | CARDION IN MILES AN IN MILES AN IN A 19 10 IN 19 |                             |                      |                        |   |
|-----------------------------------|---|-------------------------------|-----------------------------------------|--------------------------------|-----------|-------------------------------|--------------------------------------------------|-----------------------------|----------------------|------------------------|---|
| $+ 1428$                          |   | <b>MARTIN : DATE / FARM  </b> |                                         |                                |           |                               |                                                  |                             |                      |                        |   |
| 6839.                             |   | 日志服务                          |                                         |                                |           |                               |                                                  |                             |                      |                        |   |
| may.                              |   | <b>PROVINCIAL</b><br>         |                                         |                                |           |                               |                                                  |                             |                      |                        |   |
|                                   |   | salver savely sees            |                                         |                                |           |                               |                                                  |                             |                      |                        |   |
| <b>MAG</b>                        |   | <b>SECURITIES</b>             | <b>CELL TO MAKE THANK</b>               |                                |           | 12 Million Street, The        | <b>U. AREL PULLER</b>                            | -                           |                      |                        | ٠ |
| <b>HWT</b>                        |   | <b>NO. 10.</b>                |                                         |                                |           |                               |                                                  |                             |                      |                        |   |
| <b>SAGE</b><br><b>Killed Bldg</b> |   | m.                            | <b>STATE</b>                            | 所有10倍                          |           |                               | $\mathbb X$                                      | <b>MAIN COMPANY</b>         | -                    | 32.31                  |   |
| <b>STORY</b>                      | ٠ | <b>SECRETARIES</b>            | <b>BOON FORD</b>                        | Tape 1                         |           | ATMAINTENBERGHAM              |                                                  | not being good of planets.  | <b>PERMIT VAN</b>    | ٠                      |   |
| <b>EXIST</b>                      |   | <b><i>SECOND RATES</i></b>    | <b>ACCUPATIONS</b>                      | mit.                           |           | <b>JEELINGSTANDER</b>         |                                                  | at Trappel Divers           | <b>STORY WAS</b>     |                        |   |
| <b>SAIL</b>                       |   | <b>BOOKSTANDING</b>           | <b>BASE ALTERNATIVE</b>                 | <b>CONTRACTOR</b><br>IN WINA Y |           | L'OT STATE qualitate depart ? | 200                                              | or Despart Editorial        | <b>Street Sat.</b>   | ۰                      |   |
| <b>HARL</b>                       |   | <b>WAS IMPOUNDED FOR THE</b>  | <b>SALE ALTERED</b>                     |                                |           |                               |                                                  | an Property Condition       | <b>TRANSPORT</b>     |                        |   |
| <b>STATISTICS</b>                 |   | <b>ACHIEVEMENT</b>            | <b>Suite of the Second</b>              |                                |           |                               | $-88$                                            | or Waynes Linkston          | <b>PERMITTEN</b>     |                        |   |
| <b>HARM</b><br><b>TELEVIS</b>     |   | <b>BANKING MALE IN</b>        | <b>INTERNATIONAL PROPERTY</b>           |                                | <b>HE</b> | <b>STATE AND</b>              | <b>SANTAR</b>                                    | at Waggard Street.          | <b>ROMANA</b>        |                        |   |
| <b>DOLE</b>                       |   | <b>JULIA COMPANY</b>          | NAMES OF TAXABLE PARTIES.               |                                |           | <b>CONTRACTOR</b>             | <b>UNICKS</b>                                    | <b>STRANGER COMPANY</b>     | <b>TERMITAKER</b>    |                        |   |
| <b>HEFT</b>                       |   |                               |                                         |                                |           |                               | <b><i>SAILTAR</i></b>                            |                             |                      |                        |   |
| <b>CALIFORNIA</b>                 |   | <b>BERNHAM</b>                | AUSTRALIA DESCRIPTION (MARINERS)        |                                | 世紀        | <b>CONTROL DIRECT</b>         |                                                  | of Waggard Edward           | <b>Column Print</b>  |                        | 詳 |
| <b>BARGETTE</b>                   |   | <b>SECOND RESIDENCE</b>       | <b>NATIONAL RESERVE TO AN ENGINEERS</b> |                                | 罪         | <b>STATE DIST.</b>            | <b><i>SALCHE</i></b>                             | artmassed from 1            | <b>TESHING MUSIC</b> | ۰                      |   |
| <b>SOCKAY</b>                     |   | <b>URLAND AND LOCATED</b>     | <b>NATIONAL RESONATION EDGES AT</b>     |                                | 11        | <b>STATE DIST</b>             | <b><i>VAGILAR</i></b>                            | or Ways/EDMIS: Three Chair. |                      | ٠                      |   |
| <b>Billian Ave.</b>               |   |                               |                                         |                                |           |                               |                                                  |                             |                      | <b>MDB IS A C P AT</b> |   |
|                                   |   |                               |                                         |                                |           |                               |                                                  |                             |                      |                        |   |

**图 82 MQTT 发布模式 1 阿里云查看设备发布数据页面**

( 2 ) 发布模式 2 :特殊标识发布模式

参数配置 , 可选择 AT 配置或者网页配置。

### **AT 配置**

AT+ MQTTPUBMOD = 2

注: 特殊标识符配置, 在添加发布主题配置指令中:

( AT+MQTTPUBADD = pubtopic\_0,/a1MhQcFKsdN/DR403\_0001/user/ pub,0,OFF)

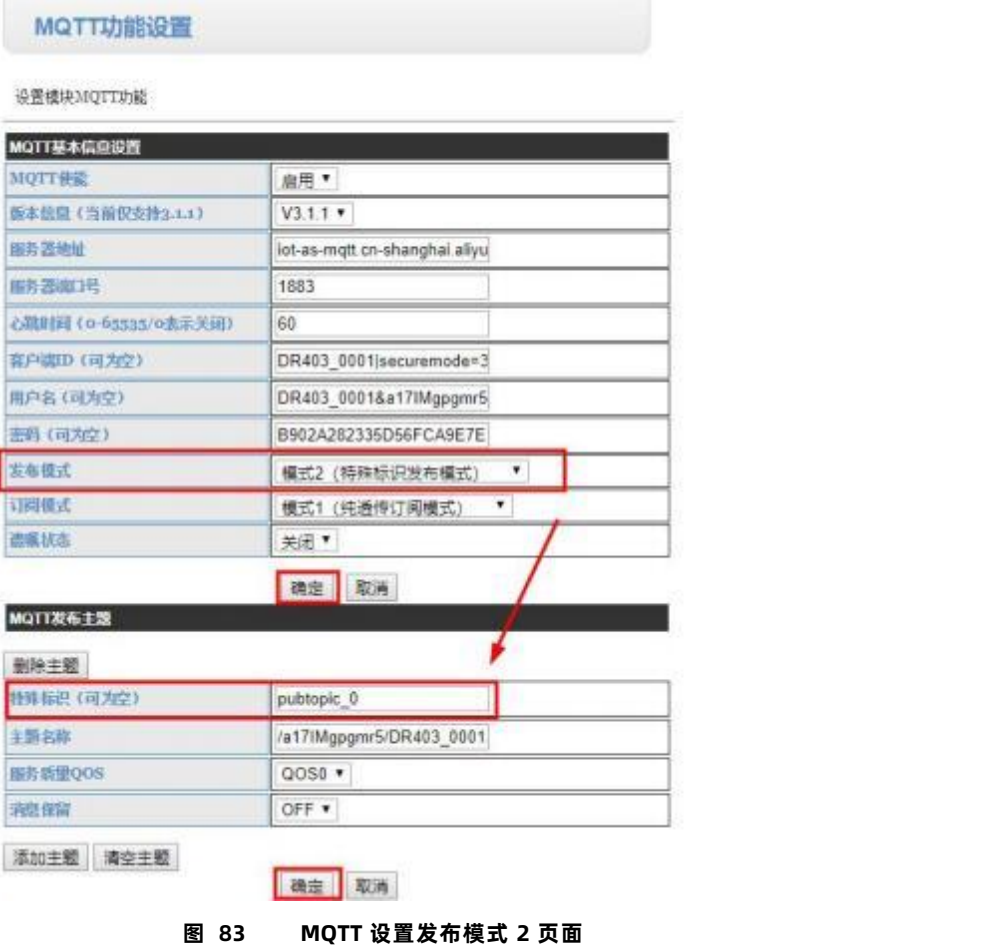

### **USR-DR403 串口发布特殊标识主题数据**

发布数据格式 :<symbol>,<publish\_message>

注:

<symbol>:发布主题特殊标识符

<publish\_message>: 设备发布主题消息内容

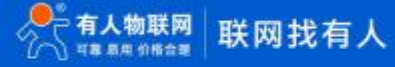
# USR-DR403 说明书

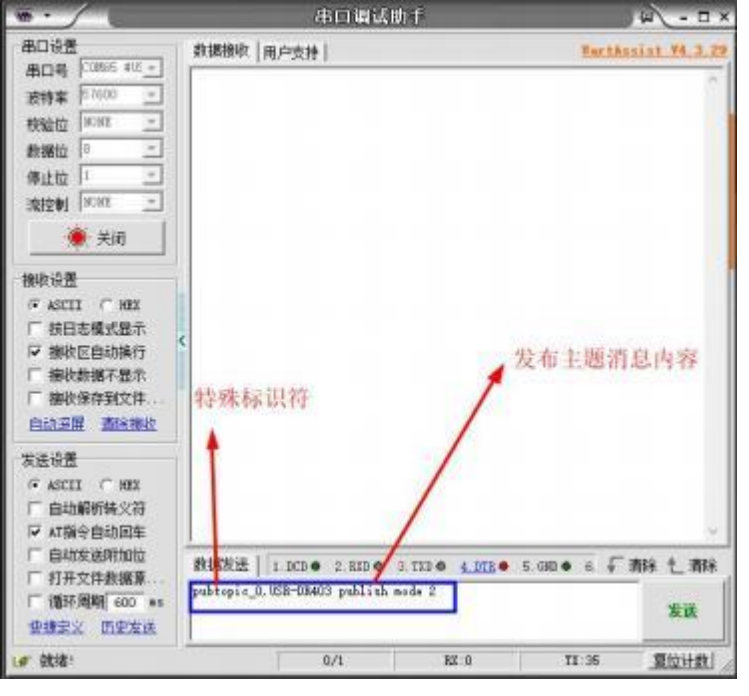

**图 84 MQTT 发布模式 2 串口发布数据**

### **阿里云前端页面查看 USR-DR403 发布数据**

| $+ 1428$                           | wantry : people : france        |                                                                                                    |            |                           |                       |                       |                          |                          |   |
|------------------------------------|---------------------------------|----------------------------------------------------------------------------------------------------|------------|---------------------------|-----------------------|-----------------------|--------------------------|--------------------------|---|
| <b>CATE</b><br><b>HERE</b>         | 日志服务<br><b>PRICERS</b><br>      |                                                                                                    |            |                           |                       |                       |                          |                          |   |
| 44                                 | <b>SAUTHE SATISF SHOW</b>       |                                                                                                    |            |                           |                       |                       |                          |                          |   |
| <b>STATE</b><br><b>HW</b>          | <b>SERVICE AND CONTROLLER</b>   | discussion of the property of the second control of the second control of the second control of the second control of the second control of the second control of the second control of the second control of the second contr |            |                           |                       |                       |                          |                          | ٠ |
| <b>SAGE</b>                        |                                 |                                                                                                    |            |                           |                       |                       |                          |                          |   |
| <b>ANTIMETER</b>                   | m.                              | -<br>所有10倍                                                                                                    |            |                           | $_{\rm X}$            | <b>MAIN</b>           | -                        | 12.31                    |   |
| <b>ATTACHED</b>                    | <b>BECAUSE ALLEY</b>            | <b>ADDITIONAL</b><br>Tap                                                                                                    |            | W/Waterclift@ELBBFish/pcb |                       | or beigged (that).    | <b><i>PERMITAANS</i></b> | m                        |   |
| <b>SERVICE</b>                     | <b>SECOND RACES</b>             | <b>ADCHERMEN</b><br>mit.                                                                                                    |            | JED IN DOMENCY            |                       | at Depart Street.     | <b>Distance Water</b>    |                          |   |
| <b>SHIP</b>                        | <b>BELINGTON ALETZA</b>         | <b>WATERFORMS</b><br>INE SAME V                                                                                                    |            | VIRGINIS point in and     | 201                   | at Depart Links       | <b>Florida Robert</b>    | ٠                        |   |
| <b>HARL</b>                        | <b>JULIA COMMERCIAL COMPANY</b> | <b>BATH ALTIMORY</b>                                                                                                    |            |                           |                       | an Property Condition | <b>Thomas Walks</b>      |                          |   |
| <b>ZMIRTLEE</b><br><b>HARM</b>     | <b>Advertising to:</b>          | <b>Suite of the State of</b>                                                                                                    |            |                           | $\sim$                | or way and feld and   | <b>PERMIT SALE</b>       |                          |   |
| <b>TELEVILLE</b>                   | <b>BRINGINALE IN</b>            | NOCKER-MAN TOAL CARD AT                                                                                                    | <b>HE</b>  | <b>STATE AND</b>          | <b>SARTAR</b>         | at Property Links     | <b>ROMANDO</b>           |                          |   |
| 38,330                             | <b>JULIAN DIRECTOR</b>          | WINDOWS REMAINING CONTROL                                                                                                    |            | <b>CONTRACTOR</b>         | <b>UNDERS</b>         | <b>STATISTICS</b>     | <b>TENNETHER</b>         |                          |   |
| <b>HEND</b>                        | <b>BERNHAM</b>                  | AUSTRALIAN PRODUCT WAS FROM THE                                                                                                    | <b>HE</b>  | <b>STATE DIRE</b>         | <b><i>SAILTAR</i></b> | of Wingsall Editors.  | <b>Distance Prop.</b>    | ٠                        | m |
| <b>CRIST</b><br><b>BURGLETT IN</b> | <b>SECOND RATES</b>             | <b>NAMES &amp; REPORT OF REAL PROPERTY</b>                                                                                                    | <b>THE</b> | <b>START BOOK</b>         | <b>Abiliat</b>        | artesyant card.       | <b>PERMIT WALL</b>       |                          |   |
| <b>GACKAN</b>                      | <b>COLUMN AVENUE</b>            | <b>WILLIAM REGIONALIST ESTATISTIC</b>                                                                                                    | <b>HE</b>  | <b>STATE DIST.</b>        | <b>UNDERS</b>         | of Wagner Literature  | <b>COMMERCIAL</b>        | $\sim$                   |   |
| <b>Bidware</b>                     |                                 |                                                                                                    |            |                           |                       |                       |                          | <b>SHIP 18 9 8 9 8 9</b> |   |

**图 85 MQTT 发布模式 2 阿里云查看设备发布数据页面**

( 3 ) 发布模式 3: 自定义主题发布模式

参数配置 , 可选择 AT 配置或者网页配置。

### **AT 配置**

AT+ MQTTPUBMOD = 3

### **网页配置**

MQTT功能设置

设置模块MQTT功能

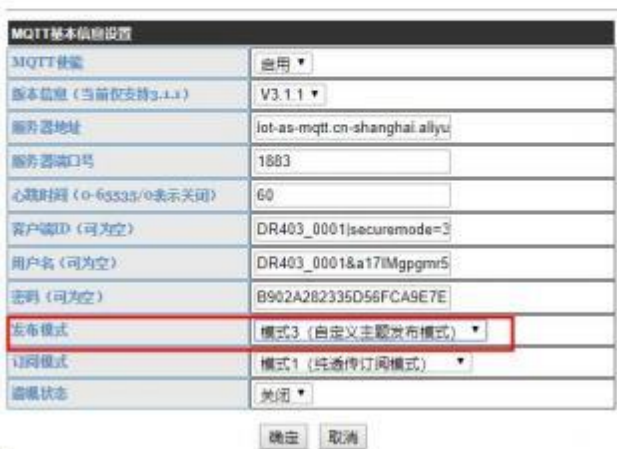

**图 86 MQTT 设置发布模式 3 页面**

### **USR-DR403 串口发布自定义主题数据**

发布数据格式: <publish\_topicname>,<QOS>,<retained>,<publish\_message>

**:** The state of the state of the state of the state of the state of the state of the state of the state of the state of the state of the state of the state of the state of the state of the state of the state of the state 注:

<publish\_topicname>:设备发布主题名称

<QOS>: 设备发布主题消息服务质量, 范围: 0~2

<retained>: 设备发布主题消息是否保留, 是: on 否: off

<publish\_message>: 设备发布主题消息内容

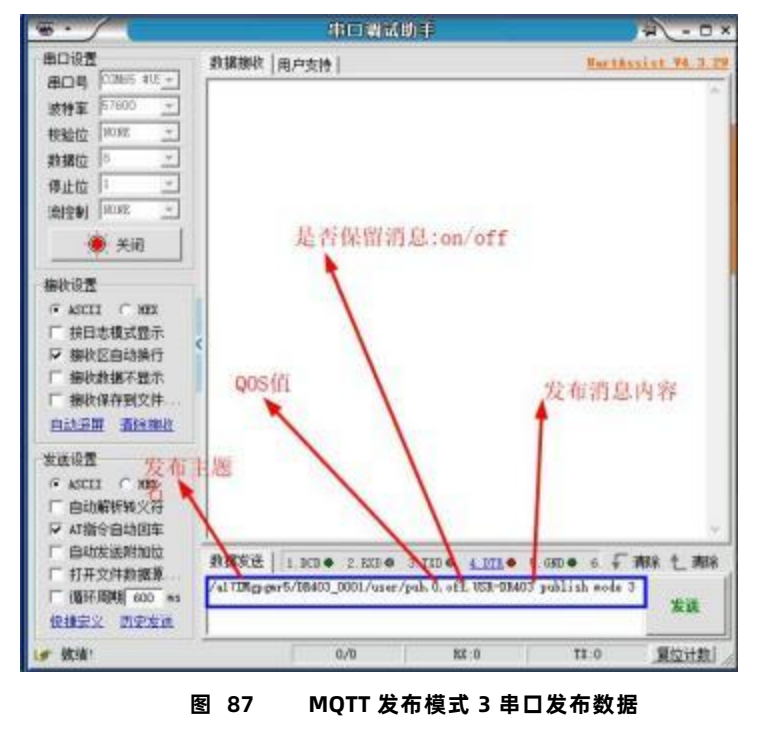

**阿里云前端页面查看 USR-DR403 发布数据**

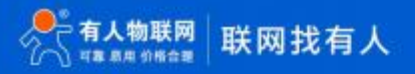

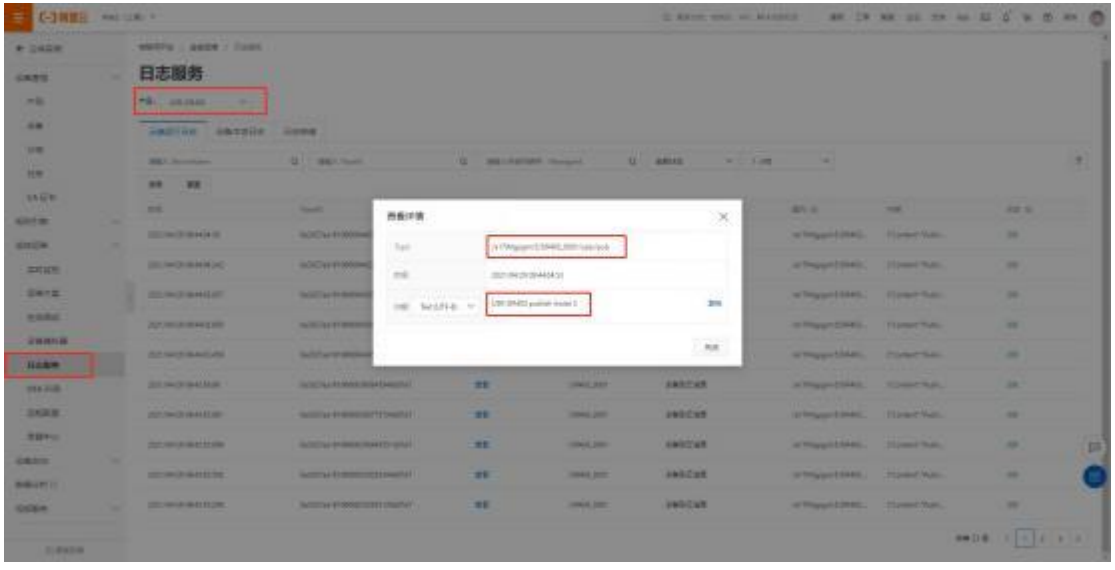

**图 88 MQTT 发布模式 3 阿里云查看设备发布数据页面**

**5.20.3.1.3.2. 订阅测试: 云端发布消息到设备**

(1) 订阅模式 1: 纯透传订阅模式

参数配置 , 可选择 AT 配置或者网页配置。

### **AT 配置**

AT+ MQTTSUBMOD = 1

**网页配置**

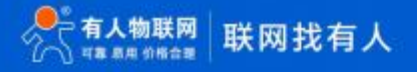

# MQTT功能设置

设置模块MQTT功能

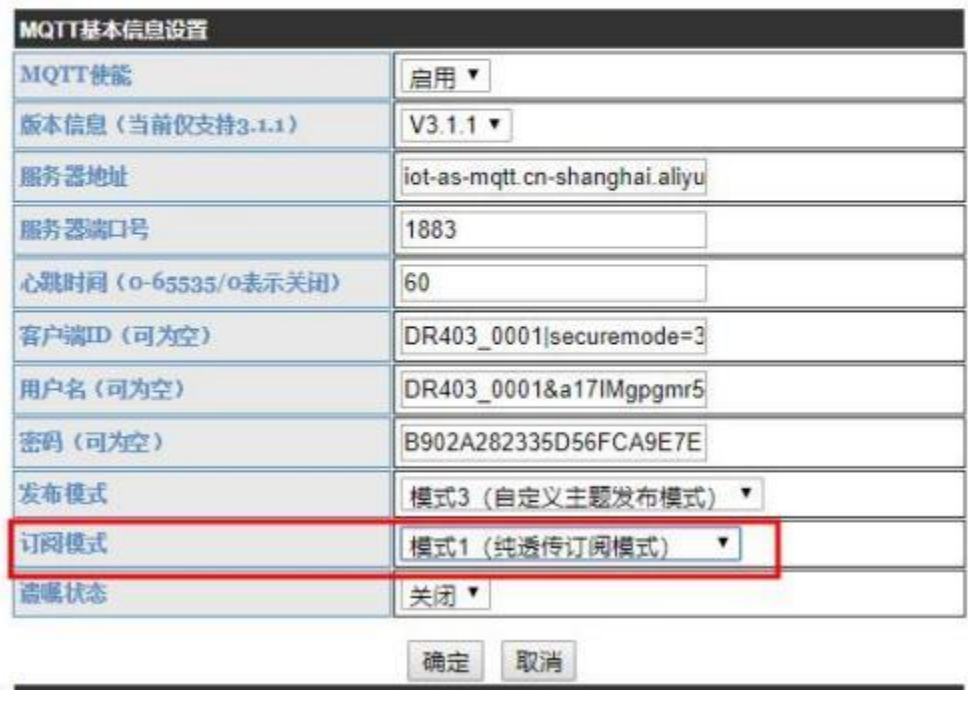

**图 89 MQTT 设置订阅模式 1 页面**

### **阿里云前端页面发布主题**

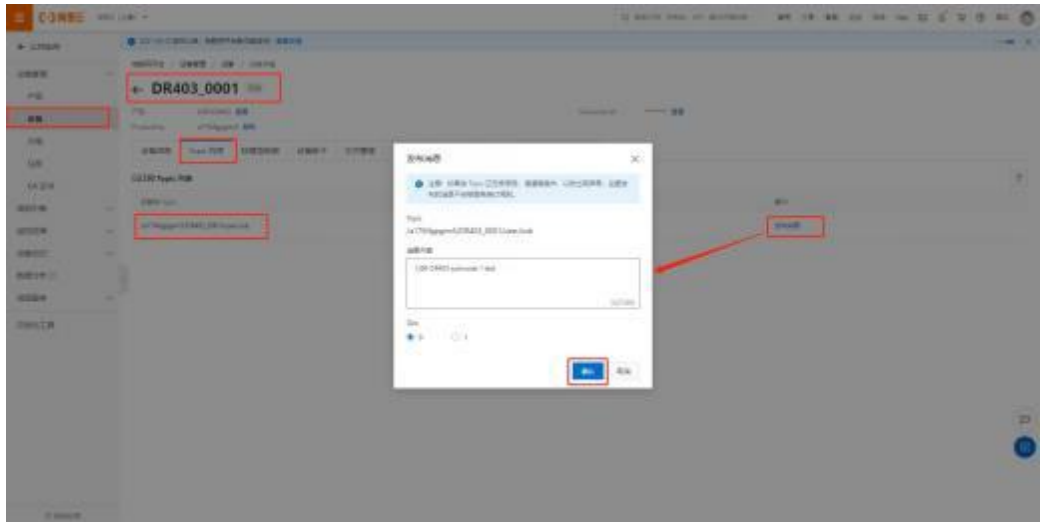

**图 90 MQTT 订阅模式 1 阿里云发布数据页面**

#### **USR-DR403 串口查看**

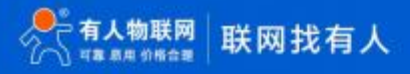

# USR-DR403 说明书

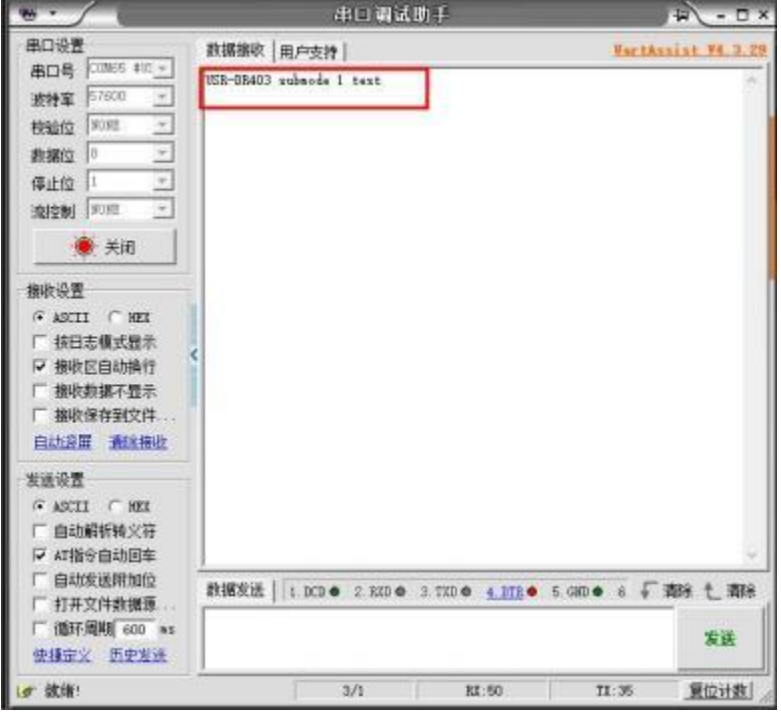

**MQTT 订阅模式 1 串口查看阿里云发布数据 图 91**

( 2 ) 订阅模式 2 :携带主题订阅模式

参数配置 , 可选择 AT 配置或者网页配置。

### **AT 配置**

AT+ MQTTSUBMOD = 2

#### **网页配置**

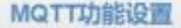

设置模块MQTT功能

| MQTT使装              | 启用 *                          |  |  |  |  |
|---------------------|-------------------------------|--|--|--|--|
| 版本信息(当前仅支持3.1.1)    | $V3.1.1$ $*$                  |  |  |  |  |
| 国务器地址               | iot-as-mqtt.cn-shanghai.aliyu |  |  |  |  |
| 服务器端口号              | 1883                          |  |  |  |  |
| 心跳时间(0-65535/0杰示英词) | 60                            |  |  |  |  |
| 客户递ID (可为空)         | DR403 0001 securemode=3       |  |  |  |  |
| 用户名(词为空)            | DR403 0001&a17IMgpgmr5        |  |  |  |  |
| 密码 (可为空)            | B902A282335D56FCA9E7E         |  |  |  |  |
| 发布模式                | 模式3 (自定义主题发布模式) ▼             |  |  |  |  |
| 订阅模式                | 模式2 (携带主题订阅模式) *              |  |  |  |  |
| 滤眼状态                | 关闭 *                          |  |  |  |  |

**图 92 MQTT 设置订阅模式 2 页面**

### **阿里云前端页面发布主题**

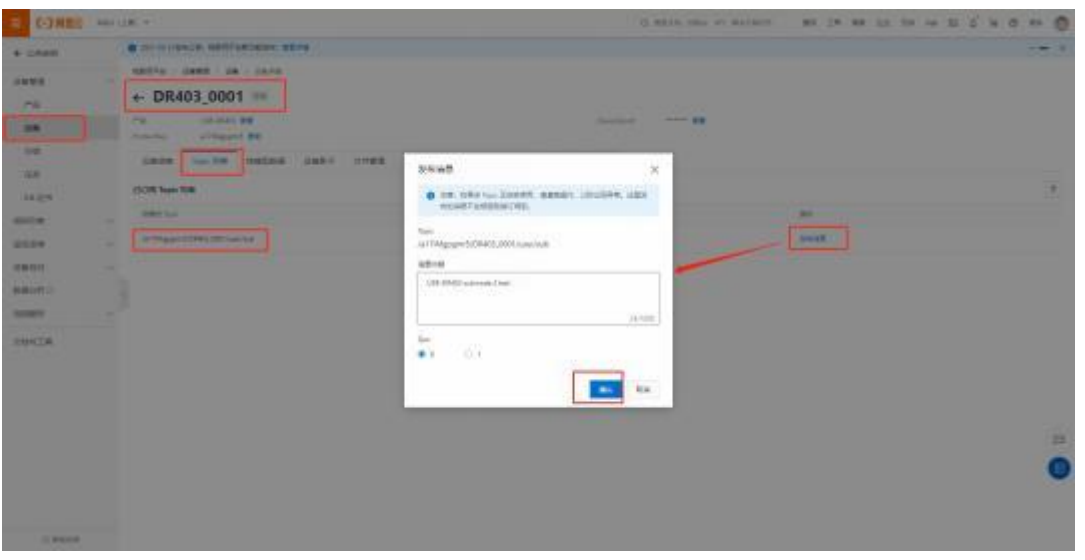

**图 93 MQTT 订阅模式 2 阿里云发布数据页面**

# **USR-DR403 串口查看**

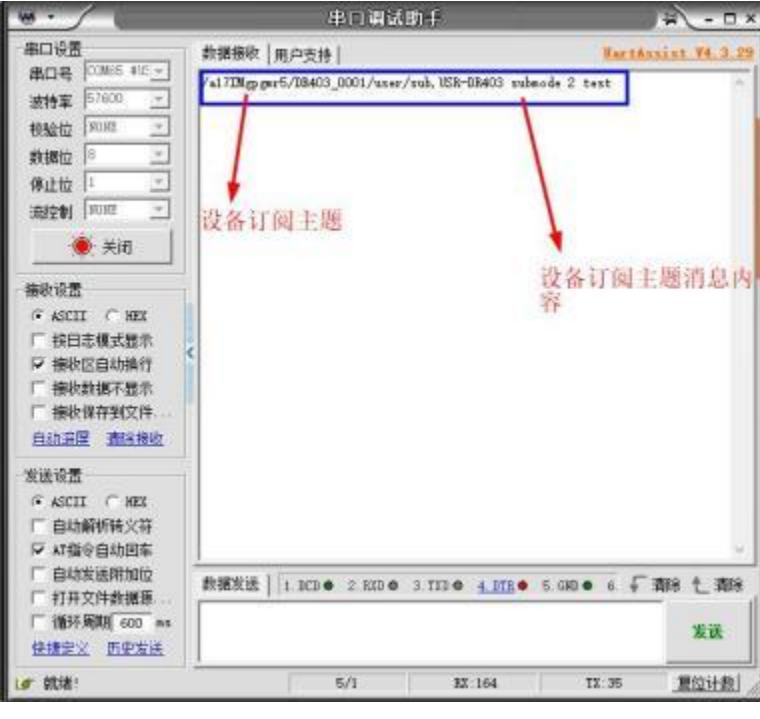

**图 94 MQTT 订阅模式 2 串口查看阿里云发布数据**

### **6. 联系方式**

- 公 司 :济南有人物联网技术有限公司
- 地 址: 山东省济南市历下区茂陵山三号路中欧校友产业大厦 12 楼
- 网 址:**<http://www.usr.cn>**
- 客户支持中心 :**<http://im.usr.cn>**
- 邮 箱 :xiaoshou@usr.cn
- 电 话 :4000-255-652 或者 0531-88826739

#### **7. 免责声明**

本文档提供有关 USR-DR403 产品的信息 , 本文档未授予任何知识产权的许可 , 并未以明示或暗示 , 或以禁止发言或其它方式授予 任 何知识产权许可 。除在其产品的销售条款和条件声明的责任之外, 我公司概不承担任何其它责任。并且,我公司对本产品的销售和/ 或使用 不作任何明示或暗示的担保 , 包括对产品的特定用途适用性 , 适销性或对任何专利权 , 版权或其它知识产权的侵权责任等均不作 担保 。本 公司可能随时对产品规格及产品描述做出修改 , 恕不另行通知。

# **8. 更新历史**

2020-04-28 V1.0.0 生成初版

2023-01-12 V1.0.1 修改文字错误